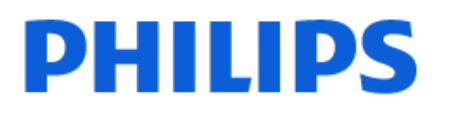

Television

*OLED759 Series*

# Útmutató

48OLED759 55OLED759 65OLED759 77OLED759

Register your product and get support at www.philips.com/TVsupport

### Tartalom

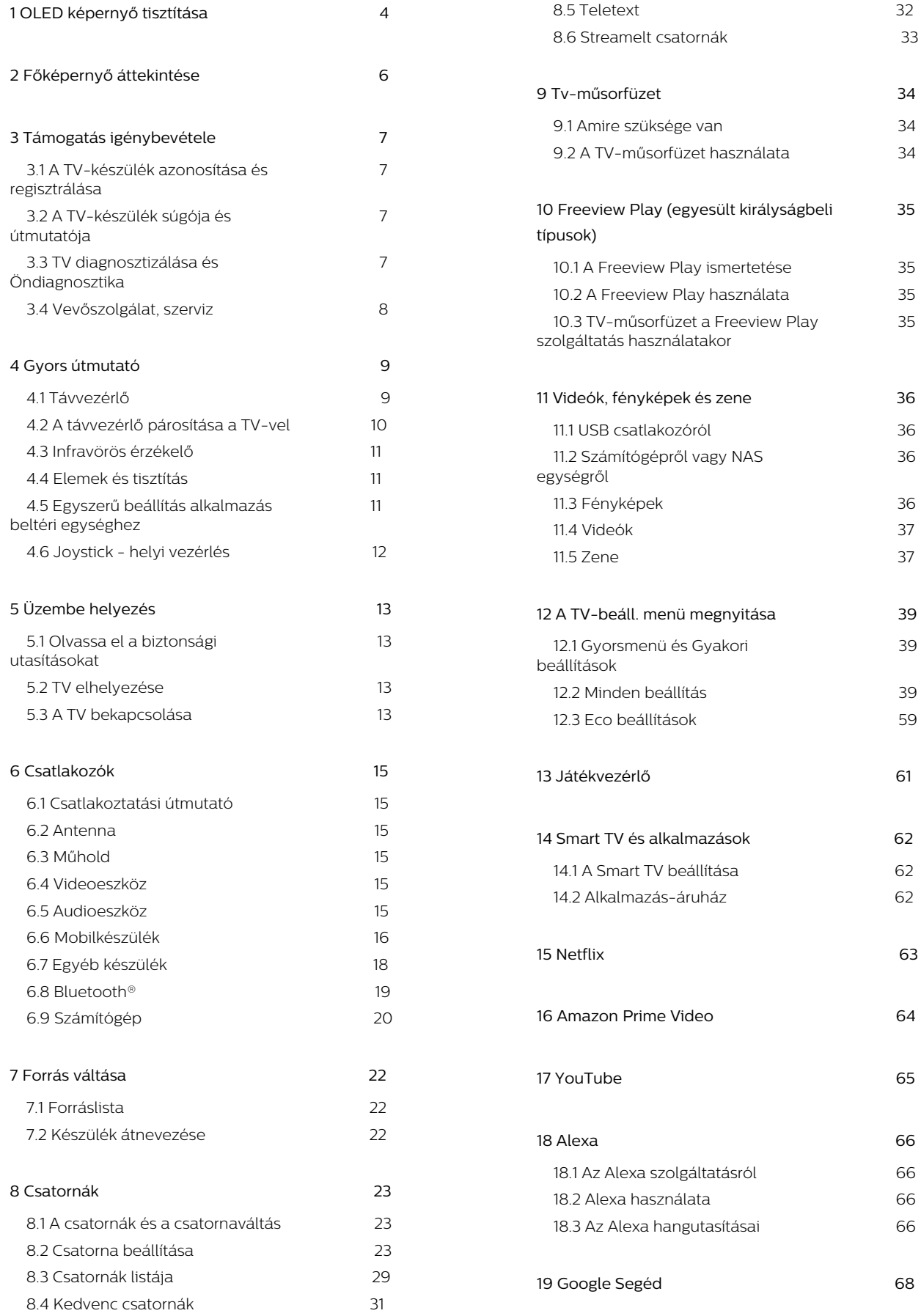

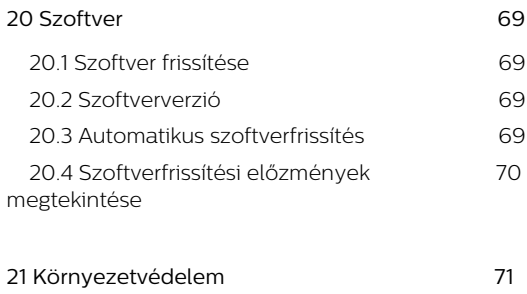

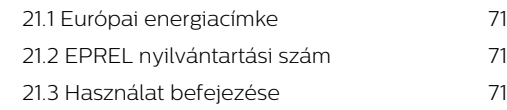

#### **[22 Termékjellemzők 72](#page-71-0)**  [22.1 Tápell. 72](#page-71-1)  [22.2 Vétel 72](#page-71-2)  [22.3 Kijelző felbontása 72](#page-71-3)  [22.4 Támogatott bemeneti felbontás 72](#page-71-4)  [22.5 Hang 72](#page-71-5)  [22.6 Multimédiás 72](#page-71-6)  [22.7 Csatlakoztathatóság 7](#page-72-0)3

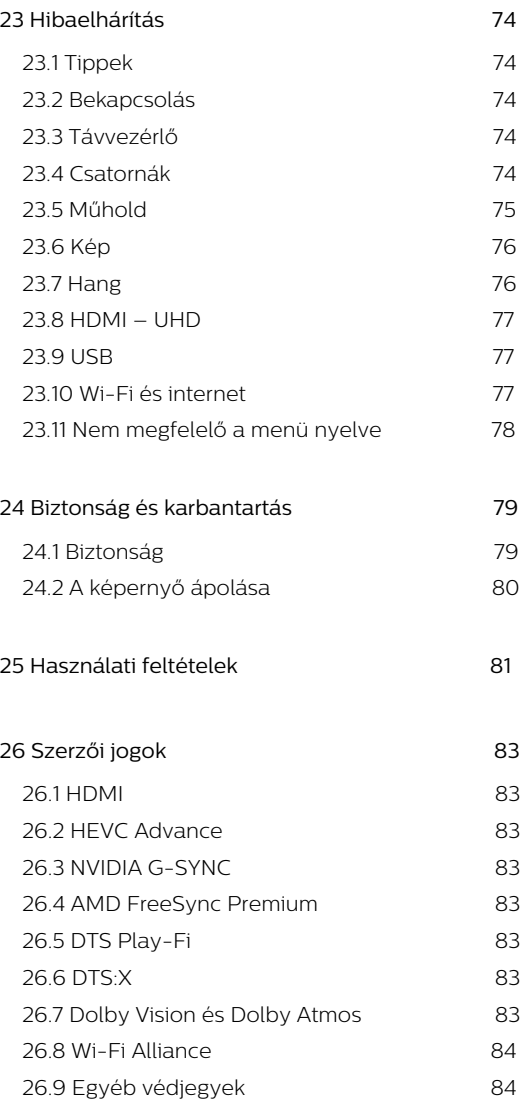

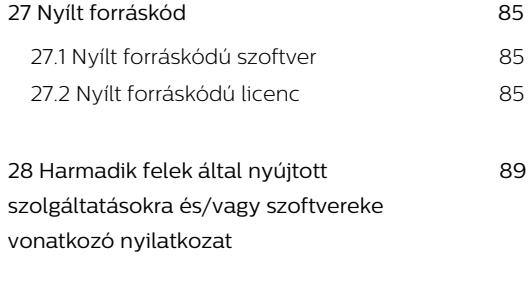

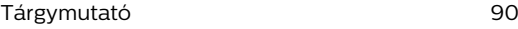

## <span id="page-3-0"></span>1. OLED képernyő tisztítása

A Picture Quality Engine technológiával párosított OLED kijelző korszerű technológiát képvisel, mely számos díjat nyert. A TV-készülék készenléti állapotban időnként kijelzőtisztítási folyamatot végez, hogy mindig a lehető legjobb teljesítményt nyújtsa.

Ha a TV-készüléket nem helyezi készenléti állapotba, a képernyőn megjelenő üzenetek rendszeresen figyelmeztetik, hogy a kijelzőnek el kell végeznie a tisztítási folyamatot. Kérjük, kövesse az utasításokat. A folyamat többszöri elhalasztása képvisszamaradást eredményezhet, ami a garancia elvesztéséhez vezethet.

Hagyja a TV-t készenléti állapotban, hogy a kijelző a tisztítási folyamatot a háttérben végrehajthassa. Javasoljuk még, hogy kerülje a kijelzőn a statikus képek vagy mozgóképek statikus részeinek folyamatos megjelenítését (pl. hírszalagok, focieredmények, játékok kezelőfelülete...).

#### TV-képernyő frissítése

A képernyő védelme érdekében idővel frissíteni kell az OLED TV-t.

2 típusú frissítési folyamat áll rendelkezésre:

• Normál frissítés: Ez automatikusan történik meg, és csak néhány percet vesz igénybe, ha a TV készenléti módban van.

• Alapos frissítés: Ez néhány percet vesz igénybe, és a felhasználónak kell elindítania.

#### Az OLED TV frissítésének megfelelő kivitelezéséhez, kérjük, tartsa be az alábbiakat:

• A normál frissítési folyamat automatikus végbemenetele érdekében mindig távvezérlővel kapcsolja ki a TV-t, és tartsa a készüléket a hálózati tápellátásra csatlakoztatva.

• Ha normál frissítésre vonatkozó üzenet jelenik meg a TV képernyőjén, kérjük, kövesse a képernyőn megjelenő ajánlott utasításokat.

• Az alapos frissítési folyamatot manuálisan a  $\bigoplus$  (Főmenü) > Beállítások > Képernyő > OLED képernyő-beállítások > Maradékkép törlése menüponton keresztül indíthatja el. A TV-készülék emlékeztető üzenetet is megjeleníthet, mely felszólítja a felhasználót az alapos frissítés elvégzésére. Kövesse az utasításokat, és hagyja a TVkészüléket hálózati tápellátásra csatlakoztatva, hogy az egész folyamat befejeződjön. Ez néhány percig eltarthat. A mély frissítést csak akkor szükséges végrehajtani, ha a képernyőn 8 óra

készenléti idő után is látható még maradékkép. A Maradékkép törlésének túl gyakran történő manuális elvégzése csökkenti az OLED kijelző élettartamát. Ugyanakkor fontos engedélyezni a frissítési ciklusokat, amikor a TV kezdeményezi.

• A frissítési folyamat alatt ne érintse meg a TVképernyőt, illetve ne fejtsen ki nyomást rá.

• Mindig a távvezérlővel kapcsolja ki a TV-t, és tartsa a készüléket a hálózati tápellátásra csatlakoztatva, ha a frissítés el van indítva.

\* Megjegyzés: A legjobb képminőség érdekében ez a folyamat feltétlenül szükséges. Ha a készüléknek bizonyíthatóan nem volt lehetősége rendszeresen elvégezni a frissítési folyamatot, akkor sem a garanciális időszakon belül, sem azon túl nem tudjuk visszavenni, javítani vagy kicserélni a készüléket, és garanciaigényt sem tudunk elfogadni. Akkor is ez az eset áll fenn, amikor a TV-t elsősorban játékra használják, ami során statikus tartalom jelenik meg a képernyőn, vagy (statikus hírszalagokat megjelenítő) hírcsatornák nézésére használják, valamint egyéb olyan hasonló használati esetekben, amikor fennáll a beégési hatások kockázata. Ez nem tartozik a garancia hatálya alá.

#### Az OLED TV speciális figyelmet igényel

A szerves LED (OLED) esetén (az anyag tulajdonságaiból adódóan) képvisszamaradás jelentkezhet a képernyőn, ha egy kép folyamatosan hosszabb ideig van megjelenítve, vagy ha ugyanaz a kép ismétlődően jelenik meg. Tehát erősen ajánlott az OLED TV kezelésére vonatkozó utasítások követése:

• Ne jelenítsen meg állóképeket folyamatosan, illetve ne jelenítsen meg képeket 10 percnél hosszabb ideig. • Normál otthoni tévénézéshez ajánlott ECO, HDR házimozi vagy Dolby Vision – sötét képstílust használni.

• Játék közben, illetve a képernyőn logót vagy órát megjelenítő TV-műsorok nézésekor az OLED kontraszt beállítását ajánlott legfeljebb 50-es értékűre állítani a képbeállításokban.

• Amikor nem használja a TV-alkalmazás program képernyőmenüjét (pl. a főmenüket), kapcsolja ki azt. • Kapcsolja ki a csatlakoztatott külső videoeszközök (pl. DVD-lejátszó) képernyőmenüjét. Részletes információért tekintse meg a csatlakoztatott eszközök használati útmutatóját.

• Ne játsszon le fényes színeket (köztük fehéret) tartalmazó videókat, illetve ne jelenítsen meg hosszabb ideig szöveget, órát vagy logót a képernyőn.

• Képformátumként használja a Széles képernyő vagy a Képernyő kitöltése lehetőséget (lásd a TV képbeállításait).

• Mindig teljes képernyőn nézze a videókat, ne pedig a TV-képernyő egy kis ablakában (pl.

internetböngésző oldalán található videó esetén).

• Ne ragasszon matricát vagy címkét az OLED panelre

a maradékkép-jelenség esélyének csökkentése érdekében.

• A szerves LED (OLED) kijelzők rendkívül érzékenyek a szélsőséges éghajlatra és külső tényezőkre, például a napfénynek való közvetlen kitettségre és/vagy az ultraibolya fényre, valamint a nem megfelelő környezeti hőmérsékletre, ami az OLED kijelzők fényerejének és élettartamának csökkenését, pixelcsökkenést, helyrehozhatatlan károsodását és/vagy a kijelző hibáját okozhatja. Ne feledje, hogy a garancia nem vonatkozik azokra a problémákra, amelyek közvetlenül vagy közvetve a jelen termékútmutatónak nem megfelelő használat következtében merülnek fel.

Egy állókép hosszú ideig tartó megjelenítése a kép beégését okozhatja. Ez a jelenség normális az OLED panelek esetében, és nem jelenti a TV meghibásodását. Ügyeljen arra, hogy ne jelenítsen meg állóképet hosszabb ideig a TV-képernyőn.

#### Képernyőkímélő

A TV-képernyőre beégő maradékképek elkerülésének érdekében a következő helyzetekben

képernyőkímélő (mozgó logó) jelenik meg.

– ha több mint 2 percen át nem mozgó menüelemek láthatók a képernyőn.

– ha több mint 2 percen át nem mozgó

alkalmazásbeli menüelemek láthatók a képernyőn. – ha több mint 2 percen át változatlan teletextoldal látható a képernyőn.

A következő esetben előfordulhat, hogy nem jelenik meg képernyőkímélő.

- külső forrásból származó (pl. HDMI) tartalom lejátszásának szüneteltetése, mert ekkor nem statikus menüelemek láthatók a képernyőn.

A képernyőkímélő a távvezérlő bármely gombjával bezárható. Más műveletek (például pendrive csatlakoztatása vagy tartalom továbbítása) a háttérben zajlanak, nem szakítják meg a képernyőkímélőt.

A Philips TV-k az OLED képernyő védelme

érdekében a következőkkel rendelkeznek:

• Automatikus frissítési eljárás

Megtörténik a képernyő frissítése, amikor az szükséges.

• A képernyő fényerejének automatikus szabályozása Ha a képernyő hosszú ideig jelenít meg állóképet, a fényereje fokozatosan csökken.

• Képernyővédő

Ha a képernyő hosszabb ideig jelenít meg állóképet, képernyőkímélő jelenik meg.

## <span id="page-5-0"></span>2. Főképernyő áttekintése

A Smart TV nyújtotta előnyök teljes kihasználásához csatlakoztassa a TV-készüléket az internethez. A Főképernyő megnyitásához nyomja meg a távvezérlő (Főmenü) gombját. Az okostelefonokhoz vagy táblagépekhez hasonlóan a TV-készülék központja a Főképernyő. Itt különböző szórakozási lehetőségek közül választhat az alkalmazásokon keresztül.

A Főképernyő sorokba rendeződik, így könnyedén felfedezheti kedvenc alkalmazásai legérdekesebb tartalmait. Az alkalmazások különböző ajánlásokat (ha vannak) jeleníthetnek meg különálló sorként a Főképernyőn.

#### Elemek a Főképernyőn

Többféle lap segítségével – például Kezdőlap, Csatornák, Alkalmazások és  $\beta$  Keresés – fedezhet fel a szolgáltatásaiból és népszerű alkalmazásokból származó filmeket és műsorokat. Az Ingyenes csatornák lap az ingyenes online tartalmak gyűjteménye, ahol többek között hírműsorokat, TVműsorokat és filmeket, életmód-, szórakoztató, sport-, zene-, gyerek- és vígjátékcsatornákat talál. Az Alkalmazások lap egy alkalmazástár, ahol online kölcsönözhet filmeket, újságokat olvashat, videókat tekinthet meg és zenét hallgathat, valamint online módon vásárolhat, vagy az Online TV funkcióval az Önnek megfelelő időpontban nézhet TV-műsorokat. A  $\beta$  Keresés lapon beviteli mezőt is indíthat a kereséshez.

#### Kedvenc alkalmazások

A kedvenc alkalmazások az első sorban kapnak helyet. Ez a sor az előre telepített alkalmazások számát tartalmazza. Az alkalmazások sorrendjét a tartalomszolgáltatókkal kötött szerződés határozza meg. Ebben a sorban találhatók továbbá az alkalmazások, például: TV-nézés, Internetböngésző, Média és egyebek.

#### YouTube és Netflix

Ez a sor tartalmazza az ajánlott és legnépszerűbb YouTube videókat, feliratkozásokat, valamint Netflix videókat.

#### Belépés a Beállításokba a Főoldalról

A jobb felső sarokban található ikonon keresztül

léphet be a Minden beállítás menübe. A Gyakori beállításokat, a Gyorsmenüt és a leggyakoribb beállításokat is megtalálja a Philips TV menüjében, amely közvetlenül a távvezérlőről hívható elő.

#### TV-műsorfüzet

A telepített TV-csatornákhoz tartozó TV-műsorfüzet megnyitásához válassza a **II** TV-műsorfüzet lehetőséget.

#### Források

A TV-készüléken elérhető források megtekintéséhez és módosításához válassza a FORRÁSOK lehetőséget.

#### Megjegyzés:

• Ha a telepítéshez tartozó ország Németország vagy Franciaország, a Főképernyőn egy további, Közszolgálati lap is megjelenik a Kiemelt alkalmazások listájával.

• Ha a telepítéshez tartozó ország az Egyesült Királyság, a Főképernyőn egy további, TV-műsorfüzet lap is megjelenik, amely a telepített TV-csatornákat összekapcsolja a TV-műsorfüzettel.

## <span id="page-6-0"></span>3. Támogatás igénybevétele

### <span id="page-6-1"></span>3.1. A TV-készülék azonosítása és regisztrálása

<span id="page-6-3"></span>A TV-készülék azonosítása – a TV-készülék típusszáma és sorozatszáma

Előfordulhat, hogy meg kell adnia a TV típusjelét és gyártási számát. Ezeket a számokat a csomagoláson vagy a televízió hátulján vagy alján lévő típustáblán találja.

#### A TV-készülék regisztrációja

Regisztrálja TV-készülékét, és használja ki a rengeteg lehetőséget, pl. a termék teljes körű támogatását (beleértve a letöltéseket is), az új termékekkel, az exkluzív ajánlatokkal és akciókkal kapcsolatos információkhoz való hozzáférést. A regisztrációval különféle nyereményeket nyerhet, és részt vehet az új termékekkel kapcsolatos különleges kérdőívek kitöltésében.

Látogasson el

a [www.philips.com/TVsupport](http://www.philips.com/TVsupport) weboldalra

### <span id="page-6-2"></span>3.2. A TV-készülék súgója és útmutatója

#### Gyorsmenü > 3 Súgó

A Súgó funkcióval diagnosztizálhatja TV-készülékét, és további információkat szerezhet be róla.

• TV-információk – A TV-készülék modelljét,

sorozatszámát és szoftververzióját tekintheti meg. • Tudnivalók – Megtekintheti a csatornák telepítésére, csatornák rendezésére\*, a TV-szoftverek frissítésére, külső eszközök csatlakoztatására és a TV Smart funkcióinak használatára vonatkozó utasításokat.

• TV diagnosztizálása - A TV-készülék állapotának ellenőrzéséhez futtassa le a TV diagnosztizálása funkciót.

• Öndiagnosztika - Ellenőrizheti, hogy a kép, a hang, a hálózat és más beállítások megfelelően működnek-e.

• Szoftverfrissítés - Az elérhető szoftverfrissítések ellenőrzése.

• Útmutató – a TV-vel kapcsolatos információkat az útmutatóban olvashatja.

• Hibaelhárítás – megoldást találhat a gyakran ismételt kérdésekre.

• Gyári beállítások - Az összes beállítás visszaállítása a gyári beállításokra.

• TV újrahangolása – A TV teljes hangolásának visszaállítása és ismételt elvégzése.

• Névjegy adatai – Megmutatja az országához vagy régiójához tartozó telefonszámot vagy honlapcímet.

\* A csatornarendezés csak bizonyos országokban áll rendelkezésre.

\*\* Az Ambilight beállítás csak az Ambilight funkciót támogató modelleken érhető el.

### 3.3. TV diagnosztizálása és Öndiagnosztika

#### TV diagnosztizálása

A TV-készülék állapotának ellenőrzéséhez lefuttathatja a TV-készülék diagnosztikai tesztjét. A diagnosztika végén a TV törli a gyorsítótár-memóriát, és bezárja a nem használt alkalmazásokat, hogy továbbra is zökkenőmentesen működjön.

A TV-készülék állapotának ellenőrzése:

- **1** Válassza
- a  $\mathbb{B}^*$  Gyorsmenü >  $\bigcirc$  Súgó >

TV diagnosztizálása opciót, és nyomja meg az OK gombot.

**2 -** Válassza az Indítás lehetőséget diagnosztikai tesztsorozatok futtatásához.

- **3** Amikor a teszt befejeződött, a következő elemek állapotát tekintheti meg.
- Távvezérlő
- Tápellátás
- Kép
- Hang
- Külső eszközök csatlakoztatása
- Hálózat
- TV-hangolóegység
- Gyorsítótár törlése
- Alkalmazások

**4 -** Válassza az OK lehetőséget az eredményoldal bezárásához és a TV-diagnosztika varázslóba való visszatéréshez.

**5 -** Nyomja meg a Vissza gombot a TV diagnosztizálása menüpontból való kilépéshez, válassza az Öndiagnosztika opciót további diagnosztikai ellenőrzések elvégzéséhez, válassza az Eredmények megtekintése lehetőséget az eredményoldal ismételt megtekintéséhez.

#### Öndiagnosztika

Az öndiagnosztika a TV konfigurációjának ellenőrzésével segíthet a TV-készülék hibaelhárításában.

Öndiagnosztika futtatása:

1 - Válassza a  $\mathbb{B}^n$  Gyorsmenü > **@** Súgó >

Öndiagnosztika lehetőséget, és nyomja meg az OK gombot.

**2 -** Válassza ki a következő elemeket a konfigurációk ellenőrzéséhez.

• TV-készülék ellenőrzése – Ellenőrizheti, hogy a kép, a hang és az egyéb beállítások megfelelően működnek-e.

• Hálózat ellenőrzése - A hálózati kapcsolat ellenőrzése.

• A távvezérlő ellenőrzése – Végezze el a tesztet a TVhez kapott távvezérlő funkcióinak ellenőrzésére.

• Gyenge jelre vonatkozó előzmények megtekintése

– Gyenge jel esetén automatikusan elmentett csatornaszámok listájának megjelenítése.

### <span id="page-7-0"></span>3.4. Vevőszolgálat, szerviz

A támogatással és javítással kapcsolatban hívja a vevőszolgálat forródrótját saját országában. Szükség esetén szervizmérnökeink végzik el a javítást.

A telefonszámot a TV-készülékhez mellékelt nyomtatott dokumentációban találja. Vagy látogasson el honlapunkra: [www.philips.com/TVsupport](http://www.philips.com/TVsupport), és szükség esetén válassza ki a megfelelő országot.

#### TV-készülék típusjele és gyártási száma

Előfordulhat, hogy meg kell adnia a TV típusjelét és gyártási számát. Ezeket a számokat a csomagoláson vagy a televízió hátulján vagy alján lévő típustáblán találja.

#### Figyelmeztetés

Ne kísérelje meg a TV-készülék házilagos javítását. Ez komoly személyi sérülést és/vagy a TV-készülék helyrehozhatatlan károsodását okozhatja, továbbá érvényteleníti a garanciát.

## <span id="page-8-0"></span>4. Gyors útmutató

### <span id="page-8-1"></span>4.1. Távvezérlő

### A gombok áttekintése

#### Felső rész

A Rejtett gombok funkció

A rejtett gombok további vezérlési funkciók eléréséhez jelennek meg, amikor megnyomja az 123 gombot. Az 123 gomb a távvezérlő közepén található, és a rejtett gombok üzemmód be- és kikapcsolására szolgál. Ha bekapcsolta a rejtett gombok üzemmódot, a számgombok (0–9) és a médialejátszás vezérlőgombjai háttérvilágítással jelennek meg, és aktiválják a funkciókat. Ha az 123 gomb ismételt megnyomásával kikapcsolja a rejtett gombok üzemmódot, vagy ha az üzemmód automatikusan kapcsol ki, a távvezérlő normál gombokkal működik tovább.

#### Figyelmeztetés

Fulladásveszély! A TV-távvezérlő apró alkatrészeket tartalmaz, és használata 5 éven aluli gyermekek számára nem ajánlott.

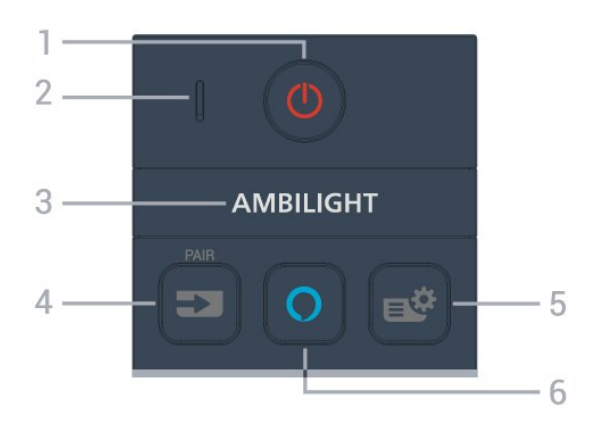

#### 1 - *O* (Készenlét/Be)

A készülék bekapcsolása, illetve készenléti módba kapcsolása.

#### 2 – VOICE mikrofon

#### $3 -$  AMBILIGHT

Az egyik Ambilight stílus kiválasztása. \*Az Ambilight beállítás csak az Ambilight funkciót támogató modelleken érhető el.

#### $4 - 2$  (SOURCES)

• A Források menü megnyitásához vagy bezárásához.

• A távirányító és a TV párosítása.

#### $5 - \bullet$  (Gyorsmenü/MENÜ)

A TV gyakran használt funkcióit tartalmazó Gyorsmenü megnyitása. A játékvezérlő megjelenítéséhez tartsa lenyomva a MENU gombot, amikor játék jel észlelhető, és be van kapcsolva a játék üzemmód.

#### $6 - \Omega$  Alexa

Nyomja meg és tartsa lenyomva, hogy beszéljen Alexához, megszakítsa Alexa válaszát, vagy leállítson egy riasztást. Amikor az Alexa éppen egy hangutasításra reagál vagy médiatartalmat játszik le, a gomb ismételt megnyomásával leállíthatja a műveletet, illetve csökkentheti a hangerőt.

#### Középen

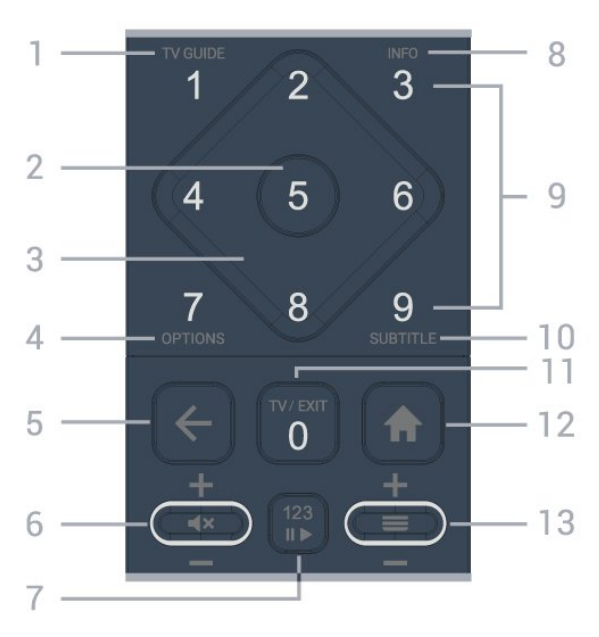

#### 1 - TV-műsorfüzet (

A TV-műsorfüzet megnyitása vagy bezárása.

#### 2 - OK gomb

Kiválasztás vagy beállítás jóváhagyása. Csatornalista megnyitása tévézés közben.

#### 3 - Nyilak / navigációs gombok

Navigáció fel, le, balra vagy jobbra.

#### $4 - OPTIONS$  ( $\equiv$ )

Az opciók menü megnyitása, illetve bezárása.

#### $5 - \leftarrow$  (Vissza)

Visszatérés az előzőleg kiválasztott csatornára. Visszatérés az előző menübe. Visszatérés az előző alkalmazásba/weboldalra.

#### 6 – Hangerő/ $\blacktriangleleft \times$  (Némítás)

A hangerő beállításához mozgassa lefelé vagy felfelé. Nyomja meg a középső gombot a hang némításához, illetve visszakapcsolásához.

#### 7 – 123 gomb

A rejtett funkcióbillentyűk be- és kikapcsolásához,

valamint a gombok különböző műveletek közötti váltásához.

#### $8 - INFO$  ( $\bullet$ )

A műsorinformáció megnyitása vagy bezárása.

9 – Szám gombok (rejtett gombok, az 123 gomb megnyomása után érhető el) Egy csatorna közvetlen kiválasztásához.

#### 10 – SUBTITLE

A Felirat oldal megnyitása. Nyomja meg hosszan a szöveg/teletext megnyitásához vagy bezárásához.

#### $11 - TV$  ( $\text{uv}/KILÉPÉS$

Visszaváltás TV-nézésre vagy valamely interaktív televíziós alkalmazás leállítása. Előfordulhat azonban, hogy egyes alkalmazások esetében nem működik; a viselkedés külső gyártótól származó TValkalmazásoktól függ.

Ez a gomb a 0 számgombra módosítható az 123 gomb megnyomása után.

#### 12 -  $\bigoplus$  Főmenü

A Főmenü megnyitása.

#### $13 - \equiv$  (Csatorna)

<span id="page-9-0"></span>A csatornalista következő vagy előző csatornájára történő váltáshoz mozgassa le vagy fel. Szöveg/teletext következő vagy előző oldalának megnyitása. A csatornalista megnyitásához nyomja meg a gomb közepét.

Alsó oldal

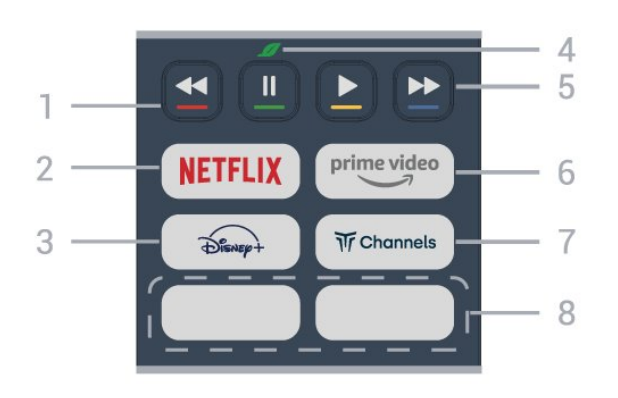

 $1 - \bullet \bullet \bullet \bullet$  Színes gombok

Lehetőségek közvetlen kiválasztása. Nyomja meg a  $k \leftrightarrow g$ ombot a Súgó megnyitásához.

#### $2 - NETFLIX$

• Netflix-előfizetéseinek előnyeit ezen a TVkészüléken is élvezheti. A TV-készüléknek csatlakoznia kell az internethez.

• A Netflix alkalmazás megnyitásához nyomja meg a **NETFLIX** gombot. A Netflix a TV-készülék készenléti állapotából közvetlenül is elindítható. www.netflix.com

$$
3 - \widehat{\text{Disner}} +
$$

A Disney+ alkalmazás elindítása.

#### $4 - \mathcal{I}$  Eco/Zöld gomb

Nyomja meg az Eco beállítások menü megnyitására emlékeztető üzenet előhívásához; nyomja meg hosszan az Eco beállítások menü közvetlen megnyitásához. Miután a gombot néhányszor hosszan megnyomva megnyílt az Eco beállítások menü, az üzenet nem jelenik meg többet.

#### 5 – Lejátszás (rejtett gombok, az 123 gomb megnyomása után érhető el)

- Lejátszás >, lejátszáshoz.
- Szünet II, a lejátszás szüneteltetéséhez
- Vissza <</a>
«
vissza <</a>
visszatekeréshez
- Gyors előretekerés », a gyors előretekeréshez

#### $6 -$  prime video

Az Amazon prime video alkalmazás elindítása.

#### $7 - \pi$  Channels

A Titan Channels alkalmazás elindítása.

#### 8 - Gyorsgombok

Nyomja meg a gyorsgombot egy alkalmazás vagy médiastreamelés közvetlen elindításához. A konkrét gyorsgombok régiónként vagy országonként eltérőek.

### 4.2. A távvezérlő párosítása a TV-vel

Ez a távvezérlő Bluetooth® és infravörös (IR) jelek segítségével küldi a parancsokat a TV-készüléknek.

• Ezt a távvezérlőt a legtöbb művelethez infravörös (IR) jelek segítségével is használhatja.

• Az Alexán alapuló hangutasítások használatához párosítania kell (össze kell kötnie) a TV-készüléket a távvezérlővel.

A kezdeti TV-hangolás indításakor a TV megkérte, hogy nyomja meg hosszan a PAIR gombot, és ekkor a párosítás megtörtént.

#### Megjegyzés:

**1 -** Miután a távvezérlő sikeresen párosítási módba lépett, a távvezérlő elején lévő mikrofon körüli LEDjelzőfény villogni kezd.

**2 -** Sikeres párosítás érdekében párosítás közben a távvezérlőt közel kell tartani a TV-készülékhez (1 méteres távolságon belül).

**3 -** Ha a TV nem indítja el az Alexán alapuló hangutasításokat az  $\bigcirc$  Alexa gomb megnyomásakor, a párosítás sikertelen volt.

**4 -** Javasoljuk, hogy a párosítási módba lépés előtt várjon, amíg a készülék és az összes háttérfolyamat teljesen el nem indult, mivel előfordulhat, hogy a további utasításokat tartalmazó visszavonási üzenet túl későn jelenik meg, amivel negatívan hathat a párosítási eljárásra.

Párosítás vagy ismételt párosítás

Amennyiben megszakadt a párosítás a távvezérlővel, végezze el ismét a TV és a készülék párosítását.

Csak nyomja meg hosszan a SOURCES ( PAIR) gombot (kb. 3 másodpercig) a párosításhoz.

Vagy lépjen a  $\bigoplus$  (Főmenü) > Beállítások > Vezeték nélküli és hálózat > Távvezérlő > A távvezérlő párosítása menüpontra, majd pedig kövesse a képernyőn megjelenítő utasításokat.

Sikeres párosítás esetén újabb üzenet jelenik meg.

#### Távvezérlő szoftver

 (Főmenü) > Beállítások > Vezeték nélküli és hálózat > Távvezérlő > Távvezérlő információk

A távvezérlő párosítását követően ellenőrizheti az aktuális távvezérlő szoftver verzióját.

 (Főmenü) > Beállítások > Vezeték nélküli és hálózat > Távvezérlő > Távvezérlő szoftver frissítése

Az elérhető távvezérlő szoftverfrissítések ellenőrzése.

### <span id="page-10-0"></span>4.3. Infravörös érzékelő

A TV-készülék képes infravörös (IR) jeleket használó távvezérlőktől is parancsokat fogadni. Ha ilyen távvezérlőt használ, mindig ügyeljen rá, hogy a távvezérlőt mindig a TV-készülék elülső részén található infravörös érzékelőre irányítsa.

<span id="page-10-2"></span>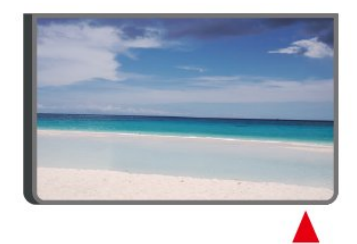

#### **A** Figyelmeztetés

Ne helyezzen semmilyen tárgyat a TV-készülék infravörös érzékelője elé, mert az zavarhatja az infravörös jelet.

### <span id="page-10-1"></span>4.4. Elemek és tisztítás

#### Elemcsere

A távvezérlő elemeiről részletes információt a termékcsomaghoz mellékelt Gyors üzembe helyezési útmutatóban talál.

Ha a TV-készülék nem reagál a távvezérlő gombnyomásaira, lehetséges, hogy az elemek lemerültek.

Az elemek cseréjéhez nyissa ki a távvezérlő hátulján található elemtartó rekeszt.

**1 -** Csúsztassa az elemtartó fedelét a nyíl által jelzett irányba.

**2 -** Helyezzen be új elemeket a régiek helyett. Figyeljen a + és - pólusok megfelelő helyzetére.

**3 -** Helyezze vissza az elemtartó fedelét, és csúsztassa vissza, amíg a helyére nem kattan.

• Ha a távvezérlőt huzamosabb ideig nem használja, vegye ki az elemeket.

• A régi elemeket a használat befejezésére vonatkozó iránymutatásoknak megfelelően, biztonságos módon helyezze hulladékba.

További információkért válassza ki a Súgó menü Kulcsszavak lehetőségét, majd keresse meg a Használat befejezése témakört.

#### Tisztítás

A távvezérlőt karcmentes bevonattal látták el.

A távvezérlő tisztításához puha, nedves kendőt használjon. A távvezérlő tisztításához soha ne használjon oldószert, például alkoholt, vegyszereket vagy háztartási tisztítószert.

### 4.5. Egyszerű beállítás alkalmazás beltéri egységhez

Az Egyszerű beállítás alkalmazás lehetővé teszi a felhasználó számára, hogy a TV távvezérlőjével vezérelje a beltéri egységet (a beltéri egység IRvezérlőjén keresztül).

#### Alkalmazáson keresztül beállítás a csatlakoztatott beltéri egységhez

**1 -** Csatlakoztasson egy beltéri egységet HDMI-n keresztül a TV-hez.

**2 -** Indítsa el az Egyszerű beállítás alkalmazást a TVn.

**3 -** Új beltéri egység beállításához válassza ki a beltéri egység márkáját és modelljét.

Az Egyszerű beállítás alkalmazás Bluetooth®-on keresztül elküldi a beltéri egység IR-kód adatbázisát a TV távvezérlőjének.

#### A beltéri egység vezérlése a TV távvezérlőjével

**1 -** Amikor a felhasználó TV-forrást néz, a TV távvezérlője TV üzemmódban van és TV IR-kódokat küld.

**2 -** Ha a TV-n fut az Egyszerű beállítás alkalmazás, akkor az alkalmazás érzékeli, amikor a felhasználó a beltéri egység használatához HDMI-bemenetre vált, és a TV távvezérlőjét egy gomb megnyomásakor a beltéri egység IR-kódjainak küldésére váltja át.

### <span id="page-11-0"></span>4.6. Joystick - helyi vezérlés

A TV-készülék gombjai

Ha elveszítette a távvezérlőt, vagy annak elemei kimerültek, akkor is végrehajthat néhány alapvető műveletet a TV-készüléken.

Az alapmenü megnyitása…

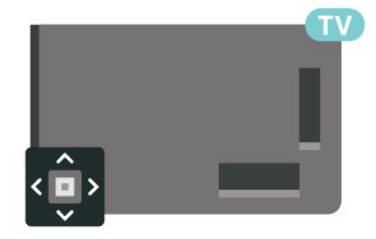

**1 -** A TV-készülék bekapcsolt állapotában nyomja meg a TV-készülék hátoldalán található joystick gombot az alapmenü megjelenítéséhez.

**2 -** Nyomja a gombot balra vagy jobbra

a (v) Hangerő, Csatorna vagy **I** Források kiválasztásához. Bemutató film indításához válassza a **@** Bemutató lehetőséget.

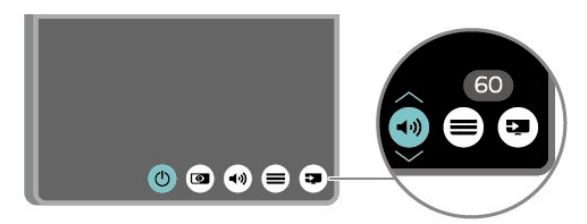

**3 -** Nyomja a gombot felfelé vagy lefelé a hangerő beállításához, illetve a következő vagy előző csatornára lépéshez. Nyomja a gombot felfelé vagy lefelé a források listájának végignézéséhez, beleértve a tuner kiválasztását is.

A menü automatikusan eltűnik.

## <span id="page-12-0"></span>5. Üzembe helyezés

### <span id="page-12-1"></span>5.1. Olvassa el a biztonsági utasításokat

A TV-készülék használata előtt olvassa el a biztonsági utasításokat.

Az utasítások

megjelenítéséért lásd: Súgó > Útmutató, nyomja meg a 
Interessal Kulcsszavak színes gombot, majd keresse meg a Biztonság és karbantartás témakört.

### <span id="page-12-2"></span>5.2. TV elhelyezése

### Tanácsok az elhelyezéssel kapcsolatban

• Úgy helyezze el a készüléket, hogy a képernyőre ne essen közvetlen fény.

• Az Ambilight hatás érvényesüléséhez legjobb a sötét környezet.

• A TV-nézés ideális távolsága a képernyő

magasságának 2–5-szöröse. Amikor leül, szemének egy szintben kell lennie a képernyő közepével.

• Ajánlott távolság a faltól:

A. Falra rögzítés esetén a faltól 7–10 cm-re helyezze el a TV-t.

B. Ha a TV állvánnyal van ellátva, a faltól 10–20 cm-re helyezze el a TV-t, az állvány méretétől függően.

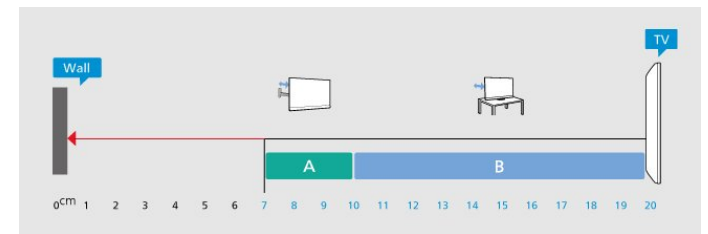

#### Megjegyzés:

Kérjük, tartsa távol a TV-t port kibocsátó

<span id="page-12-3"></span>berendezésektől, pl. kályháktól. Ajánlott rendszeresen portalanítani, hogy ne kerülhessen por a TV-be.

### TV-állvány

A TV-állvány szerelési utasításait a TV-készülékhez mellékelt Gyors üzembe helyezési útmutatóban találja. Ha elveszítette az útmutatót, azt

a [www.philips.com/TVsupport](http://www.philips.com/TVsupport)honlapról töltheti le.

A TV típusszámának ismeretében megkeresheti a letölthető Gyors üzembe helyezési útmutatót.

### Falra szerelés

A TV-készülék a (külön

megvásárolható) fali konzollal való használatra is alkalmas.

A fali konzol mérete a különböző típusú hátlapoktól függően eltérő lehet; a termékcsomagban található Rövid üzembe helyezési útmutatóban tekintheti meg, hogy mely méret alkalmas az Ön TV-készülékéhez.

Fali konzol vásárlásakor használja a következő falikonzol-méreteket.

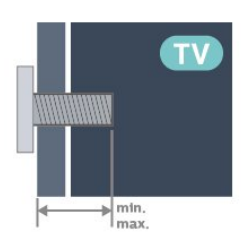

• 48OLED7x9

300x300, M6 (min.: 10 mm, max.: 15 mm) • 55OLED7x9

300x300, M6 (min.: 10 mm, max.: 15 mm)  $\cdot$  650LED7x9

300x300, M6 (min.: 10 mm, max.: 15 mm) • 77OLED7x9

400x300, M6 (min.: 10 mm, max.: 22 mm) Vigyázat

A TV falra szereléséhez speciális képességek szükségesek, és csak képesített szakember végezheti. A TV falra szerelésének meg kell felelnie a TV súlya szerinti biztonsági szabványoknak. A TV-készülék elhelyezése előtt olvassa el a biztonsági tudnivalókat is.

A TP Vision Europe B.V. nem vállal felelősséget a helytelen rögzítésből adódó balesetekért vagy sérülésekért.

### 5.3. A TV bekapcsolása

### Tápkábel csatlakoztatása

• Csatlakoztassa a tápkábelt a TV-készülék hátulján található POWER csatlakozóba.

• Ellenőrizze, hogy a tápkábel stabilan illeszkedik-e a csatlakozóba.

• Gondoskodjon róla, hogy a csatlakozódugó a fali aljzatnál mindig hozzáférhető maradjon.

• A tápkábel kihúzásakor soha ne a kábelt, hanem a csatlakozódugót húzza.

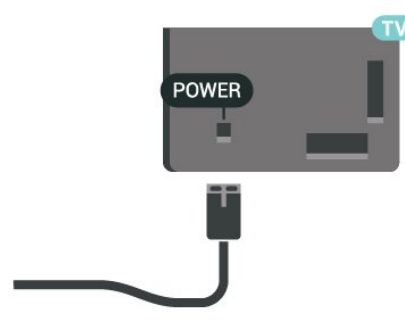

Bár ez a TV-készülék rendkívül keveset fogyaszt készenléti üzemmódban, energiatakarékossági megfontolásokból húzza ki a hálózati kábelt, ha hosszabb ideig nem használja a készüléket.

### Bekapcsolás vagy készenlét

Mielőtt bekapcsolná a TV-készüléket, ellenőrizze, hogy csatlakoztatta-e a hálózati tápellátást a TVkészülék hátoldalán található POWER csatlakozóba.

#### Bekapcsolás

Nyomja meg a TV-készülék hátoldalán található kis joystick gombot.

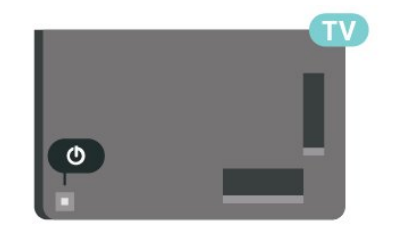

#### Váltás készenléti üzemmódba

A TV-készülék készenléti állapotba kapcsolásához nyomja meg a távvezérlő **O** gombját. vagy a TVkészülék hátoldalán található kis joystick gombot.

Készenléti módban a TV-készülék továbbra is csatlakoztatva van a hálózati tápellátáshoz, de csak igen kevés energiát fogyaszt.

A TV teljes kikapcsolásához húzza ki a tápcsatlakozót.

A tápcsatlakozót mindig a csatlakozónál, ne a kábelnél fogva húzza ki. Biztosítsa, hogy mindig hozzáférjen a csatlakozódugóhoz, a tápkábelhez és a fali aljzathoz.

## <span id="page-14-0"></span>6. Csatlakozók

### <span id="page-14-1"></span>6.1. Csatlakoztatási útmutató

A készülékeket mindig a lehető legjobb minőségű kapcsolaton keresztül csatlakoztassa a TVkészülékhez. Továbbá használjon jó minőségű kábeleket a megfelelő kép- és hangátvitel érdekében.

<span id="page-14-4"></span>Készülék csatlakoztatása esetén a TV felismeri a készülékfaját, és minden egyes készüléknek ad egy megfelelő típusnevet. A típusnevet tetszés szerint módosíthatja. Ha a készülék típusneve helyesen van beállítva, a TV automatikusan az ideális TVbeállításokra vált, amikor erre a készülékre kapcsolnak át a Forrás menüben.

### <span id="page-14-2"></span>6.2. Antenna

Illessze az antenna csatlakozódugóját stabilan a TVkészülék hátulján található Antenna foglalatba.

Csatlakoztathatja saját antennáját, vagy antennaelosztó rendszerből érkező jelet is foghat. Használjon 75 ohmos, koaxiális IEC RF antennacsatlakozót.

Ezt az antennacsatlakozót DVB-T és DVB-C bemeneti jelekhez használja.

#### ANTENNA

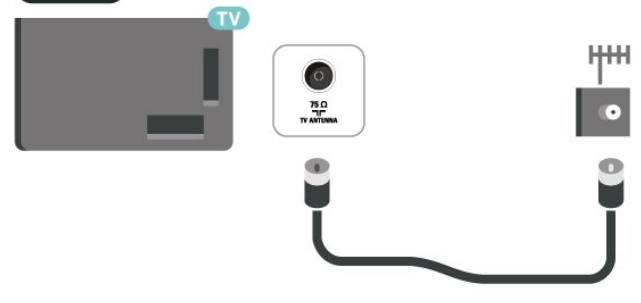

### <span id="page-14-5"></span><span id="page-14-3"></span>6.3. Műhold

Illessze az F típusú műholdas csatlakozót a TVkészülék hátulján található SAT műholdas csatlakozóba.

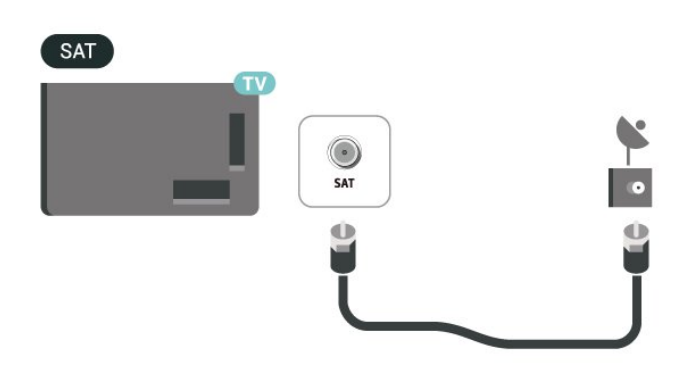

### 6.4. Videoeszköz

### HDMI

A HDMI csatlakozás a legjobb kép- és hangminőség garanciája.

A legjobb minőségű jelátvitel érdekében válasszon legfeljebb 5 méter hosszú, nagy átviteli sebességű HDMI kábelt, továbbá csatlakoztassa a HDR-t támogató eszközöket bármely HDMI csatlakozóhoz.

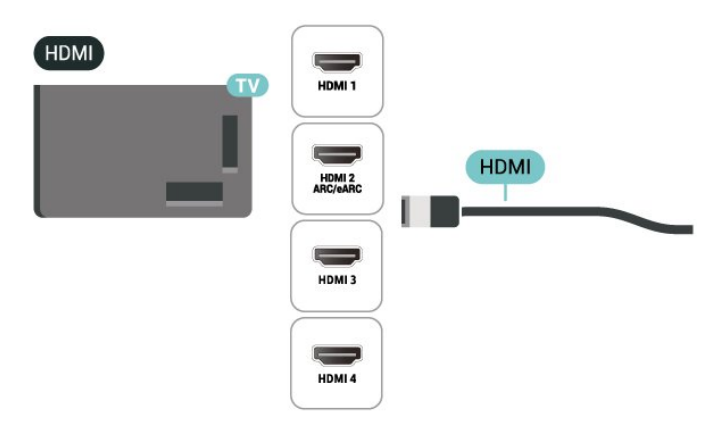

#### Másolásvédelem

A HDMI-portok támogatják a HDCP (Nagy sávszélességű digitális tartalomvédelem) protokollt. A HDCP egy másolásvédelmet biztosító jel, amely megakadályozza a DVD és Blu-ray lemezek tartalmának másolását. DRM (Digitális jogok kezelése) néven is szoktak rá hivatkozni.

### 6.5. Audioeszköz

### HDMI ARC/eARC

Csak a TV-készülék HDMI 2 csatlakozója rendelkezik HDMI ARC (visszirányú audio-) csatornával.

Ha a készülék, jellemzően házimozirendszer (HTS), HDMI ARC-csatlakozással is rendelkezik, csatlakoztathatja a TV bármely HDMI csatlakozójához. A HDMI ARC csatlakozás használata esetén nincs szükség külön audiokábelre, amely a TVkészülék képéhez tartozó hangot a házimozirendszerhez továbbítja. A HDMI ARC csatlakozás mindkét jelet továbbítja.

A HDMI eARC (Továbbfejlesztett visszirányú audiocsatorna) a korábbi ARC csatorna továbbfejlesztett változata. A legújabb nagy bitsebességű audioformátumokat is támogatja egészen 192 kHz-ig (24 bit), ezenfelül pedig az 5.1 és 7.1, valamint a 32 csatornás tömörítetlen audiót is támogatja

Megjegyzés: A HDMI eARC csak HDMI 2 esetén érhető el. Az eARC csatlakozáshoz használjon ultra nagy átviteli sebességű HDMI-kábelt. Egyszerre csak egy eARC-eszköz érhető el.

### HDMI **HDMI** HDMI<sub>2</sub>

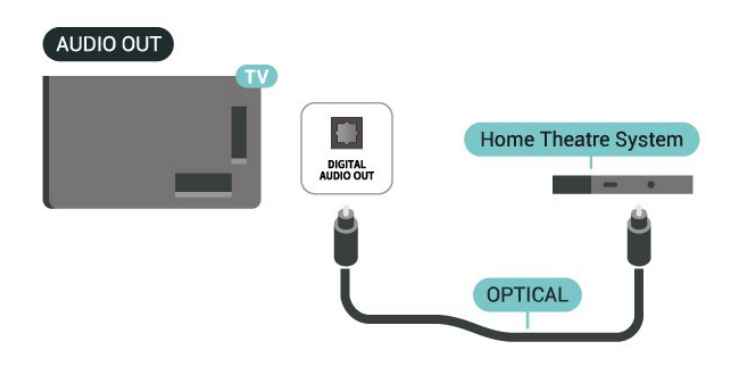

### Fejhallgató

A TV oldalán lévő n csatlakozóhoz csatlakoztatható a fejhallgató. A csatlakozó 3,5 mm-es mini-jack típusú. A fejhallgató hangsugárzóinak hangereje különkülön szabályozható.

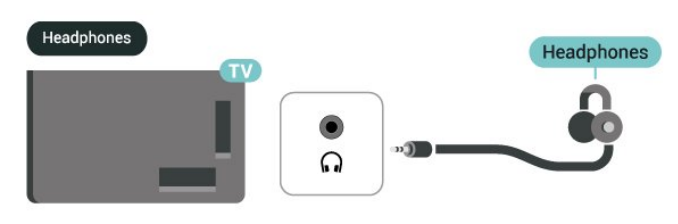

### 6.6. Mobilkészülék

### Képernyő tükrözése

#### A képernyő tükrözésével kapcsolatos tudnivalók

Mobilkészülékről a Képernyő tükrözése funkció segítségével tekintheti meg a fényképeit vagy játszhatja le zeneszámait és videóit a TV-készüléken. A mobilkészüléknek és a TV-készüléknek egymás hatósugarában kell lennie, ami általában azt jelenti, hogy a két készüléknek azonos szobában kell lennie.

Képernyő tükrözésének használata

Képernyő tükrözésének bekapcsolása

Nyomja meg a  $\Box$  FORRÁSOK >  $\delta$ Képernyőtükrözés lehetőséget

Képernyő megosztása a TV-készüléken

### <span id="page-15-0"></span>Digitális audiokimenet – Optikai

Az optikai audiokimenet kiváló minőségű audiocsatlakozás.

Ez az optikai csatlakozás képes 5.1 csatornás audioátvitelre. Ha audioeszköze (általában házimozirendszer) nem rendelkezik HDMI ARCcsatlakozással, akkor ezt a csatlakozást használhatja a házimozirendszer Optikai audiobemenet csatlakozójához. Az optikai audiokimenet a TV hangját továbbítja a házimozirendszernek.

**1 -** Aktiválja mobilkészülékén a képernyőtükrözés funkciót.

**2 -** Mobilkészülékén válassza ki a TV-készüléket. (Ez a TV-készülék fog megjelenni a TV modellneveként) **3 -** A mobilkészülékén válassza ki a TV-készülék nevét, és a csatlakozás után használhatja a Képernyő tükrözése funkciót.

#### Megosztás leállítása

Lehetőség van a TV-készülék vagy mobilkészülék valamely képernyője megosztásának leállítására.

#### Az eszközről

A képernyőtükrözés elindítására használt alkalmazással bonthatja a kapcsolatot, és leállíthatja az eszköz képernyőjének megtekintését a TVkészüléken. A TV-készülék visszakapcsol a legutoljára kiválasztott műsorra.

#### A TV-készülékről

Az eszköz képernyője TV-készüléken történő megtekintésének leállításához a következőket teheti .

- . .
- TV-műsor megtekintéséhez nyomja meg
- $a \Box a$  EXIT gombot.
- más TV-s tevékenység indításához nyomja meg
- a  $\bigoplus$  (Főmenü) gombot
- a Források menü megnyitásához és egy

csatlakoztatott eszköz kiválasztásához nyomja meg a  $\Rightarrow$  SOURCES gombot.

#### Eszköz letiltása

Amikor első alkalommal kap csatlakozási kérést egy eszköztől, letilthatja az adott eszközt. A rendszer így figyelmen kívül hagyja az ettől az eszköztől érkező kérést, valamint későbbiekben érkező minden kérését.

Egy eszköz letiltásához…

Válassza ki a Letiltás… lehetőséget, majd nyomja meg az OK gombot.

#### Az összes eszköz letiltásának feloldása

Minden korábban csatlakoztatott vagy letiltott eszköz megjelenik a Képernyőtükrözés kapcsolatlistában. Ha törli a listát, minden letiltott eszköz letiltását feloldja.

Az összes letiltott eszköz letiltásának feloldása…

 (Főmenü) > Beállítások > Vezeték nélküli és hálózatok > Vezetékes vagy Wi-Fi > Képernyőtükrözési kapcsolatok visszaállítása.

Korábban csatlakoztatott eszköz letiltása

Ha le szeretne tiltani egy korábban már

csatlakoztatott eszközt, először törölnie kell a Képernyőtükrözési kapcsolatlistát. Ha törli a listát, minden eszköz esetében újra jóvá kell hagynia vagy le kell tiltania a csatlakozást.

#### Képernyőtükrözési kapcsolatok visszaállítása

Minden korábban csatlakoztatott eszköz megjelenik a Képernyőtükrözés kapcsolatlistában.

Az összes csatlakoztatott képernyőtükrözési eszköz törlése:

 (Főmenü) > Beállítások > Vezeték nélküli és hálózatok > Vezetékes vagy Wi-Fi > Képernyőtükrözési kapcsolatok visszaállítása.

#### Képernyő késleltetése

A képernyő Képernyő tükrözése funkcióval történő megosztásakor a normál késleltetési idő kb. 1 másodperc. Régebbi, kisebb teljesítményű processzorral rendelkező készülékek esetén ez hosszabb is lehet.

### Képernyőtükrözés alkalmazás

A Képernyőtükrözés alkalmazás egy streaming mobilalkalmazás a TV-n. A streaming tartalmat mobileszközről a TV-n is megjelenítheti az AirServer segítségével.

Streaming tartalom megjelenítése a TV-n:

**1 -** Győződjön meg arról, hogy mobileszköze és TVje ugyanazon a Wi-Fi-hálózaton van.

2 - Válassza a  $\uparrow$  (Kezdőlap) > Alkalmazások lap > Videó sorát, és válassza ki a Képernyőtükrözés alkalmazást.

**3 -** Indítsa el a Képernyőtükrözés alkalmazást, és maradjon az AirServer képernyőjén.

**4 -** Indítson el egy képernyőtükrözésre képes alkalmazást mobileszközén, és koppintson a megjelenítés ikonra  $\overline{2}$ .

**5 -** Az átküldés elindításához válassza ki a TV-n a PHILIPS\_TV\_(ModelName) elemet.

### Philips Smart TV alkalmazás

Az okostelefonján vagy táblagépén található új Philips Smart TV alkalmazás az Ön új televíziós barátja. Az alkalmazás lehetővé teszi a csatornák közötti váltást és a hangerő beállítását – pont úgy, mint egy távvezérlő esetében.

Töltse le a Philips Smart TV alkalmazást a kedvenc app store-jából még ma.

A Philips Smart TV alkalmazás iOS és Android operációs rendszerekhez ingyenesen érhető el.

Másik megoldásként lépjen a <del> $\spadesuit$ </del> (Főmenü) > Beállítások > Vezeték nélküli és hálózatok > Vezetékes vagy Wi-Fi > Remote alkalmazás QR-kódja menüpontra, majd nyomja meg az OK gombot; a TV-képernyőn megjelenik egy QRkód. Olvassa be a QR-kódot a mobileszközével, majd kövesse az utasításokat a Philips Smart TV alkalmazás letöltéséhez és telepítéséhez. Az alkalmazás használatakor a mobileszköznek és a Philips TV-nek ugyanahhoz a Wi-Fi hálózathoz kell csatlakoznia.

### **Get connected**

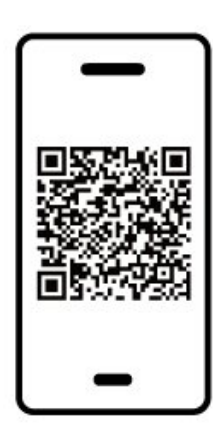

www.philips.com/c-w/country-selectorpage/tv/tv-remote-app.html

### <span id="page-17-0"></span>6.7. Egyéb készülék

### CAM intelligens kártyával - CI+

#### CI+ tudnivalók

Ez a TV-készülék fel van készítve a CI+ feltételes hozzáférésre.

A CI+ használatával a helyi digitális TV-szolgáltatók által kínált prémium HD-műsorokat, például filmeket és sportközvetítéseket nézhet. Ezek az adások kódolva vannak, dekódolásukhoz előfizetés részét képező CI+ modulra van szükség. CI+ modult (feltételes hozzáférési modul – CAM) és mellé egy intelligens kártyát a digitális TVszolgáltatók biztosítanak, ha előfizet a prémium programjaikra. Ezek a programok magas szintű másolásvédelmet alkalmaznak.

A pontos használati feltételekért lépjen kapcsolatba egy digitális TV-szolgáltatóval.

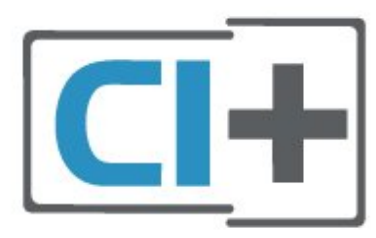

#### Smart kártya

A digitális TV-szolgáltatók biztosítanak egy CI+ modult (feltételes hozzáférési modul – CAM) és mellé egy intelligens kártyát, amikor előfizet a prémium programokra.

Helyezze be az intelligens kártyát a CAM modulba. Kövesse a szolgáltatótól kapott utasításokat.

A CAM modul behelyezése a TV-készülékbe…

1. Keresse meg a modulon a jelzést, melynek segítségével a modult megfelelően behelyezheti. Ha nem megfelelően helyezi be, megsérülhet a CAM modul és a TV-készülék is.

2. A TV-készülék hátuljával szemben állva, a CAM elejét maga felé tartva óvatosan illessze be a CAM modult a COMMON INTERFACE nyílásba. 3. Ütközésig tolja be a CAM-modult. Hagyja a nyílásban.

Amikor bekapcsolja a TV-készüléket, a CAM aktiválása beletelhet néhány percbe. Ha be van helyezve CAM modul, és be vannak fizetve az előfizetési díjak (az előfizetési módszerek eltérőek lehetnek), akkor megtekintheti a CAM intelligens kártya által támogatott kódolt csatornákat.

A CAM modul és az intelligens kártya kizárólag az adott TV-készülékhez használható. Ha kiveszi a CAM modult, akkor nem tudja nézni a CAM által támogatott kódolt csatornákat.

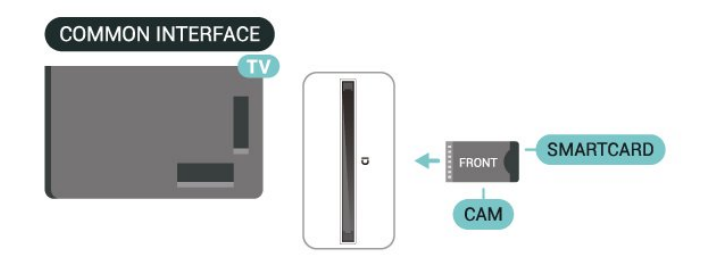

#### Jelszavak és PIN-kódok beállítása

Egyes CAM modulok esetében PIN-kódot kell megadni a csatornák megtekintéséhez. Amikor beállítja a PIN-kódot a CAM modulhoz, javasoljuk, hogy ugyanazt a kódot használja, amelyet a TVkészülék zárolásának feloldására is.

A CAM modul PIN-kódjának beállítása…

1. Nyomja meg a  $\Box$  SOURCES gombot. 2. Válassza ki azt a csatornatípust, amelyhez a CAM modult használja.

3. Nyomja meg az  $\equiv$  OPTIONS gombot, majd a kattintson a Közös interfész elemre.

4. Válassza ki a CAM modul TV-szolgáltatóját. A következő képernyők a TV-szolgáltatótól származnak. A PIN-kód beállításának megkereséséhez kövesse a képernyőn megjelenő utasítást.

### USB-tárolóeszköz

A csatlakoztatott USB flash meghajtóról fényképeket nézhet meg vagy zenét és videókat játszhat le. Helyezzen be egy USB flash meghajtót a TV egyik USB csatlakozójába, miközben a TV be van kapcsolva.

A TV-készülék érzékeli a flash meghajtót, és a képernyőn listát jelenít meg annak tartalmával. Ha a tartalomlista nem jelenik meg automatikusan, nyomja meg a **II SOURCES** gombot, majd válassza az USB lehetőséget.

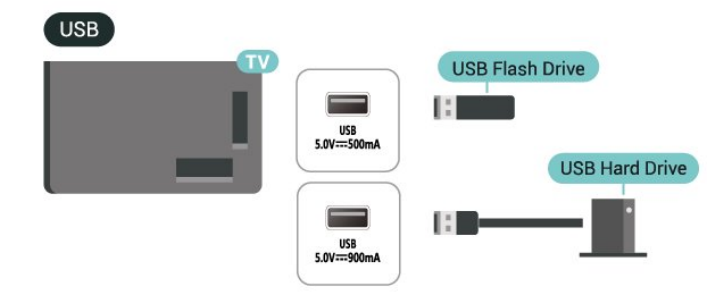

Az USB flash meghajtókon tárolt tartalmak megtekintésével vagy lejátszásával kapcsolatos további információkért a Súgó menüben nyomja meg a - Kulcsszavak színes gombot, majd keresse meg

<span id="page-18-0"></span>a Fényképek, videók és zeneszámok témakört.

### 6.8. Bluetooth®

### Amire szüksége van

A TV-készülékhez Bluetooth® segítségével különböző vezeték nélküli eszközöket csatlakoztathat – például vezeték nélküli hangszórót vagy fejhallgatót.

Ahhoz, hogy a TV-készülék hangját vezeték nélküli hangsugárzón játssza le párosítania kell a vezeték nélküli hangsugárzót a TV-készülékkel. A TV-készülék egyszerre csak egy hangszórón képes hangot lejátszani.

#### Figyelem – Audió-videó szinkronizálás

Számos Bluetooth®-hangsugárzórendszer magas "késleltetéssel" rendelkezik. A magas késleltetés azt jelenti, hogy a hang a képtől lemaradva érkezik, így a beszédhang és a szereplők ajakmozgása nincs szinkronban. Vezeték nélküli Bluetooth®-hangsugárzórendszer vásárlása előtt tájékozódjon a legújabb típusokról. Olyat keressen, amely alacsony késleltetéssel rendelkezik. Kérjen tanácsot a kereskedőtől.

### Készülék párosítása

A vezeték nélküli hangszórót a TV-készüléktől számított 5 méteren belül helyezze el. A párosításra és a vezeték nélküli hatósugárra vonatkozó konkrét tudnivalókról tájékozódjon az eszköz felhasználói kézikönyvében. Ellenőrizze, hogy bekapcsolta-e a TVkészülék Bluetooth®-funkcióját.

Ha egy vezeték nélküli hangszórót párosított, kiválaszthatja, hogy az játssza le a TV-készülék hangját. Az egyszer már párosított eszközöket csak akkor kell ismét párosítani, ha eltávolítja őket.

Bluetooth®-eszköz TV-készülékkel való párosítása:

**1 -** Kapcsolja be a Bluetooth®-eszközt, és helyezze a TV-készülék hatósugarába.

**2 -** Válassza a (Főmenü) > Beállítások > Vezeték nélküli és hálózatok lehetőséget, majd a menübe történő belépéshez nyomja meg a  $\sum$  (jobb) gombot. **3 -** Válassza a Bluetooth > Bluetooth-eszköz keresése lehetőséget, majd nyomja meg az OK gombot.

**4 -** Válassza a Keresés lehetőséget, majd nyomja meg az OK gombot. Kövesse a képernyőn megjelenő utasításokat. Az eszköz párosítva lesz a TVkészülékkel, és a TV-készülék tárolja a kapcsolatot. Ha elérte a párosított eszközök maximális számát, először le kell választania egy korábban párosított eszközt.

**5 -** Válassza ki az eszköz típusát, majd nyomja meg

#### az OK gombot.

**6 -** A menü bezárásához nyomja meg a (balra) gombot, szükség esetén többször is.

### Készülék kiválasztása

Egy vezeték nélküli eszköz kiválasztásához:

**1 -** Válassza a (Főmenü) > Beállítások > Vezeték nélküli és hálózatok lehetőséget, majd nyomja meg az OK gombot.

**2 -** Válassza a Bluetooth > Bluetooth eszközök lehetőséget, majd nyomja meg az OK gombot.

**3 -** A listában válassza ki a vezeték nélküli eszközt, majd nyomja meg az OK gombot.

4 - A menü bezárásához nyomja meg a  $\triangleleft$  (balra) gombot, szükség esetén többször is.

### Készülék eltávolítása

Itt csatlakoztathat és választhat le vezeték nélküli Bluetooth®-eszközöket. A vezeték nélküli Bluetooth®-eszközöket el is távolíthatja. Az eltávolított Bluetooth®-eszköz párosítása törlődik.

Vezeték nélküli eszköz eltávolítása vagy leválasztása:

<span id="page-19-0"></span>**1 -** Válassza a (Főmenü) > Beállítások > Vezeték nélküli és hálózatok lehetőséget, majd nyomja meg az OK gombot.

**2 -** Válassza a Bluetooth > Bluetooth-eszköz eltávolítása lehetőséget, majd nyomja meg az OK gombot.

**3 -** A listában válassza ki a vezeték nélküli eszközt, majd nyomja meg az OK gombot.

**4 -** Válasszon a Lecsatlakozt. és a Párosítás megszüntetése lehetőségek közül, majd nyomja meg az OK gombot.

**5 -** Válassza az OK lehetőséget, majd a

megerősítéshez nyomja meg az OK gombot. **6 -** A menü bezárásához nyomja meg a (balra)

gombot, szükség esetén többször is.

### Philips könnyen párosítható

A Philips easy-pair egy gyors párosítási módszer, amelyet kizárólag a Philips Bluetooth® fejhallgatókhoz terveztek. Egy gombnyomással azonnal megkezdheti a Philips fejhallgató és a Philips TV párosítását.

A Philips easy-pair fejhallgató és a TV párosítása:

1 – Helyezze a Philips easy-pair fejhallgatót párosítási üzemmódba, és helyezze azt a TV-től 5 méteres távolságon belülre.

2 – Nyomja meg hosszan a kék gombot (körülbelül 3 másodpercig) a Philips easy-pair fejhallgató és a TV

párosításához.

3 – A párosítás megkezdése után a TV megkeresi a Philips easy-pair fejhallgatót; ez néhány másodpercet vesz igénybe.

4 – Miután a párosítás megtörtént, felugrik egy üzenőképernyő, amely tájékoztatja és jelzi a fejhallgató akkumulátorának állapotát.

Felhívjuk figyelmét, hogy csak a Philips easy-pair fejhallgatók támogatják az easy-pair funkciót. A Philips easy-pair funkcióját támogató Philips Bluetooth® fejhallgatók a következők: TAA6709 TAA6219 TAH8506 TAH4209 TAT2149 TAK4206 TAH6509 TAH5209 TAT2139 TAT3509

Ha az Easy-Pair nem érhető el a Bluetooth® fejhallgatóhoz, a  $\bigoplus$  (Főmenü) > Beállítások > Vezeték nélküli és hálózatok > Bluetooth menüpontban manuálisan párosíthatja a fejhallgatót a televízióval.

### 6.9. Számítógép

Amennyiben a TV-készüléket kiváló minőségű HDMIkábellel a számítógéphez csatlakoztatja, számítógépmonitorként is használhatja.

\*Megjegyzés az Nvidia videokártyát használók számára:

Ha a számítógépét HDMI-vel csatlakoztatja a TVkészülékhez, előfordulhat, hogy az Nvidia kártya automatikusan a változó frissítési frekvenciájú (VRR) videót küldi ki a TV-re, ha a TV-készülék HDMI Ultra HD beállítása Optimális (Auto Game) vagy Optimális (Auto Game 120Hz Pro). A TV HDMI Ultra HD beállításának Optimális vagy Szabványos értékre állítása előtt mindig kapcsolja ki a grafikus kártya VRR funkcióját, a TV felhasználói felületének Optimális vagy Szabványos kiválasztása kikapcsolja a TVkészülék VRR-támogatását.

\* Megjegyzés AMD grafikus kártyákat használók számára:

Ha a számítógépet HDMI-n keresztül csatlakoztatja a TV-hez, kérjük, a megfelelő teljesítmény érdekében gondoskodjon a következő beállításokról a grafikus kártyán.

 – Ha a grafikus kártya videókimenete 4096 x 2160p vagy 3840 x 2160p és RGB pixelformátumot használ, a számítógép grafikus kártyáján be kell állítani az RGB 4:4:4 stúdió pixelformátumot (korlátozott RGB). – Ha a videokártya kimeneti videojele 120 Hz-es 2560 x 1440p, és RGB pixelformátumot használ, az RGB 4:4:4 Pixel Format PC Standard (Full RGB) lehetőséget kell a számítógép videokártyáján beállítani.

## <span id="page-21-0"></span>7. Forrás váltása

### <span id="page-21-1"></span>7.1. Forráslista

• A Források menü megnyitásához nyomja meg a **EX** FORRÁSOK gombot.

• Csatlakoztatott eszközre történő váltáshoz válassza ki az eszközt a Nyíl / navigációs gombokkal, majd nyomja meg az OK gombot.

• A csatlakoztatott eszköz műszaki adatainak megtekintéséhez nyomja meg az  $\equiv$  OPTIONS gombot, és válassza ki az Eszközinformáció lehetőséget.

• A Forrás menü készülékre váltás nélküli bezárásához nyomja meg újra a **= FORRÁSOK** gombot.

### <span id="page-21-2"></span>7.2. Készülék átnevezése

#### (Főmenü) > Beállítások > Általános beállítások > Beviteli források szerkesztése > Forrás

**1 -** Válassza ki az egyik készülékikont, ekkor az előre beállított név fog megjelenni a beviteli mezőben, majd válassza ki.

**2 -** Válassza az Átnevezés lehetőséget a képernyőn megjelenő billentyűzet megnyitásához.

**3 -** A karakterek kiválasztásához használja a navigációs gombokat.

**4 -** Válassza ki az Bezár lehetőséget, ha befejezte a szerkesztést.

## <span id="page-22-0"></span>8. Csatornák

### <span id="page-22-1"></span>8.1. A csatornák és a csatornaváltás

#### TV-csatornák megtekintése:

• Nyomja meg a **III** gombot. A TV-készülék a legutoljára nézett TV-csatornára vált. • Nyomja meg

a  $\bigoplus$  (Főmenü) > TV > Csatornák gombot, majd nyomja meg az OK gombot.

 $\cdot$  Csatornaváltáshoz nyomia meg a  $\equiv$  + vagy  $\equiv$  gombot.

• Ha tudja a kívánt csatorna számát, adja meg azt a számgombokkal. Az azonnali csatornaváltáshoz a szám bevitele után nyomja meg az OK gombot.

 $\cdot$  A korábban nézett csatornára a  $\leftarrow$  Vissza gombbal válthat vissza.

Átváltás a csatornalistában szereplő csatornára • Tévénézés közben nyomja meg az OK gombot a csatornalisták megnyitásához.

• A csatornalistának több, csatornákat tartalmazó oldala is lehet. A következő vagy az előző oldal megtekintéséhez nyomja meg a  $\equiv$  + vagy a  $\equiv$  gombot.

• A csatornalista csatornaváltás nélküli bezárásához nyomja meg a  $\leftarrow$  Back vagy az  $\Box$  EXIT gombot. Csatorna-ikonok

A csatornalista automatikus frissítését követően az új csatornák mellett \* (csillag) jel látható. Ha egy csatornát zárol,  $\bigoplus$  (lakat) jel kerül mellé.

#### Rádiócsatornák

Ha vehető digitális adás, akkor a digitális rádióállomásokat a készülék a telepítés során automatikusan beállítja. A rádiócsatornák közötti váltás ugyanúgy történik, mint a TV-csatornák esetén.

Ez a TV képes a DVB szabványú digitális televíziós műsorszórás vételére. Előfordulhat, hogy a TV nem működik megfelelően, amennyiben a digitális televízió szolgáltatója nem tartja be teljes mértékben a szabvány követelményeit.

### <span id="page-22-2"></span>8.2. Csatorna beállítása

### Antenna és kábel

A csatornák és a csatorna-beállítások manuális keresése

#### Csatornák keresése

#### Csatornák frissítése

 $\bigoplus$  (Főmenü) > Beállítások >

Csatornák > Antenna/kábel beállítása > Csatornák keresése

**1 -** Válassza az Indítás most lehetőséget, majd nyomja meg az OK gombot.

**2 -** Válassza a Csatornák frissítése lehetőséget kizárólag új digitális csatornák hozzáadásához.

- **3** A csatornák frissítéséhez válassza
- az Indítás lehetőséget, majd nyomja meg
- az OK gombot. A művelet eltarthat néhány percig.

Gyors újratelepítés

 $\bigoplus$  (Főmenü) > Beállítások >

Csatornák > Antenna/kábel beállítása > Csatornák keresése

**1 -** Válassza az Indítás most lehetőséget, majd nyomja meg az OK gombot.

**2 -** Válassza a Gyors újratelepítés lehetőséget az összes csatorna alapértelmezett beállításokkal történő újratelepítéséhez.

- **3** A csatornák frissítéséhez válassza
- az Indítás lehetőséget, majd nyomja meg
- az OK gombot. A művelet eltarthat néhány percig.

Speciális csatorna-újratelepítés

 $\bigoplus$  (Főmenü) > Beállítások >

Csatornák > Antenna/kábel beállítása > Csatornák keresése

**1 -** Válassza az Indítás most lehetőséget, majd nyomja meg az OK gombot.

**2 -** Válassza a Speciális csatorna-újratelepítés lehetőséget egy teljes újratelepítés elvégzéséhez, amely végigvezeti Önt minden egyes lépésen.

- **3** A csatornák frissítéséhez válassza
- az Indítás lehetőséget, majd nyomja meg
- az OK gombot. A művelet eltarthat néhány percig.

#### Csatornabeállítások

 $\bigoplus$  (Főmenü) > Beállítások > Csatornák > Antenna/kábel beállítása > Csatornák keresése > Speciális csatorna-újratelepítés

**1 -** Válassza az Indítás most lehetőséget, majd nyomja meg az OK gombot.

**2 -** Válassza a Speciális csatorna-újratelepítés lehetőséget egy teljes újratelepítés elvégzéséhez, amely végigvezeti Önt minden egyes lépésen. **3 -** Válassza az Indítás lehetőséget, majd nyomja meg az OK gombot.

**4 -** Válassza ki a jelenlegi tartózkodási országát, majd nyomja meg az OK gombot.

**5 -** Válassza

az Antenna (DVB-T) vagy Kábel (DVB-C) lehetőséget, és válassza ki az újratelepíteni kívánt elemet.

**6 -** Válassza a Digitális és analóg csatornák, Csak digitális csatornák vagy Csak analóg csatornák lehetőséget.

**7 -** Válassza a Beállítások lehetőséget, majd nyomja meg az OK gombot.

**8 -** Nyomja meg a Visszaállítás gombot a visszaállításhoz, vagy nyomja meg a - Kész gombot, ha végzett a beállításokkal.

#### Frekvenciakeresés

Válassza ki a csatornakeresési módszert.

• Gyors: a gyorsabb módszer választásával az adott ország legtöbb kábelszolgáltatója által alkalmazott, előre meghatározott beállítások kerülnek alkalmazásra.

• Teljes: Ha így nem sikerül csatornákat telepíteni, vagy vannak hiányzó csatornák, akkor választhatja a kibővített Teljes módszert. Ezen módszer esetében több idő szükséges a csatornák kereséséhez és beállításához.

• Javított: Ha a csatornák kereséséhez megadtak Önnek egy speciális "hálózati frekvencia" értéket, válassza a Javított lehetőséget.

#### Frekvencialépcső mérete

A TV-készülék 8 MHz-es ugrásokban keresi a csatornákat.

Ha emiatt egyes csatornák beállítása nem történik meg, vagy ha néhány csatorna hiányzik, a csatornák keresését kisebb, 1 MHz-es ugrásokkal is végezheti. Az 1 MHz-es lépések használata esetén több ideig tart a csatornák keresése és beállítása.

#### Hálózati frekvencia üzemmód

Ha használni szeretné a Gyors módszert,

a Frekvenciakeresés menüben a csatornák kereséséhez válassza az Automatikusbeállítást. A TVkészülék az előre meghatározott hálózati frekvenciák (vagy HC: kezdő csatorna) közül egyet fog használni, amelyet az adott ország legtöbb kábelszolgáltatója használ.

Ha a csatornák kereséséhez megadtak Önnek egy konkrét hálózatifrekvencia-értéket, válassza a Kézilehetőséget.

#### Hálózati frekvencia

Ha a Hálózati frekvencia üzemmód beállítása Kézi, itt adhatja meg a kábelszolgáltatótól kapott hálózatifrekvencia-értéket. Az érték megadásához használja a számgombokat.

#### Hálózati azonosító

Adja meg a kábelszolgáltatója által megadott Hálózati azonosító értékét.

#### Jelsebesség üzemmód

Ha a kábelszolgáltatója nem adott meg saját jelsebesség értéket a TV-csatornák telepítéséhez, hagyja a Jelsebesség üzemmód beállítást Automatikus értéken. Ha kapott saját jelsebesség értéket, válassza a Kézi beállítást.

#### Jelsebesség

Ha a Jelsebesség üzemmód beállítása Kézi, a számbillentyűk segítségével adhatja meg a jelsebességet.

#### Ingyenes / kódolt

Ha rendelkezik fizetős TV-szolgáltatásokra vonatkozó előfizetéssel és CAM – Feltételes hozzáférés modullal, válassza az Ingyenes + kódolt beállítást. Ha nincs előfizetése fizetős TV-csatornákra vagy -szolgáltatásokra, válassza a Csak ingyenes csatornák beállítást.

#### Csatornák automatikus keresése

#### (Főmenü) > Beállítások > Csatornák > Antenna/kábel beállítása > Automatikus csatornafrissítés

A digitális csatornák esetében beállíthatja a TVkészüléket úgy, hogy automatikusan új csatornákkal frissítse a csatornalistát.

A csatornák frissítését Ön is elvégezheti.

#### Automatikus csatornafrissítés

Naponta egyszer, reggel 6-kor a TV-készülék frissíti a csatornákat, és tárolja az újakat. Az új csatornákat a készülék a Mind és az Új csatornák listákba tárolja. Üres csatornák eltávolítása megtörtént. A TV-készülék bekapcsolásakor üzenetben tájékoztatja Önt, amennyiben új csatornákat talált, illetve ha csatornákat frissítettek vagy távolítottak el. A TV-készüléknek készenlét üzemmódban kell lennie a csatornák automatikus frissítéséhez.

#### Csatorna frissítési üzenet

#### (Főmenü) > Beállítások > Csatornák > Antenna/kábel beállítása > Csatorna frissítési üzenet

Ha a TV új csatornákat talál, illetve ha frissít vagy eltávolít csatornákat, a TV indulásakor ezt üzenet jelzi. Ezt az üzenetet kikapcsolhatia, hogy ne jelenjen meg minden egyes csatornafrissítés után.

#### Digitális: Vételi teszt

 $\bigoplus$  (Főmenü) > Beállítások > Csatornák > Antenna/kábel beállítása > Digitális: vételi teszt

Megjelenik a csatornához tartozó digitális frekvencia.

Gyenge vétel esetén áthelyezheti az antennát. Az adott frekvencia jelminőségének ismételt ellenőrzéséhez válassza a Keresés beállítást, és nyomja meg az OK gombot.

Egy konkrét digitális frekvencia beviteléhez használja a távvezérlő számbillentyűit. A frekvenciát ki is választhatja:  $a \leq s$  > gombbal vigye a nyilat egy számra, a  $\leftrightarrow$  és  $\leftrightarrow$  gombbal pedig módosítsa azt. A frekvencia ellenőrzéséhez válassza

a Keresés lehetőséget, majd nyomja meg az OK gombot.

Analóg: Kézi telepítés

#### (Főmenü) > Beállítások > Csatornák > Antenna/kábel beállítása > Analóg: kézi telepítés

Az analóg TV-csatornákat egyesével kézzel is behangolhatja.

• Rendszer

A TV-rendszer beállításához válassza a Rendszer lehetőséget.

Válassza ki országát vagy a világ azon részét, ahol jelenleg tartózkodik, majd nyomja meg az OK gombot.

#### • Csatorna keresése

Egy csatorna megkereséséhez válassza a Csatorna keresése lehetőséget, majd nyomja meg az OK gombot. Egy csatorna megkereséséhez manuálisan is megadhat egy frekvenciát, de a TV automatikusan is megkeresheti azt. Nyomja meg az OK gombot, válassza a Keresés lehetőséget, majd nyomja meg az OK gombot a csatorna automatikus kereséséhez. A megtalált csatorna megjelenik a képernyőn, és ha a vétel gyenge, nyomja meg újra a Keresés gombot. Ha tárolni kívánja a csatornát, válassza a Kész lehetőséget, majd nyomja meg az OK gombot.

#### • Finomhangolás

Csatorna finomhangolásához válassza a Finomhangolás lehetőséget, majd nyomja meg az OK gombot. A csatorna finomhangolását  $a \wedge \text{vagy } a \vee \text{gombokkal}$  is elvégezheti. Ha a megtalált csatornát el akarja menteni, válassza a Kész lehetőséget, és nyomja meg az OK gombot.

#### • Tárolás

A csatornát az aktuális csatornaszám alatt tárolhatja, illetve új csatornaszámot is megadhat.

Válassza a Tárolás lehetőséget, és nyomja meg az OK gombot. Az új csatorna száma rövid időre megjelenik a képernyőn.

A műveletet az összes elérhető analóg TVcsatornához elvégezheti.

#### Műhold

Műhold keresése és műholdbeállítások

 $\bigoplus$  (Főmenü) > Beállítások > Csatornák > Műholdtelepítés > Műhold keresése

Az összes csatorna újratelepítése

 (Főmenü) > Beállítások > Csatornák > Műholdtelepítés > Műhold keresése > Csatornák újratelepítése

• Válassza ki a telepíteni kívánt csatornák csoportját.

• A műholdas szolgáltatók kínálatában megtalálhatók az adott országra szabott, ingyenes (díjmentesen fogható) csatornákat tartalmazó csomagok is. Egyes műholdak előfizetős csomagokat is kínálnak, amelyekben csak fizetős csatornák találhatók.

#### Csatlakozás típusa

Válassza ki a telepíteni kívánt műholdak számát. A TVkészülék automatikusan beállítja a megfelelő csatlakozástípust.

• Akár 4 műhold – A TV-készüléken akár 4 műholdat (4 LNB-t) is beállíthat. A beállítás kezdetén válassza ki a beállítani kívánt műholdak pontos számát. Ezzel felgyorsítja a telepítési folyamatot.

• Unicable – A műholdvevő antenna és a TV-készülék csatlakoztatásához Unicable rendszer is használható. Az Unicable rendszert a beállítás kezdetén kiválaszthatja 1 vagy 2 műholdhoz.

#### LNB-beállítások

Egyes országokban az önműködő transzponder és egyes LNB-k speciális beállításai is módosíthatók. Ezeket a beállításokat csak abban az esetben használja vagy módosítsa, ha a normál telepítés nem sikerült. Amennyiben nem standard műholdvevővel rendelkezik, a standard beállítások felülbírálása érdekében ezeket a beállításokat is módosíthatja. Egyes szolgáltatók bizonyos transzponder vagy LNB értékeket is megadnak, melyeket itt adhat meg a készülék számára.

• Univerzális vagy körkörös – Az LNB általános típusa, általában kiválaszthatja ezt a típust az LNB-hez. • Alacsony LO frekvencia / Magas LO frekvencia - A helyi oszcillátorfrekvenciák szabványértékekre vannak beállítva. Az értékeket csak abban az esetben módosítsa, ha valamilyen kivételes berendezéshez eltérő értékek szükségesek.

• 22 kHz h. jelzés – Alapértelmezés szerint a Hang beállítása Automatikus.

• LNB tápellátás – Alapértelmezés szerint az LNB tápellátás beállítása Automatikus.

#### Csatornák automatikus keresése

#### (Főmenü) > Beállítások > Csatornák > Műholdtelepítés > Automatikus csatornafrissítés

A digitális csatornák esetében beállíthatja a TVkészüléket úgy, hogy automatikusan új csatornákkal frissítse a csatornalistát.

A csatornák frissítését Ön is elvégezheti.

#### Automatikus csatornafrissítés

Naponta egyszer, reggel 6-kor a TV-készülék frissíti a csatornákat, és tárolja az újakat. Az új csatornákat a készülék a Mind és az Új csatornák listákba tárolja. Üres csatornák eltávolítása megtörtént. A TV-készülék bekapcsolásakor üzenetben tájékoztatja Önt, amennyiben új csatornákat talált, illetve ha csatornákat frissítettek vagy távolítottak el. A TV-készüléknek készenlét üzemmódban kell lennie a csatornák automatikus frissítéséhez.

\* Csak akkor érhető el, ha a Műholdas csatornalista a Rendezett csomagból értékre van állítva.

Csatorna frissítési üzenet

#### $\bigoplus$  (Főmenü) > Beállítások > Csatornák > Műholdtelepítés > Csatorna frissítési üzenet

Ha a TV új csatornákat talál, illetve ha frissít vagy eltávolít csatornákat, a TV indulásakor ezt üzenet jelzi. Ezt az üzenetet kikapcsolhatja, hogy ne jelenjen meg minden egyes csatornafrissítés után.

#### Automatikus frissítés opció

#### $\bigoplus$  (Főmenü) > Beállítások > Csatornák > Műholdtelepítés > Automatikus frissítés opció

Törölje a műhold kijelölését, ha nem szeretné automatikusan frissíteni.

\* Csak akkor érhető el, ha a Műholdas csatornalista a Rendezett csomagból értékre van állítva.

#### Kézi telepítés

#### (Főmenü) > Beállítások > Csatornák > Műholdtelepítés > Kézi telepítés

Kézzel telepítse a műholdat.

• LNB – Válassza ki azt az LNB-t, amelyikhez új csatornákat szeretne hozzáadni.

- Polarizáció Válassza ki a kívánt polarizációt. • Jelsebesség üzemmód – A jelsebesség
- megadásához válassza ki a Kézi lehetőséget.

• Frekvencia – Adja meg a transzponder frekvenciáját.

• Keresés – Keresse meg a transzpondert.

#### Műholdas CAM-ok

Ha CAM-ot – intelligens kártyával ellátott feltételes hozzáférési modult – használ műholdas csatornák megtekintéséhez, javasoljuk, hogy a műholdas telepítést úgy hajtsa végre, hogy a CAM be legyen illesztve a TV-készülékbe.

A CAM-ok többségét a csatornák dekódolására használják.

A CAM-ok (CI+ 1.3 + üzemeltetői profil) képesek saját maguk telepíteni az összes műholdas csatornát a TVkészülékre. A CAM felkéri a műholdja(i) és csatornái telepítésére. Ezek a CAM-ok nem csupán telepítik és dekódolják a csatornákat, de a rendszeres csatornafrissítéseket is kezelik.

#### Kezelői alkalmazások

#### HD+ OpApp

#### HD+ OpApp

A HD+ OpApp\* egy, a HD+ által a németországi felhasználók számára biztosított alkalmazás, amely virtuális beltéri egységet képes futtatni a TVkészüléken. Az alkalmazás olyan alkalmazásokkal és funkciókkal rendelkezik, amelyekhez korábban szüksége volt egy fizikai beltéri egységre a hozzáféréshez.

A HD+ OpApp telepítéséhez internetkapcsolat szükséges, valamint el kell fogadnia a Philips Használati feltételeit, az Adatvédelmi nyilatkozatot és a Smart TV Használati feltételeit. Az alkalmazást később is telepítheti az Alkalmazások képernyőn vagy a Beállítások menü Műhold keresése lehetőségének használatával.

Ha a HD+ OpApp nem tölthető le vagy telepíthető, később megpróbálhatja újra letölteni. Ha a probléma továbbra is fennáll, forduljon a HD+-hoz.

A HD+ OpApp sikeres telepítését követően megkezdheti az ingyenes időszakot. A telepítés után váltsa át a forrást Műholdas műsorok nézése opcióra. Ha eddig CAM-modult használt a HD+ szolgáltatás használatához, most eltávolíthatja ezt a modult. Ha a TV-készülékbe CICAM van beillesztve, a rendszer nem fogja dekódolására használni műholdas csatorna nézésekor.

A HD+ OpApp telepítése befolyásolhatja bizonyos funkciók működését.

• Műholdas csatornák esetén nem engedélyezett a felvétel és az emlékeztető funkció.

• A Kedvenclista csak az Antenna/kábel módban érhető el.

• A csatornaválasztást, a TV-műsorfüzetet és a

csatornainformációkat az OpApp felhasználói felülete váltja fel

• A műholdas csatornák átnevezése és klónozása le lesz tiltva.

\* Megjegyzés: A HD+ OpApp csak a HD+ előfizetők számára érhető el, az országbeállítás pedig Németország.

### Csatornalista másolása

#### Bevezetés

A Csatornalista másolása és a Műholdlista másolása kereskedőknek és haladó felhasználóknak ajánlott.

A Csatornalista másolása/Műholdlista másolása funkcióval átmásolhatja az egyik TV-készüléken beállított csatornákat egy másik azonos termékcsaládból származó Philips TV-készülékre. Így az előre beállított csatornalista TV-készülékre való feltöltésének köszönhetően nincs szükség az időigényes csatornakeresésre.

#### Feltételek

• Mindkét TV-készüléknek azonos évjáratúnak kell lennie.

• Mindkét TV-készüléknek azonos típusú hardverrel kell rendelkeznie. Ellenőrizze a hardver típusát a TV hátoldalán lévő típusazonosító táblán.

• Mindkét TV-készüléknek kompatibilis

szoftververzióval kell rendelkeznie.

• Legalább 1 GB méretű USB flash meghajtót használjon.

Csatornalista másolása, a csatornalista verziójának ellenőrzése

#### Csatornalista átmásolása USB flash meghajtóra

Csatornalista másolása…

**1 -** Kapcsolja be a TV-készüléket. A TV-készüléken lennie kell telepített csatornáknak.

**2 -** Csatlakoztasson egy USB flash meghajtót az USB 2\* portba.

**3 -** Válassza a (Főmenü) > Beállítások

> Csatornák > Csatornalista másolása vagy a Műholdlista másolása lehetőséget, majd nyomja meg az OK gombot.

**4 -** Válassza a Másolás USB-re lehetőséget, majd nyomja meg az OK gombot.

**5 -** A másolás befejezésekor húzza ki az USB flash meghajtót.

Most már feltöltheti a másolt csatornalistát egy másik Philips TV-készülékre.

\* Megjegyzés: csak az USB 2 jelzésűt USB-port

támogatja a csatornalista másolását.

#### A csatornalista verziójának ellenőrzése

(Főmenü) > Beállítások

> Csatornák > Csatornalista másolása vagy Műholdlista másolása > Aktuális verzió

#### Csatornalista feltöltése

#### Még be nem hangolt TV-készülékekre

A csatornalista feltöltésének módja attól függ, hogy TV-készüléke be van-e már hangolva.

#### Még be nem hangolt TV

**1 -** A telepítéshez csatlakoztassa a tápkábelt, majd válassza ki a nyelvet és az országot. A csatornák keresését kihagyhatja. Fejezze be a hangolást.

**2 -** Helyezze be azt az USB flash meghajtót, amelyen a másik TV csatornalistája található.

**3 -** A csatornalista feltöltésének indításához válassza a  $\bigoplus$  (Főmenü) > Beállítások

> Csatornák > Csatornalista másolása vagy a Műholdlista másolása > Másolás TV-re lehetőséget, majd nyomja meg az OK gombot. Szükség esetén írja be a PIN kódját.

**4 -** A TV-készülék tájékoztatja, ha a csatornalistát sikeresen átmásolta a TV-re. Húzza ki az USB flash meghajtót.

#### Már behangolt TV-készülékekre

A csatornalista feltöltésének módja attól függ, hogy TV-készüléke be van-e már hangolva.

#### Már behangolt TV

**1 -** Ellenőrizze a TV országbeállítását. (A beállítás ellenőrzéséhez olvassa el a Csatornák újratelepítése című részt. Az országbeállítások lépésig végezze el az eljárás lépéseit. A  $\leftarrow$  Vissza gomb megnyomásával szakíthatja meg a telepítést.)

Ha az országbeállítás helyes, folytassa a 2. lépéssel. Ha az országbeállítás helytelen, újratelepítést kell indítania. Olvassa el a Csatornák újratelepítése című részt, és indítsa el a telepítést. Válassza ki a megfelelő országot, és hagyja ki a csatornakeresést. Fejezze be a hangolást. Ha elkészült, térjen vissza 2. lépéshez.

**2 -** Helyezze be azt az USB flash meghajtót, amelyen a másik TV csatornalistája található.

**3 -** A csatornalista feltöltésének indításához válassza

a  $\bigoplus$  (Főmenü) > Beállítások

> Csatornák > Csatornalista másolása vagy a Műholdlista másolása > Másolás TV-re lehetőséget, majd nyomja meg az OK gombot. Szükség esetén írja be a PIN kódját.

**4 -** A TV-készülék tájékoztatja, ha a csatornalistát

sikeresen átmásolta a TV-re. Húzza ki az USB flash meghajtót.

### Csatornabeállítások

#### Beállítások megnyitása

Egy adott csatorna megtekintése közben lehetősége van bizonyos opciók beállítására.

A csatorna típusától vagy a megadott TVbeállításoktól függően elérhetők lehetnek bizonyos beállítások.

Az opciók menü megnyitása…

**1 -** Az egyes csatornák megtekintése közben nyomja meg az  $\equiv$  OPTIONS gombot. **2 -** A bezáráshoz nyomja meg ismét

 $az \equiv$  OPTIONS gombot.

#### Műsorinformációk

Az aktuálisan megtekintett műsor információinak megjelenítéséhez válassza a Műsorinformációk lehetőséget.

A kiválasztott csatorna részletes adatainak előhívása…

- **1** Hangoljon a csatornára.
- **2** Nyomja meg az INFO gombot a
- műsorinformációk megnyitásához vagy bezárásához.
- **3** Másik megoldásként nyomja meg
- az **三 OPTIONS** gombot, válassza ki
- a Műsorinformáció lehetőséget, majd nyomja meg
- az OK gombot a műsorinformációk megnyitásához.
- **4** Nyomja meg a Vissza gombot a

műsorinformációk bezárásához.

#### Felirat

A Feliratok bekapcsolásához nyomja meg a  $\equiv$ OPTIONS gombot, és válassza a Feliratok lehetőséget.

A Felirat be és a Felirat ki lehetőség közül választhat. Vagy kiválaszthatja az Auto lehetőséget is.

#### Auto

Ha a digitális adás részét képezik a nyelvi információk, és a sugárzott műsor nem az Ön nyelvén (a TVkészüléken beállított nyelv) beszél, a TV automatikusan megjelenítheti a feliratot az Ön által preferált feliratnyelvek egyikén. A feliratnyelvek szintén a sugárzott adás részét képezhetik.

A kívánt feliratnyelveket a Felirat nyelve párbeszédpanelen választhatja ki.

#### Feliratok nyelve

Ha egyik kívánt feliratnyelv sem érhető el, újat választhat a rendelkezésre álló feliratnyelvek közül. Ha nincs elérhető feliratnyelv, nem választhatja ki ezt az opciót.

További információkért a Súgóban nyomja meg

- a  **Kulcsszavak** színes gombot, majd keresse meg
- a Felirat nyelve témakört.

#### Beszédnyelv

Ha egyik kívánt beszédnyelv sem érhető el, újat választhat a rendelkezésre álló beszédnyelvek közül. Ha nincs elérhető beszédnyelv, nem választhatja ki ezt az opciót.

További információkért a Súgóban nyomja meg

- a Kulcsszavak színes gombot, majd keresse meg
- a Beszédnyelv témakört.

#### Kétnyelvű I-II

Ez a beállítás akkor érhető el, ha egy hangjel két nyelvet tartalmaz, azonban ezek közül csak az egyik vagy egyik sem tartalmaz nyelvjelölést.

#### Közös interfész

Ha CAM modullal előfizetett prémium tartalom érhető el, ezzel a lehetőséggel adhatja meg a szolgáltató beállításait.

#### Monó / Sztereó

Az analóg csatornát átkapcsolhatja monó vagy sztereó hangzásra.

Átkapcsolás monó vagy sztereó hangzásra…

Átváltás analóg csatornára.

- 1 Nyomja meg az **三 OPTIONS** gombot, válassza
- a Monó/Sztereó lehetőséget, majd nyomja meg
- $a \rightarrow$  (jobbra) gombot.
- **2** Válassza a Monó vagy a Sztereó lehetőséget, majd nyomja meg az OK gombot.
- **3** A menü bezárásához nyomja meg
- a (balra) gombot, szükség esetén többször is.

#### Csatornainformációk

Válassza a Csatornainformáció menüpontot a csatorna műszaki információinak megtekintéséhez.

A kiválasztott csatorna részletes adatainak előhívásához…

**1 -** Hangoljon a csatornára.

2 - Nyomja meg az **三 OPTIONS** gombot, válassza ki a Csatornainformáció lehetőséget, majd nyomja mez az OK gombot a csatornainformációk megnyitásához.

**3 - Nyomja meg ismét az**  $\equiv$  **OPTIONS gombot,** vagy nyomja meg a  $\leftarrow$  Vissza gombot a műsorinformációk bezárásához.

#### HbbTV ezen a csatornán

Ha egy bizonyos csatornán nem szeretne hozzáférést a HbbTV oldalakhoz, akkor blokkolhatja a HbbTV oldalakat csak az adott csatornára vonatkozóan.

**1 -** Hangoljon arra a csatornára, amelynek a HbbTV oldalait blokkolni szeretné.

2 - Nyomja meg az  $\equiv$  **OPTIONS** gombot, válassza a HbbTV ezen a csatornán lehetőséget, majd

nyomja meg a  $\sum$  (jobbra) gombot.

**3 -** Válassza a Ki lehetőséget, majd nyomja meg az OK gombot.

**4 -** A (balra) gomb megnyomásával visszaléphet egy lépést, a  $\leftarrow$  Vissza gombot megnyomva pedig bezárhatja a menüt.

A HbbTV teljes blokkolása a TV-készüléken:

 $\bigwedge$  (Főmenü) > Beállítások > Csatornák > HbbTV beállítások > HbbTV > Ki

#### Univerzális hozzáférés

Csak akkor érhető el, ha az Univerzális elérés lehetőség Be értékre van állítva.

 (Főmenü) > Beállítások > Univerzális elérés > Univerzális elérés > Be.

További információkért a Súgóban nyomja meg a - Kulcsszavak színes gombot, majd keresse meg az Univerzális hozzáférés témakört.

HbbTV beállítások – Hybrid Broadcast Broadband TV (hibrid sugárzású széles sávú TV)

<span id="page-28-0"></span> $\bigwedge$  (Főmenü) > Beállítások > Csatornák > HbbTV beállítások > HbbTV

Ha egy TV csatorna HbbTV szolgáltatásokat kínál, először a TV-beállításoknál a HbbTV-re kell váltania a haladó szolgáltatások (pl. igény szerinti videó és catch-up TV szolgáltatások) eléréséhez.

 $\bigwedge$  (Főmenü) > Beállítások > Csatornák > HbbTV beállítások > HbbTV követése

A HbbTV böngészési szokások követésének be- vagy kikapcsolása. A kikapcsolást követően a HbbTV nem követi a böngészési szokásait.

#### $\bigoplus$  (Főmenü) > Beállítások > Csatornák > HbbTV beállítások > HbbTV cookie-k

Kapcsolja be vagy ki a harmadik féltől származó cookie-k, webhelyadatok és a HbbTV szolgáltatások gyorsítótárának tárolását.

 $\bigoplus$  (Főmenü) > Beállítások > Csatornák > HbbTV beállítások > HbbTV készülékazonosító visszaállítása

Visszaállíthatja a TV egyedi készülékazonosítóját. Új azonosító jön létre.

#### (Főmenü) > Beállítások > Csatornák > HbbTV beállítások > Jóváhagyott alkalmazások listájának törlése

Lehetővé teszi a HbbTV alkalmazások azon listájának törlését, amelyek futtatását engedélyezte a TV-n.

#### CAM beállítások

#### (Főmenü) > Beállítások > Csatornák > CAM Üzemeltetői profil

Ha a CAM-profil telepítése befejeződött, válassza a lehetőséget a CAM Üzemeltetői profil felhasználói felülete felugró üzenetének engedélyezéséhez vagy letiltásához.

#### (Főmenü) > Beállítások > Csatornák > CAM modul profilneve

Ha a CAM Üzemeltetői profil engedélyezve van, ennek kiválasztásával jelenítheti meg az aktuálisan csatlakoztatott CAM-kártya profilnevét.

### 8.3. Csatornák listája

#### Csatornalista megnyitása

Az aktuális csatornalista megnyitása…

**1 -** A TV-re történő átkapcsoláshoz nyomja meg a  $\blacksquare$  gombot.

**2 -** Ha az Interaktív szolgáltatás nem érhető el, a csatornalistája megnyitásához nyomja meg az OK gombot, vagy nyomja meg  $a \equiv$  Csatornák listája

lehetőséget a csatornalista megnyitásához.

**3 - Nyomja meg az 辛 OPTIONS > Csatornalista** kiválasztása gombot.

- **4** Válasszon ki egy nézni kívánt csatornalistát.
- **5** A csatornalista bezárásához nyomja meg

 $a \leftarrow$  Vissza gombot.

Az Összes csatorna listán a csatornák a műfaj alapján vannak megjelenítve\*. Például, a Prémium, Prémium hírek, Prémium helyi, Gyermek, Sport stb. A Prémium csatornák a 3%-ot meghaladó piaci részesedéssel rendelkező legnépszerűbb csatornák.

\* Megjegyzés: A műfaj szerint felsorolás csak Németország esetén érvényes.

### A csatornalista beállításai

#### Az Opciók menü megnyitása

A csatornalista lehetőségek menüjének megnyitásához:

• A TV-re történő átkapcsoláshoz nyomja meg a  $\blacksquare$  gombot.

 $\cdot$  A csatornalista megnyitásához nyomia meg a  $\equiv$ Csatornák listája gombot.

• Nyomja meg az  $\equiv$  OPTIONS gombot, majd válassza ki valamelyik lehetőséget.

• A csatornalista bezárásához nyomja meg

 $a \leftarrow$  Vissza gombot.

#### Csatorna átnevezése

**1 -** A TV-re történő átkapcsoláshoz nyomja meg a  $\blacksquare$  gombot.

**2 -** A csatornalista megnyitásához nyomja meg a

 $\equiv$  Csatornák listája gombot.

**3 -** Válasszon ki egy átnevezni kívánt csatornát.

**4 - Nyomja meg az 辛 OPTIONS > Csatornák** átnevezése lehetőséget, majd nyomja meg az OK gombot a képernyőn megjelenő billentyűzet megnyitásához.

**5 -** A karakterek kiválasztásához használja a navigációs gombokat.

**6 -** Válassza ki az Enter lehetőséget, ha befejezte a szerkesztést.

**7 -** A csatornalista bezárásához nyomja meg  $a \leftarrow$  Vissza gombot.

\* Megjegyzés: Nem érhető el, ha Freeview Play (az Egyesült Királyságban elérhető) aktiválva van.

#### Csatornaszűrő kiválasztása

**1 -** A TV-re történő átkapcsoláshoz nyomja meg a **w** gombot.

- **2** A csatornalista megnyitásához nyomja meg a
- Scatornák listája gombot.

**3 - Nyomia meg az 三 OPTIONS > Digitális/analóg,** Szabad/kódolt elemet

**4 -** A csatornalistáról válasszon ki egy csatornakombinációt.

A kedvenc csatornák listájának létrehozása vagy szerkesztése

#### $\overline{\mathbf{w}}$  > OK >  $\equiv$  OPTIONS > Kedvenc programok lista létrehozása

Válasszon ki egy csatornát, majd a kedvenc csatornák listájához való hozzáadáshoz nyomja meg az  $OK$  gombot; ha kész van, nyomja meg a  $\rightarrow$  Kész gombot.

#### $\overline{w}$  >  $\overline{O}K$  >  $\overline{w}$  OPTIONS > Kedvencek szerkesztése

Válasszon ki egy csatornát, majd a kedvenc csatornák listájához való hozzáadáshoz vagy onnan való eltávolításhoz nyomja meg OK gombot; ha kész van, nyomja meg a - Kész gombot.

Csatornatartomány kiválasztása

#### $\overline{\mathbf{w}}$  > OK >  $\equiv$  OPTIONS > Csatornatartomány kiválasztása

Válasszon ki egy csatornatartományt egy csatornalistában. Nyomja meg az OK gombot a tartomány kezdetének kijelöléséhez, majd nyomja meg ismét az OK gombot a tartomány kijelölésének befejezéséhez. A kiválasztott csatornák kedvencekként lesznek megjelölve.

#### Csatornalista kiválasztása

#### $\overline{\mathbf{w}}$  >  $\overline{\mathbf{O}}$  OK >  $\overline{\mathbf{E}}$  OPTIONS > Csatornalista kiválasztása

Válasszon ki egyet a csatornák típusa alapján rendezett csatornalisták közül.

#### Csatornák keresése

#### **Ⅲ** > OK >  $\equiv$  OPTIONS > Csatorna keresése

Megkereshet egy adott csatornát egy hosszú csatornalistában. A keresés eredményeként a keresésnek megfelelő csatornák neve jelenik meg ábécé sorrendbe rendezve.

**1 -** A TV-re történő átkapcsoláshoz nyomja meg a  $\blacksquare$  gombot.

**2 -** A csatornalista megnyitásához nyomja meg a Satornák listája gombot.

**3 - Nyomia meg az**  $\equiv$  **OPTIONS > Csatorna** keresése lehetőséget, majd nyomja meg az OK gombot a képernyőn megjelenő billentyűzet

#### megnyitásához.

**4 -** A navigációs gombokkal válasszon ki egy karaktert, majd nyomja meg az OK gombot. **5 -** Válassza ki az Enter lehetőséget, ha befejezte a bevitelt.

**6 -** A csatornalista bezárásához nyomja meg a  $\leftarrow$  Vissza gombot.

#### Csatorna zárolása vagy feloldása

 $\overline{\mathbf{w}}$  >  $\overline{\mathbf{O}}$  OK >  $\overline{\mathbf{C}}$  OPTIONS > Csatornazár, Csatornazár feloldása

Ha nem szeretné, hogy a gyermekek egy adott csatornát nézzenek, akkor zárolhatja a csatornát. Zárolt csatorna megtekintéséhez meg kell adnia a gyermekzár 4-számjegyű PIN-kódját. A csatlakoztatott eszközökről származó műsorok nem zárolhatók.

A zárolt csatorna esetében egy  $\theta$  lesz látható a csatornalogó mellett.

#### Kedvencek listájának eltávolítása

 $\overline{\mathbf{w}}$  >  $\overline{\mathbf{O}}$  OK >  $\overline{\mathbf{C}}$  OPTIONS > Kedvencek listájának eltávolítása

Egy meglévő kedvencek listájának eltávolításához válassza az Igen lehetőséget.

### <span id="page-30-0"></span>8.4. Kedvenc csatornák

#### Tudnivalók a kedvenc csatornákról

Létrehozhat egy listát kedvenc csatornáiról, mely csak azokat a csatornákat tartalmazza, melyeket Ön szeret nézni. Ha kiválasztja a Kedvenc csatornák listát, a csatornák között történő keresés folyamán csak a kedvencként megjelölt csatornák fognak megjelenni.

#### Kedvenc programok lista létrehozása

**1 -** Egy TV-csatorna nézése közben nyomja meg a Csatornák listája gombot a csatornalista megnyitásához.

**2 -** Válassza ki a kedvencként megjelölni kívánt csatornát, majd nyomja meg a - Kedvencként való megjelölés gombot.

3 - A kijelölt csatorna  $\bullet$  jelölést kap.

**4 -** A művelet befejezéséhez nyomja meg

a  $\leftarrow$  Vissza gombot. A csatornák felkerülnek a Kedvenc programok listára.

#### Csatorna eltávolítása a kedvencek listájáról

Ha el kíván távolítani egy csatornát a kedvencek listájáról, válassza ki a csatornát a  $\bullet$  gombbal, majd a Eltávolítás a kedvencekből gomb megnyomásával távolítsa el a kedvencek közül.

#### Csatornák újrarendezése

A Kedvenc csatornák listájában szereplő csatornák sorrendjét – a csatornák áthelyezésével – átrendezheti (csak bizonyos országokban érhető el).

**1 -** Egy TV-csatorna megtekintésekor nyomja meg az OK >  $\equiv$  OPTIONS > Csatornalista kiválasztása elemet.

**2 -** Válassza a Kedvencek antennáról, Kábeles kedvencek vagy Műholdas kedvencek\* lehetőséget, majd nyomja meg az  $\equiv$  OPTIONS gombot.

**3 -** A Csatornák újrarendezése listában válassza ki az átrendezni kívánt csatornát, majd nyomja meg az OK gombot.

**4 -** A navigációs gombok használatával helyezze át a kijelölt csatornát a kívánt helyre, majd nyomja meg az OK gombot.

5 - Ha befejezte, nyomja meg a **- Kész** gombot.

\* Műholdas csatorna csak a következő TV-típusokon kereshető: xxPxSxxxx.

#### Kedvencek listája a TVműsorfüzetben

Összekapcsolhatja a TV-műsorfüzetet Kedvencek listájához.

**1 -** Egy TV-csatorna megtekintésekor nyomja meg az  $OK > \pm$  OPTIONS > Csatornalista kiválasztása elemet.

**2 -** Válassza az Antenna, kedvenc, Kábel, kedvenc vagy a Műhold, kedvenc\* lehetőséget, majd nyomja meg az OK gombot.

3 - A megnyitáshoz nyomja meg a **II** TV GUIDE gombot.

A TV-műsorfüzet használatával megtekintheti kedvenc csatornái aktuális és ütemezett TV-műsorait. Kedvenc csatornái mellett a műsorsugárzók alapértelmezett listájának első 3 leggyakrabban megtekintett csatornája hozzáadásra kerül előnézetként kedvenc csatornáit követően. A működéshez hozzá kell adnia ezeket a csatornákat kedvenceihez (részletek a "TV-műsorfüzet" fejezetben).

A TV-műsorfüzet minden oldalán megtalálható egy "Tudta?" rács alakzat kedvenc csatornái listájában. A "Tudta?"-csatorna hasznos tippeket biztosít készüléke használatának javításához.

\* Műholdas csatorna csak a következő TV-típusokon kereshető: xxPxSxxxx.

### <span id="page-31-0"></span>8.5. Teletext

### Teletextes feliratok

Ha analóg csatornát néz, minden csatornánál manuálisan kell beállítania, hogy a feliratok elérhetőek legyenek.

**1 -** TV-csatornák nézése közben nyomja meg az OPTIONS gombot, és válassza ki a Teletext

lehetőséget szöveg/Teletext megnyitásához. **2 -** Írja be a feliratok oldalszámát. Ez jellemzően a 888. oldal.

3 - Nyomja meg a  $\leftarrow$  (Vissza) gombot a Szöveg oldal bezárásához.

Ha ezen analóg csatorna nézése közben a Felirat menüben a Be beállítást adja meg, megjelennek az elérhető feliratok.

Annak kiderítéséhez, hogy egy adott csatorna analóg vagy digitális-e, kapcsoljon a csatornára, majd nyomja meg az INFO gombot.

### Teletext oldalak

Ha a távvezérlő rendelkezik TELETEXT gombbal, a teletext TV-csatornák nézése közben történő megnyitásához nyomja meg a TELETEXT gombot. A teletext oldalak bezárásához nyomja meg ismét a TEXT gombot.

Ha a távvezérlő nem rendelkezik TEXT gombbal, a TVcsatornák nézése közben nyomja meg az OPTIONS gombot, és válassza a Teletext lehetőséget a Teletext megnyitásához.

#### Teletext oldal kiválasztása

Oldal kiválasztásához . . .

- **1** Írja be az oldalszámot a számgombokkal.
- **2** A navigációhoz használja a nyílgombokat.

**3 -** A képernyő alsó részén látható színkódos elemek kiválasztásához nyomja meg a megfelelő színes gombot.

#### Teletext aloldalak

Egy teletext oldalhoz több aloldal tartozhat. Az aloldalak száma egy sávban látható a főoldalé mellett.

Aloldal kiválasztásához használja a  $\leftrightarrow$ vagy  $\rightarrow$ gombot.

#### T.O.P. teletext oldalak

Egyes műsorsugárzóknál elérhető a T.O.P. teletext. T.O.P. Teletext oldalak Teletexten belül történő megnyitásához nyomja meg az OPTIONS gombot, majd válassza ki a T.O.P. áttekintése lehetőséget.

\* A teletext csak akkor érhető el, ha a csatornák beállítása közvetlenül a TV-készülék belső hangolójával történt, és a készülék TV-üzemmódban van. Ha beltéri egységet használ, a teletext a TV-n keresztül nem lesz elérhető. Ebben az esetben a beltéri egység teletext szolgáltatását tudja használni.

### Teletext beállítások

A teletext szolgáltatásban az OPTIONS megnyomásával az alábbiakat választhatja ki…

• Oldal kimerevítése / Oldal kimerevítésének megszüntetése

Az aloldalak automatikus pörgetésének leállítása.

• Osztott képernyő / Teljes képernyő

A TV-csatorna és a teletext párhuzamos megjelenítése.

- T.O.P. áttekintése
- A T.O.P. teletext megnyitása.
- Nagyítás / Normál nézet

A teletextoldal kinagyítása a kényelmesebb olvashatóság érdekében.

• Felfedés

Egy adott oldal rejtett információinak megjelenítése. • Aloldal-forgatás

Aloldalak forgatása, amennyiben vannak ilyenek. • Nyelv

A teletext által használt karaktercsoport átváltása a megfelelő megjelenítés érdekében.

• Teletext 2.5

Teletext 2.5 aktiválása a szebb színek és fejlettebb grafika érdekében.

### Teletext beállítása

#### Teletext nyelve

Egyes digitális TV-szolgáltatók több nyelven kínálják teletextes szolgáltatásaikat.

#### Teletextbeállítás nyelvének megadása

 $\bigoplus$  (Főmenü) > Beállítások > Régió és nyelv > Nyelv > Elsődleges teletext, Másodlagos teletext

#### Teletext 2.5

Az esetlegesen rendelkezésre álló Teletext 2.5 több színt és jobb grafikát kínál. A Teletext 2.5 már standard gyári beállításként aktiválva van. A Teletext 2.5 kikapcsolása…

**1 -** Nyomja meg a TEXT vagy az OPTIONS gombot, majd válassza ki a Teletext lehetőséget. **2 -** A képernyőn megnyitva lévő teletext szolgáltatás mellett nyomja meg az  $\equiv$  OPTIONS gombot. **3 -** Válassza a Teletext 2.5 > Ki lehetőséget a Teletext 2.5 letiltásához.

### <span id="page-32-0"></span>8.6. Streamelt csatornák

A streamelt csatornák hirdetések által fenntartott, ingyenes nézhető TV-csatornák. Ha a TV-készülék csatlakoztatva van az internethez, és elérhetők streamelt csatornák az Ön régiójában, a TV-készülék automatikusan hozzá tudja adni a streamelt csatornákat a TV-műsorfüzethez – ingyenesen. Ezeket a csatornákat bármikor egy gombnyomással elérheti.

#### Streamelt csatornák megtekintése

TV-készülékének internetkapcsolattal rendelkező otthoni hálózathoz kell csatlakoznia. El kell fogadnia a streamelt csatornák használati feltételeit és adatvédelmi szabályzatát.

Streamelt csatornák telepítése és megtekintése:

**1 -** Nyomja meg a SOURCES gombot a távvezérlőn a Források menü megnyitásához.

**2 -** Válassza a Streamelés lehetőséget a streamelt csatornák forrásra való váltáshoz.

**3 -** Kövesse a képernyőn megjelenő utasításokat a használati feltételek és az adatvédelmi szabályzat elfogadásához.

**4 -** A TV-készülék telepíti a régiójában elérhető streamelt csatornákat. Kérjük, várjon, amíg a telepítés befejeződik.

**5 -** Most már nézheti a streamelt csatornákat a TVkészüléken.

A streamelt csatornák magukba foglalják a következőket: csatornalista,

csatorna-/műsorinformációk, TV-műsorfüzet, csatorna-/programzárolási lehetőségek és csatornaopciók, például antenna, kábel és műholdas csatornák.

#### A hirdetési adatbiztonsági beállítások módosítása

Az ingyenes streamelt csatornákat hirdetések tartják fenn. A hirdetési adatvédelmi beállítások módosításával engedélyezheti vagy letilthatja a releváns hirdetéseket.

A streamelt csatornák használati feltételeinek megtekintéséhez vagy ezen csatornákra vonatkozó hirdetési adatvédelmi beállítások módosításához

lépjen a  $\bigoplus$  (Főmenü) > Beállítások > Általános beállítások > Adatbiztonsági beállítások menüpontba, és válasszon az alábbi beállítások közül.

Adatvédelmi beállítások központ: a kívánt adatbiztonsági beállítások megtekintése és beállítása. Hirdetési azonosító: a TV-készüléket azonosító aktuális hirdetési azonosító megtekintése az Ön számára releváns hirdetések engedélyezéséhez. Nyomja meg az OK gombot a hirdetési azonosító új, véletlenszerű számra történő visszaállításához. Korlátozott hirdetéskövetés: ha a korlátozott hirdetéskövetés engedélyezve van, a hirdetések kevésbé relevánsak lehetnek az Ön számára. Ez nem befolyásolja a megjelenített hirdetések számát. Nyomja meg az OK gombot a korlátozott hirdetéskövetés engedélyezéséhez vagy letiltásához.

## <span id="page-33-0"></span>9. Tv-műsorfüzet

### <span id="page-33-1"></span>9.1. Amire szüksége van

A TV-műsorfüzet használatával megtekintheti a csatornák aktuális és ütemezett TV-műsorait. A TVműsorfüzet információinak (adatainak) forrásától függően analóg és digitális csatornák, vagy csak digitális csatornák jelennek meg. Nem minden csatorna biztosít TV-műsoradatokat.

A TV-készülék képes TV-műsoradatokat lekérni a TVkészüléken beállított csatornákhoz (például a TVnézés funkcióval nézett csatornákhoz). A TV-készülék nem képes TV-műsoradatokat gyűjteni a digitális vevőn keresztül megtekintett csatornákról.

### <span id="page-33-2"></span>9.2. A TV-műsorfüzet használata

### A TV-műsorfüzet megnyitása

A TV-műsorkalauz megnyitásához nyomja meg  $a \equiv TV$  GUIDE gombot.

A bezáráshoz nyomia meg ismét a  $:=$ TV GUIDE gombot.

A TV-műsorfüzet első megnyitásakor a TV megkeresi a TV-csatornákhoz tartozó műsorinformációkat. Ez több percbe is beletelhet. A TV-műsorfüzethez tartozó adatokat a TV tárolja.

### Műsor kiválasztása

#### Átkapcsolás műsorra

• A TV-műsorfüzetből átkapcsolhat egy éppen sugárzott műsorra.

• Egy műsor kiválasztásához jelölje ki a műsor nevét a nyílgombokkal.

• A jobb oldalra lépve láthatja az adott napon később kezdődő ütemezett műsorokat.

• Ha át szeretne kapcsolni a műsorra (csatornára), válassza ki az adott műsort, és nyomja meg az OK gombot.

#### Műsor részleteinek megtekintése

A kiválasztott műsor részletes adatainak előhívásához nyomja meg az **0 INFO** gombot.

### TV-műsorfüzet frissítése

A TV-műsorfüzet frissítésével a legfrissebb műsorinformációkhoz juthat hozzá.

A TV-műsorfüzet frissítéséhez nyomja meg az  $\equiv$  OPTIONS gombot, majd válassza a TVműsorfüzet frissítése\* lehetőséget. A frissítés elvégzése eltarthat néhány percig.

\* Megjegyzés: Nem érhető el, ha Freeview Play (az Egyesült Királyságban elérhető) aktiválva van.

#### Nap megváltoztatása

Ha a TV-műsorfüzet adatai a szolgáltatótól érkeznek, a Csatornaváltás felfelé gomb megnyomásával tekintheti meg a következő napok műsorrendjét. A Csatornaváltás lefelé gombbal léphet vissza az előző napra.

Ugyanezt megteheti úgy is, ha megnyomja az  $\equiv$  OPTIONS gombot, és a Nap módosítása lehetőséget választja.

### Keresés műfaj szerint

Ha elérhető ez az információ, az ütemezett műsorokat keresheti műfaj (például film, sport stb.) szerint is.

A műsorok műfaj szerinti kereséséhez nyomja meg az  $\equiv$  OPTIONS gombot, és válassza a Keresés műfaj szerint\* lehetőséget.

Válassza ki a műfajt, és nyomja meg az OK gombot. Megjelenik a talált műsorok listája.

\* Megjegyzés: Nem érhető el, ha Freeview Play (az Egyesült Királyságban elérhető) aktiválva van.

## <span id="page-34-3"></span><span id="page-34-0"></span>10. Freeview Play (egyesült királyságbeli típusok)

### <span id="page-34-1"></span>10.1. A Freeview Play ismertetése

Ha szeretné kihasználni a Freeview Play\* előnyeit, először csatlakoztatnia kell a TV-jét az internethez.

A Freeview Play az alábbiakat kínálja:

• Nézze meg az elmúlt hét napban elszalasztott TVműsorokat.

• Nézzen élő TV-t és Igény szerinti TV-t – mindezt egy helyen, alkalmazás megnyitása nélkül. A TV-

műsorfüzet részben Freeview Play programokat kereshet.

• Nézzen több mint 70 normál csatornát és akár 15 HD csatornát.

• Élvezze az igény szerinti szolgáltatásokat (pl. BBC iPlayer, ITV Hub, All 4, Demand 5 és BBC NEWS és BBC SPORT).

• Nincsenek szerződések és havi díjak – Ön irányít.

A részletekért tekintse meg a következő oldalt: https://www.freeview.co.uk

\* A Freeview Play csak az egyesült királyságbeli típusok esetében érhető el.

### <span id="page-34-2"></span>10.2. A Freeview Play használata

A Freeview Play\* megnyitása…

1 - Nyomja meg a  $\hat{\mathbf{h}}$  (Főmenü) gombot a Főmenü megnyitásához.

2 - Nyomja meg a > (jobb) gombot a rendelkezésre álló Freeview lejátszók (alkalmazások) áttekintéséhez, vagy válassza ki a Freeview Play felfedezése elemet a Freeview Play oldalra lépéshez.

**3 -** Csatornák kereséséhez lenyomhatja

a - Keresés gombot, és beírhat egy kulcsszót.

**4 -** Egy adott műfajt kiválasztva, különféle műsorok

rendezéséhez lenyomhatja a **- Ajánlás** gombot a TVműsorfüzetben.

**5 -** Válasszon ki egy műsort, majd nyomja meg az Epizódinformációk elemet a kiválasztott program részleteinek megtekintéséhez.

**6 -** Válassza ki a kívánt programot, majd a megtekintés megkezdéséhez nyomja meg az OK gombot.

7 - A bezáráshoz nyomja meg a  $\leftarrow$  Vissza gombot.

\* A Freeview Play csak az egyesült királyságbeli típusok esetében érhető el.

### 10.3. TV-műsorfüzet a Freeview Play szolgáltatás használatakor

Ha a Freeview Play\* szolgáltatás be van kapcsolva, nyomia meg a  $\equiv$  TV GUIDE gombot a TVműsorfüzet megnyitásához, majd nyomja meg ismét a **IE TV GUIDE** gombot a bezáráshoz.

#### Nap megváltoztatása

Ha a TV-műsorfüzet adatai a szolgáltatótól érkeznek, a Csatornaváltás felfelé gomb megnyomásával tekintheti meg a következő napok műsorrendjét. A Csatornaváltás lefelé gombbal léphet vissza az előző napra.

Ugyanezt megteheti úgy is, ha megnyomja az  $\equiv$  OPTIONS gombot, és a Nap módosítása lehetőséget választja.

#### Kisegítő lehetőségek beállításai

Nyomja meg az  $\equiv$  OPTIONS gombot a TVműsorfüzet képernyőn, és válassza a Kisegítő lehetőségek menüpontot a műsorok rendezési szempontjának beállításához:

- Csak a hangleírást tartalmazó műsorok megjelenítése
- Csak a feliratozott műsorok megjelenítése
- Csak a jelnyelvű programok megjelenítése

\* A Freeview Play csak az egyesült királyságbeli típusok esetében érhető el.

## <span id="page-35-0"></span>11. Videók, fényképek és zene

### <span id="page-35-1"></span>11.1. USB csatlakozóról

Lehetősége van a készülékhez csatlakoztatott USB flash meghajtón vagy USB-s merevlemezen tárolt fényképei megtekintésére, illetve zenéi és videói lejátszására.

A TV-készülék bekapcsolt állapotában csatlakoztasson USB flash meghajtót vagy USB merevlemezt a készülék valamelyik USB csatlakozójához.

Nyomja meg a **= SOURCES** gombot, majd válassza ki az USB lehetőséget; ekkor az USB-s merevlemez mappaszerkezetében böngészheti fájljait.

### <span id="page-35-2"></span>11.2. Számítógépről vagy NAS egységről

A fényképeit megtekintheti, vagy a zeneszámait és videóit lejátszhatja számítógépről vagy az otthoni hálózatában található NAS (hálózati adattároló) egységről.

A TV-nek és a számítógépnek vagy NAS-nak ugyanabban az otthoni hálózatban kell lennie. A számítógépre vagy az NAS-ra telepíteni kell a médiaszerver-szoftvert. A médiaszervert be kell állítani a fájlok TV-készülékkel való megosztására. A TV-készülék úgy jeleníti meg a fájlokat és mappákat, ahogyan azokat a médiaszerver elrendezte, vagy amilyen szerkezetben azok a számítógépen vagy NAS egységen vannak.

A TV-készülék a számítógépről vagy NAS eszközről streamelt videók esetén nem támogatja a feliratokat.

Ha a médiaszerver támogatja a fájlkeresést, akkor keresőmező is rendelkezésre áll.

A számítógépen lévő fájlok tallózása és lejátszása…

1 - Nyomja meg a **3 SOURCES** gombot, válassza a Hálózat lehetőséget, majd nyomja meg az OK gombot.

**2 -** Ha egy eszköz csatlakoztatva van, Hálózati eszköz elem helyett a csatlakoztatott eszköz neve fog megjelenni.

**3 -** Ekkor tallózhat a fájlok között, és lejátszhatja azokat.

<span id="page-35-3"></span>**4 -** A videók, fényképek és zenék lejátszásának leállításához nyomja meg az **III** EXIT gombot.

### 11.3. Fényképek

### Fényképek megtekintése

1 - Nyomia meg a **II SOURCES** gombot, válassza az USB lehetőséget, majd nyomja meg az OK gombot. **2 -** Válassza ki az USB flash

meghajtó lehetőséget, majd válassza ki a kívánt USBeszközt.

**3 -** Válassza ki a Fénykép lehetőséget, majd

a Rendezés gomb megnyomásával böngészheti fényképeit dátum, hónap vagy év szerint.

**4 -** Válassza ki az egyik fényképet, és nyomja meg az OK gombot a kiválasztott fénykép megtekintéséhez.

• Fényképek megtekintéséhez a menüsávon válassza ki a Fényképek lehetőséget, jelölje ki a kívánt fénykép bélyegképét, majd nyomja meg az OK gombot.

• Ha ugyanabban a mappában több fénykép is van, válasszon ki egy fényképet, majd nyomja meg

a Diavetítés gombot a mappában található összes fényképet bemutató diavetítés indításához. • Nézzen meg egy fényképet, és nyomja meg

a **O** INFO gombot az alábbiak megjelenítéséhez: Folyamatjelző sáv, Lejátszásvezérlő sáv,  $\blacktriangleleft$  (Ugrás a mappában lévő előző fényképre),  $\blacktriangleright$  (Ugrás a mappában lévő következő fényképre), (Diavetítés lejátszásának indítása), **II** (Lejátszás szüneteltetése), **-** (Diavetítés  $indítása)$ ,  $\rightarrow$  (Fénykép elforgatása)

Fényképfájlok megtekintésekor nyomja meg az  $\equiv$  OPTIONS gombot a következő feladatok eléréséhez…

Kevert sorr. ki, Kevert sorr. be

A képek sorrendben vagy véletlenszerűen való megtekintése.

Ismétlés, Lejátsz. egyszer Képek ismételt vagy egyszeri megtekintése.

#### Zene leállítása

Leállítja a zenét, ha a zenelejátszás folyamatban van.

#### Diavetítés sebessége

A diavetítés sebességének beállítása.

Diavetítésnél használt átmenet A képek közötti átmenet beállítása.
### Fényképbeállítások

Fényképfájlok közötti böngészéskor nyomja meg  $az \equiv$  OPTIONS gombot a következő feladatok eléréséhez…

Lista/Indexképek Fotók megtekintése listanézetben vagy bélyegkép nézetben.

Kevert sorr. ki, Kevert sorr. be A képek sorrendben vagy véletlenszerűen való megtekintése.

Ismétlés, Lejátsz. egyszer Képek ismételt vagy egyszeri megtekintése.

Zene leállítása Leállítja a zenét, ha a zenelejátszás folyamatban van.

Diavetítés sebessége A diavetítés sebességének beállítása.

Diavetítésnél használt átmenet A képek közötti átmenet beállítása.

## 11.4. Videók

### Videolejátszás

Egy videó TV-készüléken történő lejátszásához:

Válassza a Videók lehetőséget, válassza ki a fájl nevét, majd nyomja meg az OK gombot.

• A videó szüneteltetéséhez nyomja meg az OK gombot. A folytatáshoz nyomja meg ismét az OK gombot.

• A gyors vissza- vagy gyors előremenethez nyomja meg a → vagy a « gombot. A sebesség növeléséhez (2x, 4x, 8x, 16x, 32x) nyomja meg egymás után többször a gombokat.

• Egy mappában lévő következő videó elindításához nyomja meg az OK gombot, ezzel szüneteltetve a videót, majd válassza a képernyőn látható » elemet, végül nyomja meg az OK gombot.

• A mappához való visszalépéshez nyomja meg a gombot.

#### A videomappa megnyitása

1 - Nyomja meg a **II SOURCES** gombot, válassza az USB lehetőséget, majd nyomja meg az OK gombot.

**2 -** Válassza ki az USB flash

meghajtó lehetőséget, majd válassza ki a kívánt USBeszközt.

**3 -** Válassza ki a Videók lehetőséget, majd válasszon ki egy videót, és nyomja meg

az OK gombot a kiválasztott videó lejátszásához.

• Válasszon ki egy videót, majd nyomja meg

az  $\bullet$  **INFO** gombot a fájladatok megjelenítéséhez. • Indítson el egy videót, és nyomja meg a **O** INFO gombot az alábbiak megielenítéséhez: Folyamatjelző sáv, Lejátszásvezérlő sáv,  $\blacktriangleleft$  (Ugrás a mappában lévő előző videóhoz),  $\blacktriangleright$  (Ugrás a mappában lévő következő videóhoz), (Lejátszás), 4 (Visszatekerés), ▶ (Előretekerés), II (Lejátszás szüneteltetése), 
ige (Összes lejátszása/Egy lejátszása),  $\rightarrow$  (Véletlenszerű lejátszás be/ki)

Videolejátszás közben nyomja meg az  $\equiv$  OPTIONS gombot a következő feladatok eléréséhez…

#### Feliratok

Az elérhető feliratok megjelenítéséhez válassza a Be, Ki, vagy Ném. közben bekapcs.lehetőséget.

Felirat nyelve A felirat nyelvének kiválasztása, ha rendelkezésre áll.

#### Karakterkészlet

A karakterkészlet kiválasztása, ha rendelkezésre áll külső felirat.

#### Beszédnyelv

Beszédnyelv kiválasztása, ha rendelkezésre áll.

#### Állapot

A videofájl információinak megjelenítése.

Ismétlés, Lejátsz. egyszer Videók lejátszása ismételve, vagy egyszer.

#### Felirat beállításai

A felirat betűméretének, a feliratozás színének, a felirat elhelyezkedésének és az időszinkronizálás időeltolásának beállítása, ha a beállítások rendelkezésre állnak.

### Videobeállítások

A videofájlok közötti böngészéskor nyomja meg az  $\equiv$  OPTIONS gombot a következő feladatok eléréséhez…

#### Lista/Indexképek

Videofájlok megtekintése listanézetben vagy bélyegkép nézetben.

#### Feliratok

Az elérhető feliratok megjelenítéséhez válassza a Be, Ki, vagy Ném. közben bekapcs. lehetőséget.

#### Kevert sorr. ki, Kevert sorr. be

A videók sorrendben vagy véletlenszerűen való megtekintése.

#### Ismétlés, Lejátsz. egyszer

Videók lejátszása ismételve, vagy egyszer.

### 11.5. Zene

### Zenelejátszás

Zenemappa megnyitása

1 - Nyomja meg a **3 SOURCES** gombot, válassza az USB lehetőséget, majd nyomja meg az OK gombot. **2 -** Válassza ki az USB flash  $m$ eghajtó lehetőséget, és nyomja meg a  $\rightarrow$  (jobbra) gombot a kívánt USB-eszköz kiválasztásához. **3 -** Válassza ki a Zene lehetőséget, majd válasszon ki egy zeneszámot, és nyomja meg az OK gombot a kiválasztott zene lejátszásához. • Válasszon ki egy zeneszámot majd nyomja meg az **0** INFO gombot a fájladatok megjelenítéséhez. • Indítson el egy zeneszámot, és nyomja meg a  $\bullet$  **INFO** gombot az alábbiak megjelenítéséhez: Folyamatjelző sáv, Lejátszásvezérlő sáv,  $\blacksquare$  (Ugrás a mappában lévő előző videóhoz),  $\blacktriangleright$  (Ugrás a mappában lévő következő videóhoz), (Lejátszás), < (Visszatekerés), ▶ (Előretekerés), II (Lejátszás szüneteltetése), 
Szüneteltetése), 
Szüneteltetése lejátszása)

A zenelejátszás közben nyomja meg  $az \equiv$  OPTIONS gombot a következő feladatok eléréséhez…

Ismétlés, Lejátsz. egyszer Dalok lejátszása ismételve, vagy egyszer.

### Zenei beállítások

Zenefájlok közötti böngészéskor nyomja meg az  $\equiv$  OPTIONS gombot a következő feladatok eléréséhez…

### Kevert sorr. ki, Kevert sorr. be

A zenék sorrendben vagy véletlenszerűen való lejátszása.

#### Ismétlés, Lejátsz. egyszer

Dalok lejátszása ismételve, vagy egyszer.

# 12. A TV-beáll. menü megnyitása

## 12.1. Gyorsmenü és Gyakori beállítások

Nyomja meg a **■** Gyorsmenü/MENU gombot a távvezérlőn a Gyorsmenü megnyitásához, majd nyomja meg a nyilakat (balra) a Gyakori beállítások eléréséhez.

\* Megjegyzés: a Gyorsmenü és a Gyakori beállítások opciói különböző termékfunkciók miatt vagy használati esetekben eltérőek lehetnek.

Gyorsmenü:

• Súgó – Diagnosztizálhatja TV-készülékét, és további információkat szerezhet be róla.

• Minden beállítás - Nyissa meg az összes beállítást tartalmazó menüt.

• Források – A Források menü megnyitásához.

• Aurora\* – Az Aurora alkalmazás elindítása

• Napfelkelte ébresztés\* – A Napfelkelte ébresztés elindítása.

- TV-nézés Visszaváltás TV-nézésre.
- TV-műsorfüzet A TV-műsorfüzet megnyitásához.
- Csatornák A csatornalista megnyitásához.
- Eco beállítások Az Eco beállítások menü megnyitása.

• Média – A médiafájl-lejátszó elindítása fájlok USBről vagy hálózatról történő lejátszásához.

• Bemutató menü – A bemutatófájlok kezeléséhez.

Gyakori beállítások:

• AI Képstílus – Válassza ki az egyik előre beállított képstílust az ideális képmegjelenítés érdekében.

• Képformátum – Válassza ki az egyik előre beállított képformátumot, amely megfelel a képernyő méretének.

• Hangstílus – Válassza ki az egyik előre beállított hangstílust az ideális hangbeállítások érdekében. • EasyLink 2.0 – Az EasyLink 2.0 funkcióval kompatibilis HDMI hangrendszer vezérlése és

beállításainak módosítása. • Audiokimenet – Állítsa be, hogy a TV magán a

készüléken vagy a csatlakoztatott audiorendszeren keresztül játssza-e le a zenét.

• Bluetooth® eszközök – A Bluetooth® eszközök beállításai.

• DTS Play-Fi – A DTS Play-Fi alkalmazás elindítása. • Személyre szabott hangzás – A TV-hangszórók hangjának személyre szabása. • Ambilight stílus\* – Válassza ki az egyik előre

beállított Ambilight stílust.

• Ambisleep\* – Az Ambisleep funkció bekapcsolása vagy módosítása. Az Ambisleep a naplemente fényviszonyainak szimulációjával segít az elalvás előtti ellazulásban.

• Vezeték nélküli és hálózat – Csatlakozás az otthoni hálózathoz, vagy a hálózati beállítások módosítása.

• Képernyő kikapcsolása – Ha csak a televízió

hangját szeretné hallgatni, kikapcsolhatja a képernyőt. • Autom. kikapcs. - Állítsa be úgy a TV-t, hogy egy megadott idő után automatikusan készenlétre

kapcsoljon.

• Szoftverfrissítés – A TV szoftverfrissítésének ellenőrzése.

Az Egyéni gomb megnyomásával engedélyezheti vagy letilthatja a Gyakori beállítások listájában található elemeket.

#### A Minden beállítás menü:

A Főképernyőre való visszatéréshez nyomja meg a távvezérlőn található  $\hat{\mathbf{f}}$  (Főmenü) gombot. A Főképernyő jobb felső sarkában található beállítás ikonon keresztül léphet be a Beállítások menübe.

\* Az Ambilight beállítás csak az Ambilight funkciót támogató modelleken érhető el.

### 12.2. Minden beállítás

### Képbeállítások

#### A Képbeállítások menü ismertetése

A képbeállítások menüje egyszerű hozzáférést biztosít a többszintű képbeállításokhoz az általánostól a haladóig. Egyes képbeállítások esetében az értékek módosíthatók a megszakítható menü segítségével, így megtekintheti az összes beállítási értéket, és előnézetben megtekintheti az alkalmazott hatásokat.

A Képbeállítás menü első szintjén mindig kiválaszthat egy elemet, és az OK gomb megnyomásával léphet a következő szintű beállításokra. Ha megjelenik egy megszakító menü, akkor a beállítási értékek kiválasztásához és a hatás előnézetéhez csúsztasson vagy pipáljon ki, majd a módosítás megerősítéséhez nyomja meg az OK gombot. Ha ugyanazon a szinten más beállítási lehetőségek is vannak, a  $\bigwedge$  (fel) vagy  $a \vee (l$ e) gombbal görgethet más beállítási lehetőségekre, és folytathatja a beállítást anélkül, hogy kilépne a megszakító menüből. Ha minden beállítás módosítása megtörtént, a  $\leftarrow$  Vissza gomb nyomva tartásával kiléphet a beállítási menükből, illetve bezárhatia azokat.

#### AI Képstílus

#### Stílus kiválasztása

A kép egyszerű beállításához kiválaszthat egy előre meghatározott képstílust.

 (Főmenü) > Beállítások > Kép > AI Képstílus, a következő elérhető opcióra történő váltáshoz nyomja meg az OK gombot.

A rendelkezésre álló képstílusok a következők:

• Személyes - Az első indításkor Ön által megadott képbeállítások.

- Kristálytiszta nappali tévénézéshez ideális. • Házimozi – Ideális a mindennapi otthoni
- moziélményhez.

• ECO – A leginkább energiatakarékos beállítás

• Filmmaker Mode – Filmek eredeti stúdióhangzással való megtekintéséhez ideális.

• Játék\* – Játékhoz ideális.

• Monitor\*\*– Ideális számítógépes alkalmazások megjelenítéséhez. Az eredeti videó minimális feldolgozással jelenik meg.

• Calman – A Calman színkalibráláshoz

\*A Játék képstílus csak HDMI video- és videostreaming alkalmazások esetében érhető el. \*\* Képstílus – Monitor csak akkor érhető el, ha a PCalkalmazáshoz HDMI-forrás videó használható.

• A TV bármilyen HDMI-csatlakozóról,

műsorsugárzáson keresztül, internetes forrásból (pl. Netflix), illetve csatlakoztatott USB memóriaeszközről képes HDR műsorokat lejátszani.

• A TV jelzést adva automatikusan átvált a HDR üzemmódra. A TV a következő HDR-formátumokat támogatja: Hybrid Log Gamma, HDR10, HDR10+ és Dolby Vision, azonban ez attól függ, hogy a tartalomszolgáltatóknál rendelkezésre állnak-e ilyen HDR-formátumok.

HDR tartalomhoz (Hybrid Log Gamma, HDR10 és HDR10+)

A HDR (Hybrid Log Gamma, HDR10 és HDR10+) tartalomhoz tartozó stílusok a következők:

- HDR Egyéni
- HDR Kristálytiszta
- HDR Házimozi
- HDR ECO
- HDR Filmmaker Mode
- HDR Játék
- HDR Monitor
- HDR Calman

#### Dolby Vision HDR tartalomhoz

A Dolby Vision HDR tartalomhoz tartozó stílusok a következők:

• HDR Egyéni

- HDR Kristálytiszta
- Dolby Vision világos
- Dolby Vision Filmmaker
- Dolby Vision játék

#### Képstílus visszaállítása

A stílus eredeti beállításának visszaállításához lépjen

a  $\bigoplus$  (Főmenü) > Beállítások > Kép > AI Képstílus lehetőségre, majd válassza ki a Képstílus visszaállítása lehetőséget, vagy nyomja meg

a **Stílus helyreállítása** gombot.

#### Automatikus filmkép stílus

#### Preferált filmkép stílus

 $\biguparrow$  (Főmenü) > Beállítások > Kép > Automatikus filmkép stílus > Preferált filmkép stílus.

Kiválaszthatja, hogy melyik AI képstílus legyen automatikusan beállítva, amikor az eszköz filmtartalmat észlel. A Preferált filmkép stílus a következő beállítás elérhetőségétől

függ:  $\bigoplus$  (Főmenü) > Beállítások > Kép > AI Képstílus.

\*Megjegyzés: A filmtartalom automatikus észleléséhez és a preferált képstílus beállításához kapcsolja be az Automatikus filmkép stílus beállítást a  $\bigoplus$  (Főmenü) > Beállítások > Kép > Automatikus filmkép stílus > Automatikus filmkép stílus menüben.

Automatikus filmkép stílus be-/kikapcsolása

 $\bigoplus$  (Főmenü) > Beállítások > Kép > Automatikus filmkép stílus > Automatikus filmkép stílus.

Kapcsolja be vagy ki a filmtartalom automatikus észleléséhez, és állítsa be a preferált beállításokat a  $\bigoplus$  (Főmenü) > Beállítások > Kép > Automatikus filmkép stílus > Preferált filmkép stílus menüben.

#### Filmészlelési módszer

 $\bigoplus$  (Főmenü) > Beállítások > Kép > Automatikus filmkép stílus > Filmészlelési módszer.

A TV automatikusan átvált a kívánt AI képstílusra, ha a készülék filmtartalmat észlel. A filmészlelési módszert az AI használata vagy a Tartalomjelzés használata lehetőséggel beállítással állíthatja be.

#### Intelligens környezeti fény

#### Fényerő optimalizálás

 (Főmenü) > Beállítások > Kép > Fényerőoptimalizálás.

Kapcsolja be a szemterhelés automatikus csökkentéséhez a különböző környezeti fényviszonyok között.

#### Sötét részletek optimalizálása

 $\bigoplus$  (Főmenü) > Beállítások > Kép > Sötét részletek optimalizálása.

Válassza a be lehetőséget a sötét részletek automatikus javításához a környezeti fényviszonyoknak megfelelően.

Színhőmérséklet optimalizálása

 $\bigoplus$  (Főmenü) > Beállítások > Kép > Színhőmérséklet optimalizálása.

Válassza a be lehetőséget a színhőmérséklet automatikus optimalizálásához a környezeti fényviszonyoknak megfelelően.

#### Kontrasztbeállítások

#### Fényesség

Környezeti fényerő optimalizálása

 $\bigoplus$  (Főmenü) > Beállítások > Kép > Kontraszt > Fényerő > Környezeti fényerő optimalizálása.

Kapcsolja be a szemterhelés automatikus csökkentéséhez a különböző környezeti fényviszonyok között.

#### OLED kontraszt

 $\bigoplus$  (Főmenü) > Beállítások > Kép > Kontraszt > Fényerő > OLED kontraszt.

A kép kontrasztértékének beállítása. Csökkentheti a kontrasztértéket az energiafogyasztás csökkentése érdekében.

#### Fényerő növelése

 $\bigoplus$  (Főmenü) > Beállítások > Kép > Kontraszt > Fényerő > Fényerő növelése.

Válassza ki a Ki, Minimum, Közepes vagy Maximum lehetőséget a TV kontrasztjának automatikus csökkentéséhez, a legjobb energiafelhasználáshoz vagy a legjobb képélmény érdekében

#### Videó szintje

 $\bigoplus$  (Főmenü) > Beállítások > Kép > Kontraszt > Fényerő > Videó szintje.

Állítsa be a videokontraszt szintjét.

#### Sötét részletek

Környezeti sötét részletek optimalizálása

 $\bigoplus$  (Főmenü) > Beállítások > Kép > Kontraszt > Sötét részletek > Környezeti sötét részletek optimalizálása.

A sötét részletek automatikus javításához a környezeti fényviszonyoknak megfelelően.

#### Gamma

 $\bigoplus$  (Főmenü) > Beállítások > Kép > Kontraszt > Sötét részletek > Gamma.

A nemlineáris, fénysűrűségre és kontrasztra vonatkozó képbeállítás beállításához.

Megjegyzés: Egyes modelleken nem érhető el, ha a Környezeti sötét részletek optimalizálása vagy Sötét részletek optimalizálása funkció Be értékre van állítva.

#### Fekete szint

 $\bigoplus$  (Főmenü) > Beállítások > Kép > Kontraszt > Sötét részletek > Feketeszint.

A kép feketeszintjének beállításához.

Megjegyzés: Ha a feketeszint beállítása jelentősen eltér a referenciaértéktől (50), az alacsony kontrasztot eredményezhet (a sötét részletek eltűnnek, vagy a fekete kép szürkévé válik).

#### Kontrasztnövelés

#### Tökéletes természetes valóság

- $\bigoplus$  (Főmenü) > Beállítások > Kép > Kontraszt
- > Kontrasztnövelés > Tökéletes természetes valóság.

A Tökéletes természetes valóság beállítás a kontraszt- és a fényerőhatásokat növelve hoz létre HDR effektust a normál forrásokhoz. Nem érhető el, ha a videótartalom támogatott HDR (High-Dynamic Range), és a Képstílus nincs Monitor értékre állítva.

#### Dinamikus javítás szintje

- $\uparrow$  (Főmenü) > Beállítások > Kép > Kontraszt
- > Kontrasztnövelés > Dinamikus javítás szintje.

#### A Ki, Maximum, Közepes

vagy Minimum segítségével beállíthatja, hogy a TVkészülék milyen szinten kezdje el automatikusan kiemelni a kép részleteit a sötét, közepesen sötét és világos területein.

Megjegyzés: Nem elérhető HDR jelek észlelése esetén. Nem elérhető Monitor üzemmódban.

#### HDR-vezérlés

HDR hangleképezés

#### $\bigoplus$  (Főmenü) > Beállítások > Kép > Kontraszt > HDR-vezérlés > HDR hangleképezés.

Állítsa be a HDR hangleképezés feldolgozásához használt módszert. A Ki, Ki/HGiG a TV belső hangleképezésének letiltására vagy a játékokra vonatkozó HGiG (HDR Gaming Interest Group) HDRszabvány megfelelő játékeszközre való alkalmazására szolgál. A módszert Statikus vagy Dinamikus értékre állíthatja.

Megjegyzés: Akkor érhető el, ha HDR10 vagy HDR10+ jelet észlel.

#### HDR-hatás beállításai

 (Főmenü) > Beállítások > Kép > Kontraszt > HDR-vezérlés > HDR10 hatás/HDR10+ hatás/HLGhatás.

Ha HDR10/HDR10+/HLG-jel észlelhető, és a HDRhangleképezés nincs Ki vagy Ki/HGiG értékre állítva, a HDR-hatás szintjét a További részletek, Kiegyenlített vagy Nagyobb fényerő értékre állíthatja az egyes HDR-tartalmak esetében.

Színbeállítások

(Főmenü) > Beállítások > Kép > Szín.

#### Telítettség

 $\uparrow$  (Főmenü) > Beállítások > Kép > Szín > Telítettség.

A színtelítettség értékének beállítása.

Megjegyzés: nem érhető el, ha a képstílus Monitor vagy HDR monitor.

#### A színjavítás beállítása

 $\bigoplus$  (Főmenü) > Beállítások > Kép > Szín > Színjavítás.

Válasszon a Maximum, Közepes, Minimum vagy Ki lehetőségek közül a színek intenzitásának és az élénk színek részletgazdagságának beállításához.

Megjegyzés: Dolby Vision jel észlelése és a Monitor / HDR monitor képstílus esetén nem áll rendelkezésre

#### A széles színterjedelem módosítása

 $\bigoplus$  (Főmenü) > Beállítások > Kép > Szín > Többszínű, erőteljes telítettségű.

A széles színterjedelem be- és kikapcsolásához. Csak bizonyos TV-típusokra vonatkozik.

#### Színhőmérséklet beállítása

 $\bigoplus$  (Főmenü) > Beállítások > Kép > Szín > Színhőmérséklet > Környezeti színhőmérséklet optimalizálása.

Állítsa be a színhőmérséklet automatikus optimalizálását a környezeti fényviszonyoknak megfelelően.

 $\bigoplus$  (Főmenü) > Beállítások > Kép > Szín > Színhőmérséklet > Fehérszint.

Válasszon a Meleg, Normál, Hideg vagy Egyéni lehetőségek közül az ízlésének megfelelő színhőmérséklet megadásához.

 $\bigoplus$  (Főmenü) > Beállítások > Kép > Szín > Színhőmérséklet > 2 pontos fehérszint-igazítás vagy 20 pontos fehérszint-igazítás.

Végezze el a fehérszint-igazítás testreszabását a kép kiválasztott színhőmérséklete alapján.

#### Színvezérlés

 $\bigoplus$  (Főmenü) > Beállítások > Kép > Szín > Színhőmérséklet > Színvezérlés.

A Színvezérlés csak akkor érhető el, ha a Színjavítás funkció Ki van kapcsolva. A Színárnyalat, a Telítettség és az Intenzitás alapértelmezett értékének beállításához vagy visszaállításához a Piros, Sárga, Zöld, Kékeszöld, Kék és Bíborvörös színre. Ha minden értéket alapértelmezettre szeretne visszaállítani, válassza az Összes visszaállítása lehetőséget.

#### Képélesség

Javítás

 (Főmenü) > Beállítások > Kép > Képélesség > Javítás.

A kép színárnyalat-értékének beállításához.

#### Textúra javítása

 $\bigwedge$  (Főmenü) > Beállítások > Kép > Képélesség > Textúra javítása.

Kapcsolja be az élek és részletek kiemelkedő képélességének biztosítása érdekében.

#### Képzaj

#### Zavarelnyomás

 $\uparrow$  (Főmenü) > Beállítások > Kép > Képzaj > Zavarelnyomás

A Ki, Maximum, Közepes, Minimum lehetőség között választva megadhatja a videótartalmakra alkalmazott zajeltávolítás mértékét. A zaj leginkább kicsi, mozgó pontok formájában látható a képernyőn megjelenő képen.

\* Megjegyzés: A Zavarelnyomás beállítások nem érhetők el, ha a bemeneti forrás képkockasebessége magasabb, mint 120 Hz.

#### Műtermék csökkentése

 (Főmenü) > Beállítások > Kép > Képzaj > Műtermék csökkentése

A Ki, Maximum, Közepes, Minimum lehetőség között választva megadhatja a digitális videótartalmakban lévő zavar kiegyenlítésének mértékét.

A zavarok többnyire kis blokkokként vagy a képernyőn megjelenő képek fogazott széleként láthatók.

\* Megjegyzés: A Műtermék csökkentése beállítások nem érhetők el, ha a bemeneti forrás 4K felbontású.

#### Mozgási beállítások

#### Filmstílusok

 $\bigoplus$  (Főmenü) > Beállítások > Kép > Mozgás > Filmstílusok.

A Filmstílusok lehetőség optimalizált mozgási beállítás üzemmódokat biztosít különböző videotartalmakhoz.

Válasszon ki egy filmstílust, hogy a videót más vizuális élményként élvezhesse. (Ki, Valódi mozi, Film, Szabványos, Egyenletes, Egyéni)

Az alábbi esetekben nem érhető el:

 $\cdot$   $\bullet$  Beállítások > Kijelző és hang > Kép > Képstílus/AI Képstílus > Monitor  $\cdot$   $\bullet$  Beállítások > Kijelző és hang > Kép > Képstílus/AI Képstílus > Játék • A videóforrás változó képfrissítési sebességű

• A videóforrás képkockasebessége 120 Hz vagy magasabb

#### A játék mozgásstílusai

 $\uparrow$  (Főmenü) > Beállítások > Kép > Mozgás > A játék mozgásstílusai.

A játék mozgásstílusai lehetőség optimalizált mozgási beállítás üzemmódokat biztosít különböző játéktartalmakhoz.

Válasszon ki egy játék mozgásstílust, hogy a videót más vizuális élményként élvezhesse. A játékmozgás stílusának beállítási lehetőségei a következők: Ki, Egyenletes és Egyéni.

Csak az alábbi esetekben érhető el:

• A Képstílus/AI Képstílus beállítása Játék, HDR Játék, Dolby Vision – játék, Monitor vagy HDR Monitor stílus • A videóforrás nem változó képfrissítési sebességű • A videóforrás képkockasebessége nem több mint 60 Hz

#### Egyenletesség

#### $\bigoplus$  (Főmenü) > Beállítások > Kép > Mozgás > Egyenletesség.

Folyamatos mozgást eredményez a szakadozottság minimalizálása révén.

Válasszon egy 0 és 10 közötti értéket a TV-n nézett filmek esetében előforduló mozgásakadozás csökkentésének a különböző fokozatai érdekében. Válassza a 0 értéket, amikor a lejátszás alatt álló, képernyőn látható mozgóképben zaj jelenik meg.

Megjegyzés: Csak akkor érhető el, ha a Filmstílusok/A játék mozgásstílusai beállítása Egyéni.

Elmosódás csökkentése

 $\bigoplus$  (Főmenü) > Beállítások > Kép > Mozgás > Elmosódás csökkentése.

Az elmosódás csökkentéséhez, hogy a kép mozgása tiszta és éles legyen.

Válasszon egy 0 és 10 közötti értéket a mozgáselmosódás csökkentésének különböző fokozatai érdekében. Látható a TV-készüléken nézett filmekben. Válassza ki a 0 értéket, amikor a lejátszás alatt álló, képernyőn látható mozgóképben zaj jelenik meg.

Megjegyzés: Csak akkor érhető el, ha a Filmstílusok/A játék mozgásstílusai beállítása Egyéni.

#### Gyors képbeállítások

#### $\bigoplus$  (Főmenü) > Beállítások > Kép > Gyors képbeállítás

• Az első beállítás során tett néhány képbeállítás néhány egyszerű lépésben. Ezeket a lépéseket megismételheti a Gyors képbeállítások menü segítségével.

• Válassza ki a kívánt képbeállítást, majd lépjen a következő beállításra.

• E lépések végrehajtásához győződjön meg arról, hogy a TV-készülék be tud-e hozni TV-csatornát, vagy képes-e megjeleníteni valamely csatlakoztatott eszközön található műsort.

### Képernyő-beállítások

#### Képformátum

#### (Főmenü) > Beállítások > Képernyő > Képformátum

Ha a kép nem tölti ki a teljes képernyőt, ha fekete sávok láthatók a felső vagy alsó részen vagy mindkét oldalon, akkor beállíthatja, hogy a kép teljesen kitöltse a képernyőt.

Az alapbeállítások egyikének kiválasztása a képernyő kitöltése…

• Szélesvásznú – A kép automatikus nagyítása a 16:9 arányú teljes képernyő érdekében. A kép tartalmának képformátuma változhat.

• Képernyő kitöltése - automatikusan felnagyítja a képet, hogy kitöltse a képernyőt. A kép torzulása minimális, a feliratok láthatóak maradnak. Számítógéphez nem alkalmas. Néhány extrém képformátum esetén továbbra is megmaradhatnak a fekete sávok. A kép tartalmának képformátuma változhat.

• Képernyőhöz igazítás – A kép automatikus nagyítása, hogy torzításmentesen kitöltse a képernyőt. Megjelenhetnek fekete sávok. Számítógépes bemenethez nem támogatott.

• Eredeti – automatikusan ránagyít a képre, hogy az eredeti képformátum szerint hozzáigazítsa a képernyőt. Nem látható elveszett tartalom.

#### (Főmenü) > Beállítások > Képernyő > Képformátum > Javított

A kép manuális formázása…

• Eltolás – a nyilak kiválasztásával eltolhatja a képet. Csak akkor lehet eltolni a képet, ha az nagyított állapotban van.

• Nagyítás – a nyilak kiválasztásával nagyíthatja a képet.

• Nyújtás – a nyilak kiválasztásával nyújthatja a képet függőleges vagy vízszintes irányban.

• Mégse – ezt kiválasztva visszatérhet a kiindulási

#### képformátumhoz.

Előfordulhat, hogy bizonyos körülmények között nem érhetők el a képformátum-beállítások. Például videostreaming, Android alkalmazások, játék üzemmód stb. esetén.

#### OLED képernyő-beállítások

#### Helyi kép védelme

 (Főmenü) > Beállítások > Képernyő > OLED képernyő-beállítások > Helyi kép védelme

Védelmi szint beállítása helyi állókép megjelenítése esetén. Egy állókép hosszú ideig tartó megjelenítése a kép beégését okozhatja. Az OLED panel esetében ez teljesen normális jelenség. Ügyeljen arra, hogy ne jelenítsen meg állóképet hosszabb ideig a TVképernyőn.

#### Automatikus pixeleltolás

#### $\bigoplus$  (Főmenü) > Beállítások > Képernyő > OLED képernyő-beállítások > Automatikus pixeleltolás

Kapcsolja be ezt a lehetőséget a pixelpozíció eltolásához a pixelek igénybevételének csökkentése érdekében. Ez az OLED képernyő védelmére szolgál állóképek megjelenítése esetén.

#### Maradékkép törlése

#### $\bigwedge$  (Főmenü) > Beállítások > Képernyő > OLED képernyő-beállítások > Maradékkép törlése

Ha maradékképet lát a TV-készülék képernyőjén, ennek a funkciónak az aktiválásával megszabadulhat tőle.

**1 -** Válassza a (Főmenü) > Beállítások > Képernyő > OLED képernyő-beállítások lehetőséget. **2 -** Válassza a Maradékkép törlése lehetőséget.

**3 -** Válassza a Jóváhagy lehetőséget.

A folyamat befejeződéséig a TV kikapcsolt állapotban marad.

Ha a folyamat során bekapcsolja a TV-t, a folyamat leáll, majd automatikusan újraindul, amikor a TV egy későbbi időpontban készenléti állapotba lép. A folyamat közben egy fehér vonal jelenhet meg a képernyőn. A képernyőn megjelenő képvisszamaradások törlése során ez teljesen normális.

A Maradékkép törlése alapos frissítési folyamat, nem a maradékkép megelőzésére szolgál. Csak akkor szabad kézzel működtetni, ha a TV legalább 8 órán át készenléti üzemmódban volt, és maradványkép látható a képernyőn.

### Hangbeállítások

#### Hangstílus

#### Stílus kiválasztása

A hang egyszerű beállításához választhat az előre beállított hangstílusok közül.

#### $\bigtriangleup$  (Főmenü) > Beállítások > Hang > Hangstílus

A választható hangstílusok a következők:

• AI üzemmód – Válassza az AI üzemmódot a hangstílusok közötti intelligens, audiotartalmon alapuló váltáshoz.

- Eredeti A leginkább semleges hangbeállítás
- Szórakozás Filmezéshez ideális
- Zene Zenehallgatáshoz ideális
- Térhatású zene Játékhoz ideális
- Párbeszéd Beszéd esetén ideális

• Személyes – Akkor válassza, ha a preferált hangbeállításokat szeretné beállítani

#### A személyes beállítások visszaállítása

**1 -** Állítsa a hangstílust Személyes értékre.

2 - Nyomja meg a **- Stílus helyreállítása** színes gombot, majd nyomja meg az OK gombot. A stílus visszaállításra kerül.

#### Személyes hangbeállítások

#### Hangszóró virtualizálása

 $\bigtriangleup$  (Főmenü) > Beállítások > Hang > Személyes beállítások > Hangszóró virtualizálása

Válassza a Be vagy az Automatikus (Dolby Atmos) lehetőséget, ha szeretné engedélyezni a Dolby Atmos funkciót, amellyel függőleges dimenziót adhat a hanghoz. A függőleges dimenzió révén a hang precízen pozicionálható és mozgatható a háromdimenziós térben.

#### Clear dialogue

 (Főmenü) > Beállítások > Hang > Személyes beállítások > Clear dialogue

Válassza a Be lehetőséget a beszédhang javításához. Hírműsorok esetén ideális.

#### AI Hangszínszabályozó

 (Főmenü) > Beállítások > Hang > Személyes beállítások > AI Hangszínszabályozó

Válassza a Bekapcsolás lehetőséget az audiotartalmak beállításain és az egyéni beállításokon alapuló intelligens hangszínszabályozó beállítás

engedélyezéséhez.

#### Egyéni AI hangszínszabályozó

 (Főmenü) > Beállítások > Hang > Személyes beállítások > Egyéni AI hangszínszabályozó

A hangszínszabályozó beállításainak módosításához nyomja meg a Nyíl/navigációs gombokat.

\* Megjegyzés: Ha vissza szeretné állítani a Személyes beállításokat az eredeti beállításokra, válassza ki a Hangstílus lehetőséget, majd nyomja meg

a **Stílus helyreállítása** gombot.

#### TV elhelyezése

 $\bigoplus$  (Főmenü) > Beállítások > Hang > TV elhelyezése

Válasszon a TV-állványon vagy A falon lehetőségek közül a beállításnak megfelelő lehető legjobb hangvisszaadás érdekében.

#### DTS Play-Fi

DTS Play-Fi

#### $\bigoplus$  (Főmenü) > Beállítások > Hang > DTS Play-Fi

A Philips TV DTS Play-Fi funkciójával kompatibilis hangszórókhoz csatlakozhat, így vezeték nélkül továbbíthatja a hangot a ház más helyiségeibe, vagy mobileszközéről zenét játszhat le a TV-készüléken a mobilkészülékén található Philips Sound alkalmazás segítségével.

Megjegyzés: A többhelyiséges TV-hang beállításai nem érhetők el a DTS Play-Fi Headphones alkalmazáshoz való csatlakoztatáskor, illetve a DTS Play-Fi alkalmazásból történő zenelejátszáskor.

Ahhoz, hogy vezeték nélküli módon audiotartalmat streameljen hangszórókra, az alábbiakra lesz szüksége:

- DTS Play-Fi funkciót támogató Philips Smart TV
- DTS Play-Fi kompatibilis hangszórók

• A telefonjára vagy táblagépére telepített Philips Sound alkalmazás

#### Beállítás a TV-hang lejátszásához a Play-Fi Multi-Room hangszórókon

**1 -** Győződjön meg róla, hogy a Philips TV, a Play-Fi kompatibilis hangszórók és a mobileszköz ugyanahhoz az otthoni hálózathoz csatlakozik. **2 -** Ha a Play-Fi kompatibilis hangszóró még nem csatlakozik a hálózathoz:

a. Töltse le a Philips Sound alkalmazást

mobileszközeire.

b. Philips Sound alkalmazás > Beállítások > Play-Fi készülék beállítása.

c. Kövesse az alkalmazásban megjelenő utasításokat a hangszóró TV-készülékkel megegyező hálózathoz történő csatlakoztatásához.

**3 -** A Philips TV-készüléken nyissa meg az előre telepített DTS Play-Fi alkalmazást, majd válassza a DTS Play-Fi Audio > Hangsugárzók csatlakoztatása lehetőséget a DTS Play-Fi kompatibilis eszközök kereséséhez.

**4 -** Amikor a DTS Play-Fi eszközöket sikeresen csatlakoztatta a TV-készülékhez, az eszközöket kiválaszthatja az eszközök listájáról és beállíthatja azok hangerejét.

**5 -** Most már megkezdheti az audiotartalmak streamelését a TV-készülékről több DTS Play-Fi eszközre.

#### Lépések a zene lejátszásához mobileszközről a TVkészüléken a DTS Play-Fi használatával

**1 -** Töltse le a Philips Sound alkalmazást a telefonjára

vagy táblagépére. **2 -** Indítsa el a Philips Sound alkalmazást.

3 - Érintse meg a "+" gombot a Philips TV

kereséséhez.

**4 -** Válassza ki a Philips TV-készülékét, majd válassza a "Lejátszás helye" lehetőséget.

**5 -** Válassza ki a TV-készüléken lejátszani kívánt zeneforrást.

#### Személyre szabott hangzás

Személyre szabott hangzás beállításai

 (Főmenü) > Beállítások > Hang > Személyre szabott hangzás.

TV-hangszórók hangzásának személyre szabása

A személyre szabott hangzás beállításaival személyes profilt hozhat létre a hallási képességei alapján, miután elvégzett egy hallástesztet. Kiválaszthatja az Ön számára legmegfelelőbb hangzást, hogy a teljesebb hangzásnak és a jobb hangzásélménynek köszönhetően tökéletesebb tévézési élményben legyen része.

#### Hogyan tesztelhetem a hallásom, és hogyan állíthatom be a hallásprofilomat?

Indítsa el a hallástesztet

a  $\bigoplus$  Főmenü > Beállítások > Hang > Személyre szabott hangzás > Konfigurálás alatt. Egy rövid hallásteszt elvégzésével hozza létre saját hallásprofilját.

A teszt elvégzése előtt állítsa a jelenlegi audiokimeneti jelet a TV-hangszórókra, mivel a beállítás csak a TV hangszóróit érinti. A hallásteszt akkor működik a legjobban, ha csendben végzik, ezért ügyeljen rá, hogy környezete a teszt elvégzése alatt csendes legyen.

Válassza ki a Kezdés lehetőséget, és a teszt elindításához adjon meg egy profilnevet.

#### A teszt során:

- Egyre hangosabb sípoló hangot fog hallani.
- Nyomja meg az OK gombot, amikor hallja a sípoló hangot.
- Ezután egyre halkabb sípoló hangot fog hallani.

• Nyomja meg az OK gombot, ha már nem hallja a sípoló hangot.

• A teszt 5 alkalommal ismétlődik meg különböző hangjelzésekkel.

Amint befejeződött a teszt, megjelennek a hallásteszt eredményei. Ekkor válassza a Mentés és kilépés lehetőséget a profil mentéséhez. Használhatja az aktuális profilt, vagy létrehozhat további profilokat (legfeljebb hármat). Szükség esetén a Profil átnevezése vagy Profil eltávolítása lehetőségek is rendelkezésre állnak.

#### EasyLink 2.0

A HDMI hangrendszer hangbeállításainak vezérlése az EasyLink 2.0 segítségével

#### $\bigoplus$  (Főmenü) > Beállítások > Hang > EasyLink 2.0.

A HDMI hangrendszer egyes hangbeállításait a Gyakori beállítások vagy a Beállítások > Hang > EasyLink 2.0 pontban adhatja meg. Ez csak az EasyLink 2.0 funkcióval kompatibilis HDMI hangrendszerrel használható. A vezérlés bekapcsolásához ügyeljen, hogy az EasyLink 2.0 hangvezérlés menüelem beállítása Be legyen az Általános beállítások > EasyLink > EasyLink 2.0 hangszabályozás pontban.

#### Hangstílus kiválasztása

 $\bigoplus$  (Főmenü) > Beállítások > Hang > EasyLink 2.0 > Hangstílus.

Váltson az előre beállított hangstílusok között. Rendelkezésre állnak filmnézéshez, zenehallgatáshoz és egyéb tartalmak hallgatásához ideális stílusok.

- Film Filmnézéshez ideális hangstílus.
- Zene Zenehallgatáshoz optimalizált stílus.
- Hang A háttérzajtól jobban elkülönülő párbeszédek.
- Stadion Nagy, szabadtéri stadion hangulatát kelti.
- Egyéni Személyre szabott hangzás üzemmód. A

beállítás csak akkor áll rendelkezésre, ha a csatlakoztatott készülék kompatibilis a TV

#### A mélyhang beállítása

 $\bigoplus$  (Főmenü) > Beállítások > Hang > EasyLink 2.0 > Mélyhang.

Nyomja meg a Nyíl / navigációs gombokat a mélyhang szintjének beállításához.

#### Magashangszint beállítása

 $\bigoplus$  (Főmenü) > Beállítások > Hang > EasyLink 2.0 > Magashangszint.

Nyomja meg a Nyíl / navigációs gombokat a magashangszint beállításához.

#### Egyéni hangszínszabályzó

 $\bigoplus$  (Főmenü) > Beállítások > Hang > EasyLink 2.0 > Egyéni hangszínszabályzó.

Állítható frekvenciasávok, ha a Hangstílus beállítása Egyéni. Nyomja meg a Nyíl/navigációs gombokat az AI hangszínszabályozó szintjének beállításához. A beállítás csak akkor áll rendelkezésre, ha a csatlakoztatott készülék kompatibilis a TV funkciójával.

#### Surround hangzás

 $\bigoplus$  (Főmenü) > Beállítások > Hang > EasyLink 2.0 > Surround hangzás.

Válasszon ki egy surround hatást az előre beállított típusok közül.

• Felkeverés – Felkeverés az összes hangszóró

előnyeinek kihasználása érdekében.

• Normál – a hangszórókimenet az eredeti csatornákat követi.

• Surround AI – Optimális surround hatás mesterséges intelligenciával (AI) történő elemzés használatával.

#### DRC

 $\bigoplus$  (Főmenü) > Beállítások > Hang > EasyLink  $2.0 > \text{DRC}$ .

Válassza ki a kívánt dinamikatartomány-ellenőrzést (DRC).

• Automatikus – A dinamikatartomány automatikusan módosul.

• Bekapcsolva – A dinamikatartomány optimalizálása.

• Kikapcsolva – A dinamikatartomány-beállítás kikapcsolása

#### Mennyezeti hangszórók

#### $\bigoplus$  (Főmenü) > Beállítások > Hang > EasyLink 2.0 > Mennyezeti hangszórók.

Válassza ki a mennyezeti hangszórók kívánt mozgását. A beállítás csak akkor áll rendelkezésre, ha a csatlakoztatott készülék kompatibilis a TV funkciójával.

• Automatikus – A dinamikus mozgás követi a tartalmat.

- Bekapcsolva Mindig emelt.
- Kikapcsolva Lapos helyzet.

#### Válasszon hangtér hatást

#### $\bigoplus$  (Főmenü) > Beállítások > Hang > EasyLink 2.0 > Hangtér.

Válasszon egy audiohallgatási élményt. A beállítás csak akkor áll rendelkezésre, ha a csatlakoztatott készülék kompatibilis a TV funkciójával.

- Automatikus A dinamikus beállítás követi a tartalmat.
- Be Körülölelő hangtér a filmnézéshez.

• Ki – Kristálytiszta hangtér zene és párbeszéd hallgatásához.

#### Az összes visszaállítása az alapértelmezett értékekre

 $\bigoplus$  (Főmenü) > Beállítások > Hang > EasyLink 2.0 > Az összes visszaállítása az alapértelmezett értékekre.

Az összes EasyLink 2.0 hangbeállítás visszaállítása az eredeti gyári beállításokra.

#### Helyiség kalibrálása

#### Helyiség kalibrálása

#### (Főmenü) > Beállítások > Hang > Helyiség kalibrálása.

Ez a kalibrálás lehetővé teszi, hogy a TV-készülék meghatározza a helyiség akusztikáját, és az ahhoz legmegfelelőbb hangminőséget biztosítsa a TV hangszóróin.

A beállítás megkezdése előtt párosítania kell a távvezérlőt a TV-készülékkel, és gondoskodnia kell arról, hogy a TV Audiokimenet beállítása a TVhangszórók legyen. A pontosabb eredmény érdekében, kérjük, biztosítson csendet a helyiségben.

A helyiség kalibrálásának megkezdése:

**1 -** A távvezérlőt tartsa maga mellett hallgató pozícióban, és irányítsa a TV felé a hangolási

folyamat során.

**2 -** Válassza ki a Kalibrálás most vagy a Kalibrálás újra lehetőséget a kalibrálás elindításához. **3 -** A távvezérlő teszthangot játszik le és mér. Tartsa kezében a távvezérlőt, és irányítsa a TV-készülék felé. Ez eltarthat néhány másodpercig.

**4 -** Miután a TV hangszórói sikeresen kalibrálva vannak, válassza a Teszt lehetőséget a TVhangszórók kalibrálása előtti és utáni hang meghallgatásához. A beállítás elfogadásához válassza az Alkalmaz lehetőséget, vagy a kalibrálás megismétléséhez válassza a Próbálja újra lehetőséget, vagy a kalibrálás megszakításához a Mégse lehetőséget.

Ha a helyiség kalibrálása sikeres, és alkalmazva lett, a  $\bigoplus$  (Főmenü) > Beállítások > Hang > Helyiség kalibrálása menüpontba léphet, és kiválaszthatja az Alkalmazza a kalibrálást Ki/Be lehetőséget a kalibrált beállítások letiltásához/engedélyezéséhez.

Speciális hangbeállítások

#### Hangerőszabályzás

Automatikus hangerő

(Főmenü) > Beállítások

> Hang > Speciális > Automatikus hangerő

Válassza a Be lehetőséget a hirtelen fellépő hangerőkülönbségek automatikus kiegyenlítéséhez, amelyek jellemzően csatornaváltáskor fordulnak elé. Válassza az Éjszakai üzemmódot a műsor kényelmesebb, csendesebb hallgatásához.

#### Hangerőváltozás

 $\bigoplus$  (Főmenü) > Beállítások > Hang > Speciális > Hangerőváltozás

A Hangerőváltozás beállítással tudja a TV-csatorna és a HDMI forrás hangerőszintjei közötti különbséget egyensúlyba hozni. Nyomja meg a nyíl / navigációs gombokat a TV hangszóró hangereje hangerőváltozási értékének beállításához.

\* Megjegyzés: A Delta hangerő akkor elérhető, ha a bemeneti forrás beállítása HDMI vagy Analóg források, és az Audiokimenet beállítása TVhangszórók vagy HDMI hangrendszer.

#### Audiokimenet beállításai

 $\bigwedge$  (Főmenü) > Beállítások > Hang > Speciális > Audiokimenet

Állítsa be, hogy a TV magán a készüléken vagy a csatlakoztatott audiorendszeren keresztül játssza-e le

#### a zenét.

Kiválaszthatja, hol szeretné hallani a TV-készülék hangját, és hogyan kívánja szabályozni.

• Ha a TV-hangszórók lehetőséget választja, a TVhangszórók mindig be lesznek kapcsolva. Az összes hanggal kapcsolatos beállítás alkalmazható ebben a módban.

• Ha a Vezetékes fejhallgatók lehetőséget választja, a hang a fejhallgatón keresztül kerül lejátszásra. • Ha az Optikai lehetőséget választja, a rendszer kikapcsolja a TV hangszóróit, és a hang az optikai

digitális audiokimeneten csatlakoztatott eszközön keresztül hallható.

• Ha a TV-hangszórók + Vezetékes fejhallgatók lehetőséget választja, a hang a TV-hangszórókon és fejhallgatón keresztül kerül lejátszásra.

HDMI CEC-kapcsolattal csatlakoztatott audioeszköz esetén válassza a HDMI hangrendszer lehetőséget. A TV kikapcsolja a TV hangszóróit, amikor az eszköz játssza le a hangot.

A TV hangszóró vagy a fejhallgató hangerejének beállításához nyomja meg a Hangerő gombot, és nyomja meg a  $\lambda$  (jobb) vagy a  $\lambda$  (bal) nyilat a beállítani kívánt kimeneti forrás kiválasztásához. Nyomja meg a Hangerő + vagy - gombot a kiválasztott kimeneti forrás hangerejének beállításához.

#### eARC

#### eARC beállítása

#### $\bigwedge$  (Főmenü) > Beállítások > Hang > Speciális > eARC

Állítsa az eARC módot Automatikus vagy Ki értékre. A HDMI eARC (Továbbfejlesztett visszirányú audiocsatorna) a korábbi ARC csatorna továbbfejlesztett változata. A legújabb nagy bitsebességű audioformátumokat is támogatja egészen 192 kHz-ig (24 bit), ezenfelül pedig az 5.1 és 7.1, valamint a 32 csatornás tömörítetlen audiót is támogatja

A HDMI eARC csak HDMI 2 esetén érhető el.

#### Digitális kimenet beállításai

A digitális kimenet beállításai SPDIF kimeneti (optikai) és HDMI ARC hangjelek számára érhető el.

Digitális kimenet formátuma

 $\bigoplus$  (Főmenü) > Beállítások > Hang > Speciális > Digitális kimenet formátuma

Állítsa be a TV audiokimeneti jelét, hogy megfeleljen a csatlakoztatott házimozirendszer hangi jellemzőinek.

• Sztereó (tömörítés nélkül): Ha a hanglejátszó

eszközei nem rendelkeznek többcsatornás hangfeldolgozási lehetőségekkel, csak a kimeneti sztereó tartalmat válassza ki a hanglejátszó eszközeihez.

• Többcsatornás: Válassza ezt, ha többcsatornás kimeneti audiotartalmakat (tömörített többcsatornás hangjel) vagy sztereó audiotartalmakat szeretne lejátszani a hanglejátszó eszközökön.

• Többcsatornás (átkötés): Ezt a lehetőséget kiválasztva az eredeti bitfolyamot a HDMI ARC-ról egy csatlakoztatott HDMI hangrendszerre küldheti.

- Ellenőrizze, hogy a hanglejátszó eszközei támogatják-e a Dolby Atmos funkciót.

- Az SPDIF kimenet (DIGITAL AUDIO OUT) Dolby Digital Plus tartalom streamelésekor letiltásra kerül.

#### Digitális kimenet kiegyenlítése

 $\bigoplus$  (Főmenü) > Beállítások > Hang > Speciális > Digitális kimenet kiegyenlítése

Állítsa be a hangerőszintet a digitális hangkimenethez (SPDIF) vagy HDMI-porthoz csatlakoztatott eszközről.

• Válassza a Több lehetőséget a nagyobb hangerő érdekében.

• Válassza a Kevesebb lehetőséget a kisebb hangerő érdekében.

#### Digitális kimenet késleltetése

 $\bigwedge$  (Főmenü) > Beállítások > Hang > Speciális > Digitális kimenet késleltetése

Egyes házimozirendszereknél szükség lehet a hangszinkronizáció késleltetésének beállítására, hogy a hangot szinkronizálja a videóhoz. Válassza a Ki lehetőséget, ha a házimozirendszerén késleltetett hang van beállítva.

Digitális kimenet időeltolása (Csak akkor érhető el, ha a Digitális kimenet késleltetése Be értékre van állítva)

 (Főmenü) > Beállítások > Hang > Speciális > Digitális kimenet időeltolása

• Ha nem tud beállítani késleltetést a

házimozirendszeren, a TV-készüléket beállíthatja a hang szinkronizálására.

• Időeltolást állíthat be, amely kompenzálja a házimozirendszer számára a TV-kép hangjának feldolgozásához szükséges időt.

• Az értéket 0 és 60 ms között állíthatja be.

### Ambilight

#### Ambilight stílus

 $\bigoplus$  (Főmenü) > Beállítások > Ambilight > Ambilight stílus

Kiválaszthatja az Ambilight követésének módját vagy a Ki lehetőséggel kikapcsolhatja az Ambilight funkciót.

Válasszon ki egy stílust ahhoz, hogy a funkció hogyan kövesse a TV-képernyőjén megjelenő kép dinamikáját.

- Szabványos A napi szintű tévénézéshez ideális.
- Sport Sporteseményekhez ideális.
- Mozi Mindennapi otthoni moziélményhez ideális.
- Játék Játékhoz ideális.
- Zene Zenehallgatás és a hang dinamikájának követése.
- Rögzített szín Kiválaszthat egy statikus színt.

#### Alkalmazás követése

 $\bigoplus$  (Főmenü) > Beállítások

> Ambilight > Ambilight stílus > Alkalmazás követése

Ez a funkció akkor érhető el, ha az Ambilight funkciót a Philips Smart TV alkalmazással vezérli.

#### Ambilight személyre szabása

#### Ambilight személyre szabása

 (Főmenü) > Beállítások > Ambilight > Ambilight személyre szabása/Ambilight személyre szabása (jelenleg kiválasztott stílus)

Lehetősége van az aktuális stílust a saját igényeihez igazítania.

• Eco helyiséghez igazodó – A fényerő automatikus beállításának engedélyezése vagy letiltása a helyiség körülményeihez kapcsolódóan.

- Fényerő Az Ambilight fényerejének beállítása. • Telítettség – Az Ambilight telítettségi szintjének
- beállítása. • Dinamikus – Az Ambilight dinamikus hatás
- sebességének beállítása.

• Ambilight sötét tartalom esetén – Az Ambilight minimális fényerejének kiválasztása sötét tartalom megjelenítésekor.

Stílus helyreállítása – Nyomja meg a  $\longrightarrow$  Minden alaphelyzetbe gombot az Ambilight stílus alapértelmezett értékekre való állításához.

Ha az Ambilight stílus beállítása Rögzített szín, akkor

#### testre szabhatja a stílust:

• Rögzített színválasztás – Válassza ki a kívánt statikus színt a színpalettáról, és a színcsúszkák segítségével állítsa be a megfelelő árnyalatot.

• Dinamikus hatások – Dinamikus hatásokat adhat a kiválasztott színhez.

Ha a Ambilight stílus beállítása Zene, akkor a Zenei stílus kiválasztása menüpontban előre meghatározott Ambilight zenei profilokat választhat ki:

• Fényes – Zenei videókhoz ideális.

• Diszkó – Retró zenék nagy hangerőn történő hallgatásához ideális.

• Ritmus – Ritmusos zenék hallgatásához ideális.

#### Lounge Light

A TV-készülék lounge light üzemmódja lehetővé teszi az Ambilight bekapcsolását, miközben a TV készenléti állapotban van. Így megvilágíthatja a helyiséget az Ambilighttal.

Hangulatvilágítás üzemmód engedélyezése

 $\bigwedge$  (Főmenü) > Beállítások > Ambilight > Lounge Light > Automatikus indítás készenléti állapotban.

Kapcsolja be a hangulatvilágítási üzemmód aktiválásához, amikor a TV készenléti üzemmódban van.

Ha be kívánja kapcsolni az Ambilight lounge light funkciót, miután a TV-készüléket készenléti állapotba kapcsolta, kövesse az alábbi lépéseket:

**1 -** Nyomja meg a távvezérlő AMBILIGHT gombját az Ambilight hangulatvilágítás aktiválásához.

2 - Nyomja meg a **<** (balra) vagy > (jobbra) navigációs gombokat a különböző fényhatások módosításához.

3 - Nyomja meg a **^** (fel) vagy  $\vee$  (le) navigációs gombokat a fényerő beállításához.

**4 -** Az Ambilight hangulatvilágítás kikapcsolásához nyomja meg ismét az AMBILIGHT gombot.

#### Lounge light színválasztás

 $\bigoplus$  (Főmenü) > Beállítások > Ambilight > Lounge Light > Lounge light színválasztás.

Válassza ki a kívánt Lounge light színt a színpalettáról, és a színcsúszkák segítségével állítsa be a megfelelő árnyalatot.

#### Dinamikus hatások

 $\bigoplus$  (Főmenü) > Beállítások > Ambilight > Lounge Light > Dinamikus hatások.

Dinamikus hatások aktiválása a kiválasztott színhez.

#### Fényesség

 $\bigoplus$  (Főmenü) > Beállítások > Ambilight > Lounge Light > Fényerő.

A Lounge light fényerőszintjének kiválasztása.

#### Időtartam

 $\bigoplus$  (Főmenü) > Beállítások > Ambilight > Lounge Light > Időtartam.

Állítsa be a Hangulatvilágítás üzemmód időtartamát (percben).

#### Ambisleep

Az Ambisleep a naplemente fényviszonyainak szimulációjával segít az elalvás előtti ellazulásban. A szimuláció végeztével a TV-készülék automatikusan készenléti állapotba kapcsol.

#### Ambisleep indítása

 $\bigoplus$  (Főmenü) > Beállítások > Ambilight > Ambisleep > Ambisleep indítása.

Válassza ki az Ambisleep funkció bekapcsolásához.

#### Ambisleep színválasztás

 $\bigoplus$  (Főmenü) > Beállítások > Ambilight > Ambisleep > Ambisleep színválasztás.

Válassza ki a kívánt Ambisleep színt a színpalettáról, és a színcsúszkák segítségével állítsa be a megfelelő árnyalatot.

#### Fényesség

 (Főmenü) > Beállítások > Ambilight > Ambisleep > Fényerő.

Állítsa be az Ambisleep kezdeti fényerejét.

#### Időtartam

#### $\bigoplus$  (Főmenü) > Beállítások > Ambilight > Ambisleep > Időtartam.

Adja meg az Ambisleep funkció időtartamát (percben).

#### Hang

 (Főmenü) > Beállítások > Ambilight > Ambisleep > Hang.

Válassza ki az Ambisleep funkcióval lejátszani kívánt természeti hangot.

A rendelkezésre álló természetes hangok:

- Tábortűz
- Eső
- Esőerdő
- Trópusi tengerpart
- Vízesés
- Néma

Speciális Ambilight beállítások

A fal színe a TV mögött

 $\bigoplus$  (Főmenü) > Beállítások > Ambilight > Speciális > A fal színe a TV mögött

• A színes fal Ambilight színekre gyakorolt hatásának semlegesítése

• Válassza ki a TV-készülék mögötti fal színét, és a TVkészülék módosítja az Ambilight színeket, hogy az eredeti szándéknak megfelelően jelenjenek meg.

#### Elhalványodás után kikapcsol

 $\bigoplus$  (Főmenü) > Beállítások > Ambilight > Javított > Elhalványodás kikapcsolása

Állítsa be, hogy az Ambilight azonnal kikapcsoljon, vagy lassan elhalványodjon a TV kikapcsolásakor. A lassú elhalványodás során van ideje bekapcsolni a nappali világítását.

#### Ambilight animáció

 $\bigoplus$  (Főmenü) > Beállítások > Ambilight > Javított > Ambilight animáció

Engedélyezi vagy letiltja az Ambilight animáció\* megjelenítését a TV hálózatra történő csatlakoztatásával kiváltott ébredéskor.

\* Megjegyzés: nem alkalmazható, ha a Power-on behaviour (Viselkedés bekapcsoláskor) beállítása Last source (Utoljára kiválasztott forrás).

#### Napfelkelte ébresztés

A Napfelkelte ébresztés alkalmazás az ébredést újszerű élménnyé teszi az Ambilight funkció, zenék és időjárási információk felhasználásával.

• A TV-készülék bekapcsol az Ön által kiválasztott napon és időpontban.

• Bekapcsolja az Ambilight funkciót fokozatosan erősödő színes képernyővel és zenével.

• Lassan átvált az időjárás-jelentésre és a kapcsolódó háttérre.

A Napfelkelte ébresztés beállítási menüjébe való belépés:

1 - Nyomja meg a **■ Gyorsmenü/MENU** gombot a Gyorsmenü megnyitásához.

**2 -** Válassza a Napfelkelte ébresztés lehetőséget, és a megnyitásához nyomja meg az OK gombot.

– Ébresztés: Több (akár 5) ébresztés beállítása, ismétlés/kiválasztott nap, Be/ki beállítások esetében. – A háttér témája: Az időjárás követése, vagy

választás a fénykép-kategóriák közül.

– Zene: zeneszám lejátszása ébresztés közben.

– Hangerő bekapcsolása: zene hangerejének beállítása az ébresztéshez.

- Időjárás: beállítások a helyi időjárás-jelentéshez. – Előnézet: előzetesen megtekintheti az ébresztési

hatás előnézetét. Ha a TV készenlétben van, és elérkezik a riasztás időpontja, a TV felébred a készenlétből. Az ébresztési képernyő fokozatosan erősödik, az Ambilight bekapcsolva, a zene fokozatosan erősödik,

majd időjárás-előrejelzés látható háttérrel.

A Napfelkelte ébresztésből való kilépéshez nyomja meg a **⊕** Készenlét/Be, ← Vissza vagy  $\bigoplus$  (Főmenü) gombot a távvezérlőn.

- **O** Készenlét/Be: Kilép a Napfelkelte alkalmazásból, és a TV-készüléket készenléti üzemmódba kapcsolja. - Vissza : Kilép a Napfelkelte alkalmazásból, és az utoljára megtekintett TV-forrásra vált.

 $-\bigoplus$  (Főmenü): kilép a Napfelkelte alkalmazásból, és a gyorsindítóra vált.

– Ha a Napfelkelte ébresztés funkcióból a Napfelkelte ébresztést követő 30 percen belül nem lépnek ki egy másik alkalmazásba, akkor a TV automatikusan leáll készenléti üzemmódba kapcsolva.

#### Megjegyzés:

A Napfelkelte ébresztés megfelelő működéséhez fenn kell tartani a hálózati kapcsolatot. A Napfelkelte ébresztés funkció nem tud működni, ha a TV órája kézi üzemmódra van beállítva. Lépjen a beállítások menübe, és állítsa az óra üzemmódját automatikusra. Az Ébresztés nem fog működni, ha a Hely Bolt opcióra van állítva.

#### Aurora

Az Aurora alkalmazás mutatós elemekkel és színes Ambilight fénnyel javítja a TV-nek helyet adó helyiség környezeti megvilágítását. Az Aurora képek, animációk, hangok és a Philips jellegzetes Ambilight

funkciója segítségével kiterjeszti az Ön életterét – az új életstílusához igazodóan.

Az Aurora alkalmazás indítása:

1 - Nyomja meg a **EF** Gyorsmenü/MENU gombot a Gyorsmenü megnyitásához.

**2 -** Válassza ki az Aurora alkalmazást, és nyomja meg az OK gombot a megnyitáshoz. Kategóriák

Négy témakategória érhető el: Hangulat, Jelenetek, Galéria és Órák. Amikor a TV csatlakozik az internethez, további témákat is letölthet. A menüben végzett vízszintes/függőleges irányú navigációhoz használja a navigációs gombokat. Nyomja meg az OK gombot egy témán a lejátszás elindításához. A kategórialista összes elemének az első elemtől történő lejátszásához Nyomja meg az OK gombot az Összes lejátszása lehetőségre vonatkozóan. Az Aurora alkalmazásból való kilépéshez nyomja meg  $a \leftarrow$  Vissza gombot.

#### A TV készenléti állapotba helyezése

Az Aurora téma lejátszásához időtartamot állíthat be, és a TV az időkorlát elérésekor készenléti módba kapcsol.

A TV készenléti módba helyezése:

**1 -** Bekapcsolt Aurora alkalmazás mellett nyomja meg az OPTIONS gombot.

**2 -** Válassza ki a TV készenléti üzemmódba helyezésére vonatkozó időtartamot: 1 óra, 2 óra vagy 4 óra.

**3 -** Az időzítő lejárta előtt két perccel a TV megjelenít egy párbeszédpanelt, amelyen azonnal készenléti módba léphet, vagy 1 vagy 2 órával későbbre halaszthatja. A visszaszámlálásra vagy halasztásra beállított időzítő nem haladhatja meg a maximálisan engedélyezett 4 órát.

### Vezeték nélküli és hálózat

#### Otthoni hálózat

Ahhoz, hogy a Philips Smart TV funkcióinak teljes körét kihasználhassa, TV-készülékének internetkapcsolattal kell rendelkeznie.

Csatlakoztassa a TV-t egy otthoni hálózathoz nagysebességű internetkapcsolattal. A TV-t vezeték nélküli vagy vezetékes kapcsolattal is csatlakoztathatja a hálózati routerhez.

Csatl. hálózathoz

#### Vezeték nélküli kapcsolat

#### Amire szüksége van

A TV vezeték nélküli internetkapcsolatához egy internetkapcsolattal rendelkező Wi-Fi routerre van szükség. Nagy sebességű (szélessávú) internetkapcsolatot használjon.

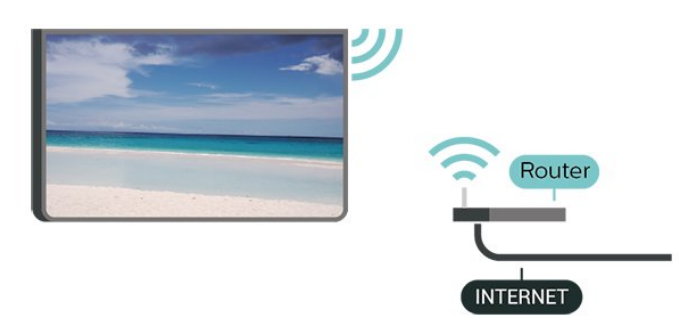

A kapcsolat létrehozása – Vezeték nélküli

 $\bigoplus$  (Főmenü) > Beállítások > Vezeték nélküli és hálózatok > Vezetékes vagy Wi-Fi > Csatl. hálózathoz > Vezeték nélküli (Wi-Fi)

**1 -** A talált hálózatok listájában válassza ki az Ön vezeték nélküli hálózatát. Ha hálózata nincs a listában, mert a hálózatnév rejtett (a routeren kikapcsolta az SSID sugárzását), válassza az Új hálózat hozzáadása lehetőséget a hálózatnév saját kezű beírásához.

**2 -** Adja meg a titkosító kulcsot. Ha ehhez a hálózathoz már korábban megadott titkosítási kulcsot, akkor az OK lehetőség kiválasztásával azonnal csatlakozhat.

**3 -** Sikeres kapcsolódás esetén üzenet jelenik meg.

#### A Wi-Fi be- vagy kikapcsolása

 (Főmenü) > Beállítások > Vezeték nélküli és hálózatok > Vezetékes vagy Wi-Fi > Wi-Fi be/ki

#### Vezetékes kapcsolat

#### Amire szüksége van

A TV-készülék Internetre való csatlakoztatásához internetkapcsolattal rendelkező hálózati router szükséges. Nagy sebességű (szélessávú) internetes csatlakozást használjon.

NETWORK Router **NETWORK NETWORK INTERNET** 

#### A kapcsolat létrehozása

 (Főmenü) > Beállítások > Vezeték nélküli és hálózatok > Vezetékes vagy Wi-Fi > Csatl. hálózathoz > Vezetékes

**1 -** Csatlakoztassa a routert a TV-készülékhez hálózati kábellel (Ethernet-kábellel\*\*).

**2 -** Ellenőrizze, hogy a router be van-e kapcsolva. **3 -** A TV-készülék folyamatosan keresi a hálózati kapcsolatot.

**4 -** Sikeres kapcsolódás esetén üzenet jelenik meg.

Ha a kapcsolódás nem sikerül, ellenőrizze a router DHCP beállítását. A DHCP beállításnak bekapcsoltnak kell lennie.

\*\*Az EMC előírások betartása érdekében árnyékolt, FTP 5E kategóriájú Ethernet-kábelt használion.

#### Vezeték nélküli és hálózati beállítások

A hálózat beállításainak megtekintése

 (Főmenü) > Beállítások > Vezeték nélküli és hálózatok > Vezetékes vagy Wi-Fi > Hálózati beállítások megtekintése

Itt megtekinthet minden aktuális hálózati beállítást. Az IP- és a MAC-címet, a jelerősséget, a sebességet, a titkosítási módszert stb.

#### Hálózati konfiguráció – Statikus IP-cím

 (Főmenü) > Beállítások > Vezeték nélküli és hálózatok > Vezetékes vagy Wi-Fi > Hálózati konfiguráció > Statikus IP-cím

Ha Ön tapasztalt felhasználó, és a hálózatot statikus IP-címekkel szeretné beállítani, adja meg a Statikus IP-cím beállítást a TV-készüléken.

#### Hálózati konfiguráció – Statikus IP-konfiguráció

 (Főmenü) > Beállítások > Vezeték nélküli és hálózatok > Vezetékes vagy Wi-Fi > Statikus IPkonfiguráció

**1 -** Válassza ki a Statikus

IP-konfiguráció lehetőséget, majd konfigurálja a kapcsolatot.

**2 -** Itt adhatja meg az IP-cím, Hálózati maszk, Gateway, DNS 1, vagy DNS 2 opcióhoz tartozó számot.

#### Bekapcsolás Wi-Fi (WoWLAN) segítségével

 (Főmenü) > Beállítások > Vezeték nélküli és hálózatok > Vezetékes vagy Wi-Fi > Bekapcsolás Wi-Fi (WoWLAN) segítségével

Ezt a TV-készüléket bekapcsolhatja okostelefonjáról vagy táblagépéről, ha a TV készenléti üzemmódban van. A Bekapcsolás Wi-Fi (WoWLAN) segítségével menüpontot a Be lehetőségre kell állítani.

#### Digitális médiarenderelő – DMR

 (Főmenü) > Beállítások > Vezeték nélküli és hálózatok > Vezetékes vagy Wi-Fi > Digitális médiarenderelő – DMR

Ha a TV-készülék nem játssza le a médiafájljait, ellenőrizze, hogy a digitális médiarenderelő be van-e kapcsolva. Gyári beállításként a DMR be van kapcsolva.

#### Wi-Fi kapcsolat bekapcsolása

 (Főmenü) > Beállítások > Vezeték nélküli és hálózatok > Vezetékes vagy Wi-Fi > Wi-Fi be/ki

A TV Wi-Fi kapcsolata be- és kikapcsolható.

#### Képernyőtükrözési kapcsolat visszaállítása

 (Főmenü) > Beállítások > Vezeték nélküli és hálózatok > Vezetékes vagy Wi-Fi > Képernyőtükrözési kapcsolat visszaállítása

Törölje a Képernyőtükrözés funkcióval használt csatlakoztatott és blokkolt készülékek listáját.

#### TV hálózati neve

 (Főmenü) > Beállítások > Vezeték nélküli és hálózatok > Vezetékes vagy Wi-Fi > TV hálózati neve

Ha otthoni hálózatában egynél több TV-készülék található, a TV-készüléknek egyedi nevet adhat.

#### Haszn. feltételek

 (Főmenü) > Beállítások > Általános beállítások > Haszn. feltételek

Megtekintheti a Használati feltételek tartalmát, amely akkor jelenik meg, amikor először csatlakoztatja a TVkészüléket az internethez.

#### Adatbiztonsági beállítások

 (Főmenü) > Beállítások > Általános beállítások > Adatbiztonsági beállítások

Megtekintheti az Adatbiztonsági beállítások tartalmát, amely akkor jelenik meg, amikor először csatlakoztatja a TV-készüléket az internethez.

#### Netflix beállítások

 (Főmenü) > Beállítások > Vezeték nélküli és hálózatok > Vezetékes vagy Wi-Fi > Netflix beállítások

A Netflix beállítások segítségével megtekintheti az ESN-számot, vagy deaktiválhatja a Netflix-eszközt.

#### Internetes memória törlése

#### (Főmenü) > Beállítások > Vezeték nélküli és hálózatok > Vezetékes vagy Wi-Fi > Internetes memória törlése

Az Internetes memória törlése funkció törli a Philips szerver regisztrációját és a szülői besorolás beállításait, a videotéka-alkalmazás bejelentkezési adatait, a Philips Alkalmazástár kedvenceit, valamint az internetes könyvjelzőket és előzményeket. Az interaktív MHEG-alkalmazások is menthetnek úgynevezett "cookie-kat" a TV-készülékre. Ezek a fájlok is törlődnek.

#### TV-vezérlés a Matterrel

TV csatlakoztatása Matter intelligens otthoni hálózatához

 (Főmenü) > Beállítások > Vezeték nélküli és hálózatok > Vezetékes vagy Wi-Fi > TV-vezérlés a Matterrel

A Matter minden kapcsolat alapja, és biztosítja a kompatibilis eszközök és rendszerek összekapcsolásához szükséges protokollt. A TVkészüléket hozzáadhatja Matter intelligens otthoni hálózatához a QR-kód beolvasásával vagy a beállítási kód megadásával.

Kapcsolat a Control4® platformmal

A "Kapcsolat létrehozásának engedélyezése a Control4® platformmal" bekapcsolása

(Főmenü) > Beállítások > Vezeték nélküli és

hálózatok > Vezetékes vagy Wi-Fi > Kapcsolat a Control4 platformmal

A Control4® a személyre szabott és vezérlési megoldások szolgáltatója, amely több készülék vezérlését teszi lehetővé otthonában. Ha Philips Smart TV-készülékét a Control4® platformhoz szeretné csatlakoztatni, gondoskodjon Control4® környezete és készülékei megfelelő beállításáról.

### Általános beállítások

Csatlakozással kapcsolatos beállítások

USB billentyűzet beállításai

 $\bigoplus$  (Főmenü) > Beállítások > Általános beállítások > USB billentyűzet beállításai

Az USB billentyűzet telepítéséhez kapcsolja be a TVkészüléket, és csatlakoztassa az USB billentyűzetet a TV-készüléken lévő USB csatlakozók egyikéhez. Amikor a készülék első alkalommal felismeri a billentyűzetet, kiválaszthatja és tesztelheti a kívánt billentyűzetkiosztást.

#### Egérbeállítások

 (Főmenü) > Beállítások > Általános beállítások > Egérbeállítások

Az USB-egér mozgási sebességének beállítása.

#### Áram- és energiafogyasztás

A Power-on behaviour (Viselkedés bekapcsoláskor) beállítása

 $\bigoplus$  (Főmenü) > Beállítások > Általános beállítások > Teljesítmény és energia > Power-on behaviour (Viselkedés bekapcsoláskor)

Állítsa be a TV-készüléken, hogy bekapcsoláskor a Főképernyőn vagy a Last source (Utoljára kiválasztott forrás) képernyőn maradjon.

A képernyő kikapcsolása energiamegtakarítás céljából

 $\bigoplus$  (Főmenü) > Beállítások > Általános beállítások > Teljesítmény és energia > Képernyő kikapcsol.

A Képernyő kikapcsol. lehetőség kiválasztásával kikapcsolhatja a TV-képernyőt, a

visszakapcsolásához pedig nyomja meg a távvezérlő bármelyik gombját (a következők kivételével: AMBILIGHT,

 Hangerő + vagy -, 123 billentyűk és a navigációs gombok).

A TV beállítása úgy, hogy egy megadott idő után automatikusan készenlétre kapcsoljon

#### $\bigoplus$  (Főmenü) > Beállítások > Általános beállítások > Teljesítmény és energia > Időzített kikapcsoló

Állítsa be úgy a TV-t, hogy egy megadott idő után automatikusan készenlétre kapcsoljon. Az időzítőt 10 vagy 30 perces lépésekben legfeljebb 180 percre állíthatja be. A Ki érték választása esetén az időzített kikapcsoló ki van kapcsolva. A TV-készüléket korábban is kikapcsolhatja, vagy a visszaszámlálás alatt visszaállíthatja az időtartamot.

#### A TV kikapcsolás-időzítőjének beállítása

 $\bigoplus$  (Főmenü) > Beállítások > Általános beállítások > Teljesítmény és energia > Kikapcsolás-időzítő

A Kikapcsolás-időzítő segítségével a TV automatikusan kikapcsol, hogy energiát takarítson meg. A Ki érték választásával kikapcsolja az automatikus kikapcsolás funkciót.

• A TV kikapcsol, ha érkezik rá TV-jel, de Ön 4 órás időszakon keresztül nem nyomja meg a távvezérlő egyetlen gombját sem.

• A TV kikapcsol, ha nem érkezik rá TV-jel és ha a távvezérlőtől sem kap parancsot 10 percen keresztül. • Ha a TV-készüléket monitorként használja, illetve a TV-nézéshez digitális vevőt (beltéri egységet) használ, és nem használja a televízió távvezérlőjét, akkor kapcsolja ki az automatikus kikapcsolási funkciót a Ki értrékre állításával.

#### Az időzítő beállítása, hogy automatikusan kikapcsoljon, ha nincs jel a TV-n

 $\uparrow$  (Főmenü) > Beállítások > Általános beállítások > Teljesítmény és energia > "Nincs jel" időzítő

A TV-készülék automatikusan kikapcsol, ha 10/15/20 percig nincs elérhető jel.

#### HDMI-CEC csatlakozás – EasyLink

Ha HDMI CEC-kompatibilis eszközöket csatlakoztat a TV-hez, akkor azokat a TV távvezérlőjével tudja kezelni. Az EasyLink HDMI CEC funkciót be kell kapcsolni a TV-n és a csatlakoztatott eszközön.

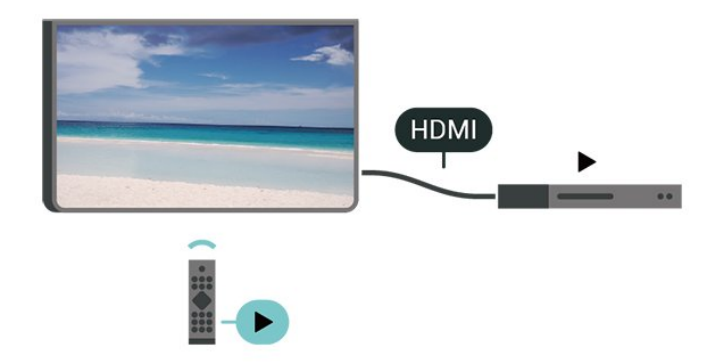

#### Az EasyLink bekapcsolása

 $\bigoplus$  (Főmenü) > Beállítások > Általános beállítások > EasyLink > Be.

A HDMI CEC szabvánnyal kompatibilis eszközök működtetése a TV-készülék távvezérlőjével

 $\bigoplus$  (Főmenü) > Beállítások > Általános beállítások

> EasyLink távvezérlő > Be.

#### EasyLink 2.0 hangszabályozás

- $\bigoplus$  (Főmenü) > Beállítások > Általános beállítások
- > EasyLink 2.0 hangszabályozás > Be

Csúsztassa el a kapcsolót Be/Ki állásba a HDMI hangrendszer hangbeállításainak vezérléséhez. Ezeket a beállításokat a Gyakori beállítások vagy a Beállítások > Hang > EasyLink 2.0 menüpontban módosíthatja. Ez csak az EasyLink 2.0 funkcióval kompatibilis HDMI hangrendszerrel használható.

#### Megjegyzés:

- Más márkájú készülékeken lehetséges, hogy az EasyLink nem működik.

- A HDMI CEC funkciónak különböző márkák esetén más az elnevezése. Néhány példa: Anynet, Aquos Link, Bravia Theatre Sync, Kuro Link, Simplink és Viera Link. Nem minden márka kompatibilis teljes mértékben az EasyLink funkcióval. A példaként felsorolt HDMI CEC márkanevek a megfelelő tulajdonosok tulajdonát képezik.

#### Elhelyezés – Otthon vagy Bolt

#### $\bigoplus$  (Főmenü) > Beállítások > Általános beállítások > Hely

• A TV helyének kiválasztása

• Válassza ki a Bolt lehetőséget, és a képstílus visszaáll a Kristálytiszta beállításra, illetve módosíthatók a bolt beállításai.

• A Bolt üzemmód az üzletben történő kihelyezéshez ideális.

#### Bolti konfiguráció

#### $\bigoplus$  (Főmenü) > Beállítások > Általános beállítások > Bolti konfiguráció

Ha a TV Bolt üzemmódra van állítva, akkor megtekinthetők a funkciólogók, vagy beállítható a hozzáférés egy megadott bemutatóhoz, áruházi használatra.

Kép és hang beállítása

 (Főmenü) > Beállítások > Általános beállítások > Bolti konfiguráció > Kép és hang

Válassza az Vásárlásra optimalizált vagy az Egyéni beállítások lehetőséget a kép- és hangbeállításokhoz.

Demo Me automatikus indítása

 $\bigoplus$  (Főmenü) > Beállítások > Általános beállítások > Bolti konfiguráció > Demo Me automatikus indítása

A Demo Me automatikus indításának Be-/ Kikapcsolása.

#### OLED-frissítési folyamat

 $\bigoplus$  (Főmenü) > Beállítások > Általános beállítások > Bolti konfiguráció > OLED frissítése (4 óránként)

Engedélyezze az OLED TV képernyő 4 óránként történő frissítését. A folyamat kikapcsolása képvisszamaradást eredményezhet, ami a garancia elvesztéséhez vezethet.

AI képbemutató automatikus indítása

 $\bigoplus$  (Főmenü) > Beállítások > Általános beállítások > Bolti konfiguráció > AI képbemutató automatikus indítása

Az AI képbemutató automatikus indításának be-/kikapcsolása.

AI Picture demo módban láthatja, hogyan javítja valós időben az AI képfeldolgozás a képminőséget. A bemutató mód három lépésből áll, amelyek ismétlődő ciklusban jelennek meg.

Első lépés: P5 AI továbbfejlesztett effektusos videó a képernyő közepén élő AI mérésekkel és elemzéssel.

Bal oldali mérés bemutatása:

- A kis méretű ablaknézet az élő videó
- almintavételezését mutatja.

• Félhold alakú mérők jelenítik meg az élesség, a zaj, a mozgás, a videó színének állapotát és a környezeti fényviszonyokat.

• Kontrasztmérő: a videoszint-hozzájárulás hisztogramja.

Jobb oldali AI elemzés eredményei:

Jelenetosztályozás: Kimeneti élő AI jelenet osztályozási kategória (a kör színe arányosan jelzi a megbízhatósági szintet minden kategóriában).

Második lépés: Osztott képernyő a vizuális hatás bemutatására.

A képernyő bal oldala az eredeti videotartalmat mutatja kikapcsolt AI képjavító funkcióval, a képernyő jobb oldala bekapcsolt AI képfunkcióval jelenik meg. Az AI képfeldolgozás utáni különbségeket mutatja.

Harmadik lépés: Teljes képernyős P5 AI javított hatású videó látható a képernyőn.

#### HDMI Ultra HD

A jelminőség beállítása minden HDMI-csatlakozó esetében

 $\bigoplus$  (Főmenü) > Beállítások > Általános beállítások > HDMI Ultra HD > HDMI (port)

Ez a TV képes az Ultra HD jelek megjelenítésére. Néhány típusú – HDMI-csatlakozással rendelkező – készülék nem ismeri fel az Ultra HD funkcióval rendelkező TV-készülékeket, így nem működik megfelelően, illetve torzítja a képet vagy a hangot.

Ha a TV-nél a HDMI-forrás van kiválasztva, az eszköz megfelelő működése érdekében a HDMI Ultra HD beállítás használata javasolt. Elavult eszközhöz a Szabványos az ajánlott beállítás.

• Az Optimális beállítás legfeljebb az Ultra HD (100 Hz\* vagy 120 Hz\*) RGB 4:4:4 vagy YCbCr 4:4:4/4:2:2/4:2:0 jelek használatát teszi lehetővé. • A Standard beállítás legfeljebb az Ultra HD (50 Hz vagy 60 Hz) YCbCr 4:2:0 jelek használatát teszi lehetővé.

A támogatott maximális videoidőzítési formátum a HDMI Ultra HD beállításokhoz:

- Felbontás: 3840 x 2160
- Keretsebesség (Hz): 50 Hz, 59,94 Hz, 60 Hz, 100 Hz\*, 120 Hz\*
- Videoadat-almintavétel (bit mélységű)
- 8 bit: YCbCr 4:2:0, YCbCr 4:2:2\*, YCbCr 4:4:4\*, RGB  $4.4.4*$
- 10 bit: YCbCr 4:2:0\*, YCbCr 4:2:2\*, RGB 4:4:4\*
- 12 bit: YCbCr 4:2:0\*, YCbCr 4:2:2\*
- \* Csak akkor támogatott, ha a HDMI Ultra HD
- to Optimális vagy Optimális (Auto Game 120Hz Pro) értékre van állítva.

Válassza a Szabványos lehetőséget, ha a kép vagy a hang eltorzul.

• Állítsa be az Optimális (Auto Game 120Hz Pro)

üzemmódot, hogy a TV támogassa a HDMI változó frissítési frekvencia megjelenítését\* (egyes modellek esetén érhető el, a Képstílus beállítás ne legyen a Monitor lehetőségen). Ez a beállítás azt is lehetővé teszi, hogy a TV automatikusan Játék üzemmódra állítsa a kép- és hangstílust, amikor HDMI-eszköz csatlakoztatását érzékeli.

\* Ha a TV-készülék támogatja a HDMI változó frissítési frekvencia funkciót, a TV valós időben módosítja a frissítési frekvenciát a képkockasebességnek megfelelően, ezzel szinkronizálva minden egyes képkockát. A jobb játékélmény érdekében csökkenti a lag, a torzítás és a képszakadás mértékét.

#### Megjegyzés:

A HDR10+ vagy HDMI forrásból származó Dolby Vision tartalmak megtekintéséhez előfordulhat, hogy ki kell kapcsolnia a lejátszót, majd újra bekapcsolni abban az esetben, ha a lejátszó az ilyen tartalmakat első alkalommal lejátszó TV-hez van csatlakoztatva. A HDR10+ vagy Dolby Vision tartalom csak akkor támogatott, ha a HDMI Ultra HD Optimális vagy Optimális (Auto Game 120Hz Pro) értékre van állítva.

#### Bemutatók kezelése

 (Főmenü) > Alkalmazások > Bemutató menü > Bemutatók kezelése

Ha a TV Bolt üzemmódra van állítva, akkor kezelheti a bemutatóvideókat a Bemutató menü alkalmazásban.

#### Bemutatóvideó lejátszása

 (Főmenü) > Alkalmazások > Bemutató menü > Bemutatók kezelése > Lejátszás Bemutató videofájl kiválasztása és lejátszása.

Bemutatófájl másolása

 (Főmenü) > Alkalmazások > Bemutató menü > Bemutatók kezelése > Másolás USB-re Bemutatófájl USB-meghajtóra másolása.

#### Bemutatófájl törlése

 (Főmenü) > Alkalmazások > Bemutató menü > Bemutatók kezelése > Törlés Bemutatófájl törlése a TV-készülékről.

#### Bemutató konfigurálása

 $\bigoplus$  (Főmenü) > Alkalmazások > Bemutató menü > Bemutatók kezelése > Konfiguráció A TV-készülék Fő TV vagy Al TV módra állítása.

Új bemutatófájl letöltése

 (Főmenü) > Alkalmazások > Bemutató menü > Bemutatók kezelése > Új letöltése Ha a Konfiguráció a Fő TV módra van állítva, új bemutatófájlt tölthet le.

Automatikus késleltetés beállítása

 (Főmenü) > Alkalmazások > Bemutató menü > Bemutatók kezelése > Automatikus késleltetés beállítása

Automatikus késleltetés beállítása 15 másodperc és 5 perc közötti értékre.

Elemek kiválasztása az Automatikus ciklikus lejátszáshoz

 (Főmenü) > Alkalmazások > Bemutató menü > Bemutatók kezelése > Elemek kiválasztása az Automatikus ciklikus lejátszáshoz Bemutatófájl kiválasztása automatikus ciklikus lejátszáshoz.

A TV-beállítások visszaállítása és a TV újrahangolása

Minden beállítás visszaállítása az eredeti TVbeállításokra

 $\bigoplus$  (Főmenü) > Beállítások > Általános beállítások > Gyári beállítások

Teljes TV-hangolás megismétlése, és a TV állapotának visszaállítása arra az állapotra, amelyen

a legelső bekapcsoláskor volt

 (Főmenü) > Beállítások > Általános beállítások > TV újrahangolása

Adja meg a PIN-kódot, és válassza az Igen lehetőséget; a TV teljes újratelepítése megkezdődik. Minden beállítás visszaállításra kerül, és a telepített csatornák kicserélődnek. A telepítés néhány percet vehet igénybe.

### Univerzális hozzáférés beállításai

 (Főmenü) > Beállítások > Univerzális hozzáférés

Ha az Univerzális hozzáférés funkció be van kapcsolva, akkor a TV-készülék készen áll a siket, hallássérült, vak vagy látássérült személyek általi használatra.

#### Univerzális hozzáférési beállítások bekapcsolása

 (Főmenü) > Beállítások > Univerzális elérés > Univerzális elérés > Be.

Univerzális hozzáférés hallássérültek számára

(Főmenü) > Beállítások > Univerzális

#### elérés > Hallássérült > Be

• Egyes digitális TV-csatornák speciális hangsávokat és feliratokat is biztosítanak a hallássérültek vagy siketek számára.

• Ha a funkció be van kapcsolva, a TV-készülék automatikusan kiválasztja a hallássérültek számára biztosított speciális hangsávokat és feliratokat, ha vannak ilyenek.

Univerzális hozzáférés vak vagy látássérült személyek számára

 $\bigoplus$  (Főmenü) > Beállítások > Univerzális elérés > Hangleírás > Hangleírás > Be

A digitális TV-csatornák speciális hangkommentárt sugározhatnak, amelyben elmondják, hogy mi történik éppen a képernyőn.

 $\bigoplus$  (Főmenü) > Beállítások > Univerzális hozzáférés > Hangleírás > Kevert hangerő, Hanghatások, Beszéd

• Válassza a Kevert hangerő, a normál hang és a hangkommentár hangerejét keverheti. Nyomja meg a > (Jobbra) vagy < (Balra) nyilakat az érték beállításához.

• Állítsa a Hanghatás lehetőséget Be értékre a hangkommentár extra hanghatásaihoz (pl. sztereó vagy elhalkuló hang).

• Válassza a Beszéd lehetőséget a Leíró vagy Feliratok beszédbeállítás megadásához.

Párbeszéd kiemelése

 $\bigoplus$  (Főmenü) > Beállítások > Univerzális elérés > Párbeszéd kiemelése

Javítja a párbeszéd és a kommentár érthetőségét. Csak akkor elérhető, ha a Clear dialoguebe van kapcsolva és az audiofolyam AC-4.

#### Szöveg nagyítása

 $\bigoplus$  (Főmenü) > Beállítások > Univerzális elérés > Szöveg nagyítása

Kapcsolja be a kiválasztott szövegek nagyításához és a képernyő felső részén történő megjelenítéséhez. Csak akkor érhető el, ha az ország beállítása az Egyesült Királyság.

### Zárolási beállítások

Kódbeállítás és Kód módosítása

- (Főmenü) > Beállítások
- > Gyerekzár > Kódbeállítás, Kód módosítása

Új kód beállítása vagy a megváltoztatott kód visszaállítása. A gyermekzár kódja csatornák vagy műsorok lezárására vagy a zárolásuk feloldására szolgál.

Megjegyzés: ha elfelejtette a PIN-kódot, felülírhatja az aktuális kódot a 8888 segítségével, és megadhat egy újat.

#### Műsor zárolása

#### (Főmenü) > Beállítások > Gyerekzár > Szülői besorolás

Adjon meg egy legalacsonyabb életkort a korhatáros műsorok megtekintéséhez.

#### Alk. zár

 $\bigoplus$  (Főmenü) > Beállítások > Gyerekzár > Alk. zár

Zárolhatja a gyermekek számára nem megfelelő alkalmazásokat. Az Alkalmazás zárolás PIN kód bevitelét kéri, amikor a felhasználó megpróbál elindítani egy 18+ besorolású alkalmazást. Ez a zárolás kizárólag a Philips alkalmazások között szereplő 18+ besorolású alkalmazásokra vonatkozik.

### Régió és nyelv beállításai

#### Nyelv

 $\bigoplus$  (Főmenü) > Beállítások > Régió és nyelv > Nyelv

A TV-készüléken megjelenő menü és üzenetek nyelvének módosítása

 $\bigoplus$  (Főmenü) > Beállítások > Régió és nyelv > Nyelv > A menü nyelve

Hangbeállítás nyelvének megadása

 $\bigoplus$  (Főmenü) > Beállítások > Régió és nyelv > Nyelv > Elsődleges hang, Másodlagos hang

A digitális TV-csatornák képesek a műsorokat az eredeti nyelvtől eltérő nyelvű beszéddel is sugározni. Megadhatja a kívánt elsődleges és másodlagos beszédnyelvet. Ha e nyelvek valamelyikén van

Feliratbeállítás nyelvének megadása

 $\bigoplus$  (Főmenü) > Beállítások > Régió és nyelv > Nyelv > Elsődleges felirat, Másodlagos felirat

A digitális csatornák több nyelven kínálhatnak feliratokat a műsorokhoz. Megadhatja a kívánt elsődleges és másodlagos feliratnyelvet. Ha e nyelveken elérhetők feliratok, a TV-készülék megjeleníti a kiválasztott feliratokat.

#### Teletextbeállítás nyelvének megadása

 $\bigoplus$  (Főmenü) > Beállítások > Régió és nyelv > Nyelv > Elsődleges teletext, Másodlagos teletext

Egyes digitális TV-szolgáltatók több nyelven kínálják teletextes szolgáltatásaikat.

Óra

 $\bigoplus$  (Főmenü) > Beállítások > Régió és nyelv > Óra

Az óra automatikus beállítása

 (Főmenü) > Beállítások > Régió és nyelv > Óra > Automatikus órabeállítás üzemmód

• A TV-készülék órájának szabványos

beállítása: Auto. Az időt a készülék a sugárzott UTCadatok (egyezményes koordinált világidő) alapján állítia be.

• Ha az óra nem jól jár, választhatja az Országfüggő beállítást is.

• Az Országfüggő beállítás kiválasztásakor beállíthatja az Automatikus, a Szabványidő vagy a Nyári időszámítás idejét.

Az óra kézi beállítása

 $\bigoplus$  (Főmenü) > Beállítások > Régió és nyelv > Óra > Automatikus órabeállítás üzemmód > Kézi

 $\bigoplus$  (Főmenü) > Beállítások > Régió és nyelv > Óra > Dátum, idő

Lépjen az előző menübe, és válassza a Dátum és Idő lehetőséget az érték beállításához.

#### Megjegyzés:

• Amennyiben az automatikus beállítások egyikével sem jelenik meg helyesen a pontos idő, állítsa be manuálisan az időt.

• Az Automatikus órabeállítás üzemmód visszaáll

automatikusra, miután a TV-készüléket ki- és bekapcsolja.

Időzóna beállítása vagy időeltolódás megadása a régióhoz

 $\bigoplus$  (Főmenü) > Beállítások > Régió és nyelv > Óra > Időzóna

Válassza ki az egyik időzónát.

## 12.3. Eco beállítások

#### Energiatakarékos beállítások

MENU > Eco beállítások > Energiatakarékos

Nyomja meg a távvezérlőn található MENU gombot a Gyorsmenü megkereséséhez, majd a beállítások megadásához válassza az Eco beállítások lehetőséget. Válassza ki és erősítse meg a TV Eco beállításainak alkalmazásához. Ez bizonyos képbeállításokat visszaállíthat az eredetire, és csökkentheti az Ambilight\* fényerejét. Kérjük, vegye figyelembe, hogy ez a beállítás befolyásolhatja a TV által nyújtott élményt. Az Eco beállítások alkalmazásakor a **z** zöld levél ikon látható.

\* Az Ambilight beállítás csak az Ambilight funkciót támogató modelleken érhető el.

#### A képernyő kikapcsolása energiamegtakarítás céljából

#### MENU > Eco beállítások > Képernyő kikapcsolása

A Képernyő kikapcsol. lehetőség kiválasztásával kikapcsolhatja a TV-képernyőt, a visszakapcsolásához pedig nyomja meg a távvezérlő bármelyik gombiát (kivéve az AMBILIGHT, (b) Hangerő + vagy - a 123 gombot és navigációs gombokat).

#### A TV kikapcsolás-időzítőjének beállítása

MENU > Eco beállítások > Kikapcsolás-időzítő

A Kikapcsolás-időzítő segítségével a TV automatikusan kikapcsol, hogy energiát takarítson meg. A Ki érték választásával kikapcsolja az automatikus kikapcsolás funkciót.

• A TV kikapcsol, ha érkezik rá TV-jel, de Ön 4 órás időszakon keresztül nem nyomja meg a távvezérlő egyetlen gombját sem.

• A TV kikapcsol, ha nem érkezik rá TV-jel és ha a távvezérlőtől sem kap parancsot 10 percen keresztül. • Ha a TV-készüléket monitorként használja, illetve a TV-nézéshez digitális vevőt (beltéri egységet)

használ, és nem használja a televízió távvezérlőjét, akkor kapcsolja ki az automatikus kikapcsolási funkciót a Ki értrékre állításával.

Az időzítő beállítása, hogy automatikusan kikapcsoljon, ha nincs jel a TV-n

MENU > Eco beállítások > "Nincs jel" időzítő

A TV-készülék automatikusan kikapcsol, ha 10/15/20 percig nincs elérhető jel.

# 13. Játékvezérlő

A Játékvezérlő integrált központ, amely adatok megjelenítésére és a beállítások vezérlésére szolgál játék közben. Ez HDMI-források esetében alkalmazható, amennyiben a Képstílus beállítása Játék/HDR Játék/Dolby Vision játék.

Amikor a TV automatikusan Játék módba vált át (játékészlelés útján), a TV megjelenít egy üzenetet, amely arról tájékoztatja a felhasználót, hogy a Játék mód be van kapcsolva, és a játékvezérlő bekapcsolható a MENU gomb hosszan tartó lenyomásával.

#### Aktiválás és inaktiválás

Amikor Játék módban van, nyomja meg hosszan a MENU gombot a játékvezérlő elindításához. A játékvezérlő inaktiválásához vagy nyomja meg a  $\leftarrow$  Vissza gombot, vagy 25 másodperc inaktivitás után automatikusan bezáródik.

A játékvezérlő része a Kezelőpult és a Beállítások opciók, a nyilakat megnyomva > (jobbra) vagy (balra) válthat a Kezelőpult és a Beállítások között.

#### Műszerfal

A Kezelőpult a játékkal kapcsolatos alapvető tudnivalókat jeleníti meg:

Bemeneti késleltetés: aktuális bemeneti késleltetés állapota Képkockasebesség: aktuális FPS (képkocka/másodperc) Felbontás: videóforrás felbontása A tartalom típusa: a videotartalom lehet Általános, Film vagy VRR/Freesync/G-Sync SDR-/HDR-formátum: a forrás támogatott HDR vagy SDR típusa Színtér: forrás támogatott színtértípusa

#### Beállítások

A Beállítások a kapcsolódó beállításokat tartalmazza, amelyek képesek a játékélmény javítására. Válassza ki és nyomja meg az OK gombot a beállításikonokra vonatkozóan a következő beállítások módosításához:

Célkereszt: válassza ki a Be/Ki lehetőséget a tárcsázási pont megjelenítéséhez vagy elrejtéséhez. Árnyékszabályozás: válassza a Ki lehetőséget az aktuális feketeszint alkalmazásához a Képbeállítások pontban; válassza a Be lehetőséget a beállítás magasabb feketeszintre módosításához.

### Színhőmérséklet: válassza ki a kívánt

színhőmérsékletet.

Audiokimenet: válassza ki az audiokimenethez használni kívánt eszközt.

Ambilight\* stílus: válassza a Be lehetőséget az Ambilight játékstílussal való bekapcsolásához; válassza a Ki lehetőséget az Ambilight kikapcsolásához.

\* Az Ambilight beállítás csak az Ambilight funkciót támogató modelleken érhető el.

- Néhány kiegészítő (pl. bizonyos oldalak vagy videók nézéséhez) a TV képernyőn keresztül nem elérhetők. - Egyszerre csak egy internetes oldal jelenik meg, teljes képernyőn.

# 14.1. A Smart TV beállítása

Amikor első alkalommal nyitja meg a Smart TV szolgáltatást, konfigurálnia kell a kapcsolatát. A folytatáshoz olvassa el és fogadja el a használati feltételeket.

A Smart TV Főképernyője jelenti az internettel való kapcsolatot. Online kölcsönözhet filmeket, újságokat olvashat, videókat tekinthet meg és zenét hallgathat, valamint online módon vásárolhat vagy az Online TV funkcióval az Önnek megfelelő időpontban nézhet TVműsorokat.

A TP Vision Europe B.V. nem vállal felelősséget a tartalomszolgáltatóktól származó tartalomért és annak minőségéért.

## 14.2. Alkalmazás-áruház

Nyissa meg a Főképernyőn az Alkalmazások lapot alkalmazások – a TV-re szabott webhelyek gyűjteményének – böngészéséhez.

Itt találhat alkalmazást a YouTube videókhoz, az országos napilapokhoz, az online fényképalbumokhoz stb. Rendelkezésre állnak alkalmazások videók online videotékából történő kölcsönzéséhez, de találhat olyan alkalmazást is, amelynek segítségével megtekintheti az elszalasztott műsorokat. Ha az Alkalmazások lapon lévő alkalmazásban nem találja, amit keresett, böngéssze a világhálót a TV-készülékről.

#### Alkalmazáskategóriák

Az Alkalmazások lapon lévő alkalmazásokat különböző kategóriákba rendezheti, például Új, Videó, Szórakozás, Hírek vagy Életmód.

#### Kiemelt alkalmazások

Ebben a részben a Philips által Önnek ajánlott alkalmazásokat tekintheti meg. Kiválaszthatja és telepítheti őket, így színesítve a Smart TV használatát.

#### Internet

Az Internet alkalmazás megnyitja a TV-n a világhálót. Bármilyen weboldalt megnézhet a TV-n, azonban nem mindegyik van a TV képernyőjéhez szabva.

# 15. Netflix

Netflix-előfizetéseinek előnyeit ezen a TV-készüléken is élvezheti. A TV-készüléknek csatlakoznia kell az internethez.

A Netflix alkalmazás megnyitásához nyomja meg a **NETFLIX** gombot. A Netflix a TV-készülék készenléti állapotából közvetlenül is elindítható.

www.netflix.com

# 16. Amazon Prime Video

Az Amazon Prime tagsággal népszerű filmek és TVműsorok ezreihez férhet hozzá, köztük exkluzív Prime Original műsorokhoz is.

Nyomja meg a **primevideo** gombot az Amazon Prime Video alkalmazás megnyitásához. A TV-készüléknek csatlakoznia kell az internethez az alkalmazás használatához. Az Amazon Prime Video-ról további információkért látogasson el a www.primevideo.com weboldalra.

# 17. YouTube

A YouTube platformot biztosít a világhoz való csatlakozáshoz. Nézzen meg és fedezzen fel a YouTube-felhasználók által világszerte feltöltött népszerű videókat. Használja a YouTube-alkalmazást a legfrissebb zenei, hír- és egyéb tartalmak felfedezéséhez.

A YouTube alkalmazás megnyitásához nyomja meg az alkalmazás ikonját. Az alkalmazás használatához a TV-készüléknek internetkapcsolattal kell rendelkeznie. A YouTube-ról további információkat a www.youtube.com oldalon talál.

# 18.1. Az Alexa szolgáltatásról

TV-készüléke támogatja az Amazon Alexán\* alapuló hangutasításokat.

#### Az Alexa szolgáltatásról

Az Alexa az Amazon és más eszközgyártók Echo készülékein elérhető felhőalapú hangalapú szolgáltatás. Alexa segítségével csatornát válthat, módosíthatja a hangerőt és számos egyéb lehetőséget is kihasználhat.

Ha Alexával szeretné irányítani TV-készülékét, a következőkre lesz szüksége:

- Alexát támogató Philips Smart TV
- Amazon-fiók
- Alexa alkalmazás\* (mobil/táblagép verzió)
- Vezeték nélküli vagy vezetékes hálózati kapcsolat

Az Amazon, az Alexa és minden kapcsoló logó az Amazon.com vállalatnak és leányvállalatainak védjegye. Az Amazon Alexa alkalmazás csak bizonyos nyelveken és országokban érhető el.

A szolgáltatások elérhetősége területenként változik. A készülékre telepített vagy azon keresztül elérhető szoftverek/szolgáltatások egy része vagy mindegyike figyelmeztetés nélkül megváltozhat, folytatódhat, törlődhet, felfüggesztésre kerülhet vagy befejeződhet.

# 18.2. Alexa használata

Alexa használatához első lépésként be kell állítania az Alexa ügyfélszolgáltatást Philips Smart TV-jén. A beállítás megkezdéséhez indítsa el az "Amazon Alexa" alkalmazást TV-készüléke Főmenüjéből. Kövesse az utasításokat, és végezze el az alábbi lépéseket:

– Válasszon ki egy Amazon-fiókot, és jelentkezzen be

– A mobileszközén kapcsolja össze fiókját és fedezze fel eszközeit.

- Fejezze be a beállítást TV-készülékén.

#### Alexa beállítása a TV-n

1 - Nyomja meg a **n** Home gombot és nyissa meg az "Amazon Alexa" alkalmazást.

**2 -** A beállítás megkezdéséhez szüksége lesz az

Alexa alkalmazásra (mobilos vagy webes változat). **3 -** A képernyőn megjelenő utasításokat követve jelentkezzen be Amazon-fiókjába és fogadja el az

adatvédelmi nyilatkozatot.

**4 -** Jelentkezzen be mobileszközén az Amazon Alexa alkalmazásba ugyanezzel az Amazon-fiókkal. **5 -** A beállítási képernyő végén lévő Befejezve gombra koppintva hozzákezdhet Alexa használatához.

# 18.3. Az Alexa hangutasításai

Íme néhány dolog, amelyet kipróbálhat:

"Alexa, what's the weather today?" (Alexa, milyen az időjárás ma?)

"Alexa, play a song" (Alexa, játssz le egy számot) "Alexa, read my audiobook" (Alexa, olvasd fel a hangoskönyvem)

"Alexa, show my to-do list" (Alexa, mutasd a teendőim listáját)

"Alexa, set 5 minutes timer" (Alexa, állítsd be az időzítőt 5 percre)

"Alexa, how big is Earth?" (Alexa, milyen nagy a Föld?)

"Alexa, what is the news?" (Alexa, mik a legfrissebb hírek?)

"Alexa, what did I miss?" (Alexa, miről maradtam le?)

#### TÁMOGATOTT ORSZÁGOK

Egyesült Királyság, Írország, Franciaország, Németország, Ausztria, Olaszország, Spanyolország, Portugália, Dánia, Hollandia, Norvégia, Svédország, Finnország, Svájc, Belgium, Luxemburg, Lengyelország, Törökország, Kolumbia, Chile, Argentína, Costa Rica, Peru, Ecuador.

#### TÁMOGATOTT NYELVEK

Angol (brit), angol (amerikai), francia, német, olasz, spanyol, portugál, spanyol (amerikai).

#### CSATORNAVÁLTÁS

"Alexa, next channel on TV" (Alexa, a következő TVcsatornát)

"Alexa, change channel to 5 on TV" (Alexa, válts az 5-ös csatornára a TV-n)

#### HANGERŐ MÓDOSÍTÁSA

... Alexa, set volume to 15 on Living Room TV" (Alexa, állítsd 15-ösre a nappali szobai TV hangerejét) "Alexa, turn down the volume" (Alexa, csökkentsd a hangerőt)

"Alexa, volume up" (Alexa, növeld a hangerőt)

#### TV NÉMÍTÁSA VAGY A NÉMÍTÁS KIKAPCSOLÁSA

"Alexa, mute Living Room TV" (Alexa, némítsd a nappali szobai TV-t)

"Alexa, unmute" (Alexa, kapcsold ki a némítást)

#### BEMENETI FORRÁS MÓDOSÍTÁSA

"Alexa, switch input to Blu-ray on Living Room TV"

(Alexa, válts a bemenetet Blu-rayre a nappali szobai  $TV-n$ )

"Alexa, switch input to HDMI 1" (Alexa, váltsd a bemenetet HDMI 1-re)

#### LEJÁTSZÁS VEZÉRLÉSE

"Alexa, play on TV" (Alexa, játszd le a TV-n) "Alexa, pause TV" (Alexa, szüneteltesd a TV-t)

#### ALKALMAZÁSOK VAGY GYORSPARANCSOK INDÍTÁSA

"Alexa, launch Prime Video on Living Room TV" (Alexa, indítsd el a Prime Videót a nappali szoba TVjén)

"Alexa, go to Settings on Kitchen TV" (Alexa, lépj be a Beállításokba a nappali szobai TV-n)

"Alexa, go Home on TV" (Alexa, lépj a Főképernyőre a  $TV-n$ )

#### NAVIGÁLÁS A MENÜKBEN

"Alexa, go right" (Alexa, lépj jobbra) "Alexa, move down" (Alexa, lépj lefelé) "Alexa, select this" (Alexa, válaszd ki ezt)

#### KERESÉS VIDEÓTARTALOMBAN

"Alexa, show me hot news on YouTube" (Alexa, mutasd a legfrissebb híreket a YouTube-on) "Alexa, search for Mr. Bean" (Alexa, keress rá Mr. Beanre)

# 19. Google Segéd

A TV-je támogatja a Google Segédet. A Google Segédet használva hangjával vezérelheti a TV-t, például módosíthatja a hangerőt, csatornát válthat és számos egyéb lehetőséget is kihasználhat.

Megjegyzés: A Google Segéd nem elérhető minden nyelven és minden országban.

A Google Segéd TV-jén való engedélyezéséhez a következőkre van szükség:

• Egy Google Home eszköz, például a Google Home Mini

- Internetkapcsolat a TV-n
- Google-fiók
- Google Home alkalmazás (mobil/táblagép verzió)

#### TV-vezérlés beállítása a Google Segéddel

**1 -** Kövesse a képernyőn megjelenő utasításokat az Adatvédelmi nyilatkozat elfogadásához, hogy használni tudja a Google Segéd hangvezérlés funkcióját ezen a TV-n.

**2 -** Válasszon nevet a TV-nek, hogy a Google Segéd felismerhesse.

**3 -** Jelentkezzen be a Google-fiókba. Ha már van Google-fiókja, jelentkezzen be. Ha nincs, hozzon létre egy fiókot és jelentkezzen be. A sikeres bejelentkezés után válassza ki a "Get Code" (Kód lekérése) lehetőséget a TV eszközkódjának lekéréséhez, ami az eszközregisztrációhoz szükséges.

4 - Mobilján/táblagépén keressen rá a "Google Home" alkalmazásra az alkalmazás-áruházban (iOS és Android). Töltse le és nyissa meg a Google Home alkalmazást. Jelentkezzen be a TV-készülék regisztrálásakor használt Google-fiókkal. Folytassa a beállítást a Google Home alkalmazásban a mobilján/táblagépén a TV hangutasításokkal történő vezérléséhez.

**5 -** A Google Home alkalmazásban válassza az "Eszköz beállítása" lehetőséget, majd válassza a "Google-kompatibilis" lehetőséget, és keresse meg a Philips Smart TV-t. Jelentkezzen be a Googlefiókjához történő csatlakoztatáshoz, és engedélyezze a TV-vezérlést a Google Home alkalmazásban.

**6 -** A Google Segéddel hangparancsok segítségével kapcsolhatja be a TV-készülékét. Ehhez a TV-nek speciális energiaellátási módban kell lennie, ami némileg nagyobb energiafogyasztást eredményezhet készenléti módban.

Ezennel készen áll, hogy a Google Home készülékkel vezérelje a TV-készüléket. Íme néhány dolog, amit érdemes lehet kipróbálni:

- Kapcsold ki a TV-t

- Válts a 10-es csatornára a TV-n

- Válts csatornát lefelé a TV-n
- Némítsd le a TV-t

Megjegyzés: Ha kijelentkezik a Google Segédből, nem fogja tudni hangutasításokkal vezérelni a TV-t. Ekkor újra el kell végeznie a TV-vezérlés Google Segéddel történő beállítását a funkció használatához.

A Google Segéd csak bizonyos nyelveken és olyan országokban érhető el, ahol az angol (UK) és a német (DE) nyelv már kezdettől fogva támogatott. A támogatott nyelvek/országok listáját folyamatosan frissítjük. A támogatott nyelvek/országok legfrissebb listájáért kérjük, keresse fel vevőszolgálatunkat.

A szolgáltatások elérhetősége területenként változik. A készülékre telepített vagy azon keresztül elérhető szoftverek/szolgáltatások egy része vagy mindegyike figyelmeztetés nélkül megváltozhat, folytatódhat, törlődhet, felfüggesztésre kerülhet vagy befejeződhet.

# 20. Szoftver

# 20.1. Szoftver frissítése

### Frissítések keresése

Frissítés az interneten keresztül

#### $\bigoplus$  (Főmenü) > Beállítások > Szoftverfrissítés > Frissítések keresése > Internet (Ajánlott)

Keressen saját maga új szoftverfrissítéseket.

• Ha a TV-készülék csatlakoztatva van az Internethez, lehet, hogy üzenetet kap, hogy frissítenie kell a TV szoftverét. Nagy sebességű (szélessávú) internetkapcsolatra van szükség. Ha ezt az üzenetet kapja, javasoljuk, hogy végezze el a frissítést. • A szoftverfrissítés közben nem látható kép a képernyőn, a TV-készülék ki-, majd bekapcsol. Ez több alkalommal is előfordulhat. A frissítés több percet is igénybe vehet.

• Várjon, amíg a TV-készülék visszakapcsol. A szoftverfrissítés közben ne nyomja meg a TVkészüléken vagy a távvezérlőn lévő @ gombot.

#### Frissítés USB-ről

#### (Főmenü) > Beállítások > Szoftver frissítése > Frissítések keresése > USB

• Nagy sebességű internetkapcsolattal rendelkező számítógépre van szüksége, valamint egy USBmemóriaeszközre, amellyel feltöltheti a szoftvert a TVkészülékre.

• Használjon legalább 750MB szabad tárhellyel rendelkező USB-s memóriaeszközt. Győződjön meg róla, hogy az írásvédelem funkció ki van kapcsolva. **1 -** Frissítés elindítása a TV-n

Válassza ki a Szoftverfrissítés > Frissítések keresése > USB, lehetőséget, majd nyomja meg az OK gombot.

**2 -** A TV-készülék azonosítása

Helyezze be az USB memóriaeszközt a TV-készülék egyik USB csatlakozásába.

Válassza ki az Indítás lehetőséget, majd nyomja meg az OK gombot. A rendszer azonosítófájlt ír az USB-s memóriaeszközre.

#### **3 -** Töltse le a TV szoftverét

– Helyezzen be egy USB memóriaeszközt a számítógépbe.

– Az USB eszközön keresse meg

- az update.html fájlt, majd kattintson rá kétszer.
- Kattintson az Azonosító elküldése lehetőségre.
- Ha elérhető új szoftver, töltse le a .zip fájlt.

– A letöltést követően csomagolja ki a fájlt, és másolja az autorun.upg fájlt az USB memóriaeszközre.

- Ezt a fájlt ne helyezze mappába.
- **4** A TV szoftver frissítése

Helyezze be újra az USB-s memóriaeszközt a TVkészülékbe. A frissítés automatikusan elindul. A TV 10 másodpercre kikapcsol, majd újra bekapcsol. Kérjük, várjon.

Ne... . .

- használja a távvezérlőt
- vegye ki az USB memóriaeszközt a TV-készülékből
- $\cdot$  nyomja meg kétszer a  $\bullet$  gombot
- nyomja meg a TV-készülék főkapcsolóját

A TV-készülék (10 másodpercre) ki-, majd automatikusan visszakapcsol. Kérjük, várjon.

A TV-szoftver legfrissebb verziója sikeresen telepítésre került. Most már használhatja újra a TVkészüléket.

Annak érdekében, hogy elkerülje a TV-készülék szoftverének véletlenszerű frissítését, törölje az autorun.upg fájlt az USB-memóriaeszközről.

### Helyi frissítések

 (Főmenü) > Beállítások > Szoftver frissítése > Frissítések keresése > USB > Helyi frissítések.

Kereskedőknek és haladó felhasználóknak.

# 20.2. Szoftververzió

#### $\bigoplus$  (Főmenü) > Beállítások > Szoftver frissítése > Információ az aktuális szoftverről

Az aktuális TV-szoftver verziójának megtekintéséhez.

## 20.3. Automatikus szoftverfrissítés

 $\bigoplus$  (Főmenü) > Beállítások > Szoftverfrissítés > Automatikus szoftverfrissítés

Kapcsolja be az automatikus szoftverfrissítést a TV szoftverének automatikus frissítése érdekében. Hagyja a TV-készüléket készenléti üzemmódban.

Amikor a beállítás engedélyezve van, a TV-készülék bekapcsolásakor letöltésre kerül a frissítés, illetve telepítve lesz 15 perccel azután, hogy a TV-készülék készenléti állapotba lépett (amennyiben nincs beütemezve riasztás).

# 20.4. Szoftverfrissítési előzmények megtekintése

 (Főmenü) > Beállítások > Szoftverfrissítés > Szoftverfrissítési előzmények megtekintése

A TV-készüléken sikeresen telepített szoftververziók listájának megjelenítése.

# 21. Környezetvédelem

# 21.1. Európai energiacímke

Az Európai energiacímke a termék

energiatakarékossági osztályáról tájékoztatja a vásárlókat. Minél környezetkímélőbb a termék energiatakarékossági osztálya, annál kevesebb energiát fogyaszt.

A címkén megtalálható az energiatakarékossági osztály, a termék átlagos áramfogyasztása használat közben. A termék áramfogyasztási értékei megtalálhatók a Philips országspecifikus weboldalán,

a [www.philips.com/TVsupport](http://www.philips.com/TVsupport) címen

# 21.2. EPREL nyilvántartási szám

EPREL nyilvántartási szám

48OLED759 : 1933279 55OLED759 : 1943973 65OLED759 : 1943987 77OLED759 : 1909191

48OLED769 : 1933314 55OLED769 : 1943980 65OLED769 : 1943999 77OLED769 : 2070361

# 21.3. Használat befejezése

#### Az elhasznált termék és az elemek leselejtezése

Ez a termék kiváló minőségű anyagok és alkatrészek felhasználásával készült, amelyek újrahasznosíthatók és újra felhasználhatók.

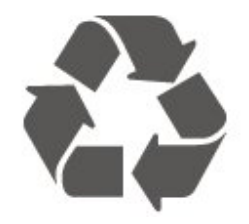

A termékhez kapcsolódó áthúzott kerekes kuka szimbólum azt jelenti, hogy a termékre vonatkozik a 2012/19/EU európai irányelv.

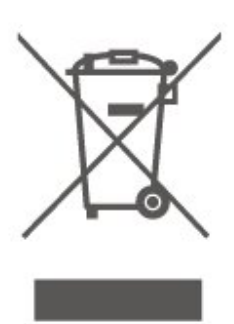

Kérjük, tájékozódjon az elektromos és elektronikus hulladékok szelektív gyűjtésének helyi rendszeréről.

Járjon el a helyi törvényeknek megfelelően, és a kiselejtezett készülékeket a lakossági hulladéktól elkülönítve gyűjtse. A feleslegessé vált készülék helyes kiselejtezésével segít megelőzni a környezet és az emberi egészség károsodását.

A termék akkumulátorai megfelelnek a 2023/1542 európai irányelv követelményeinek, ezért nem kezelhetők háztartási hulladékként.

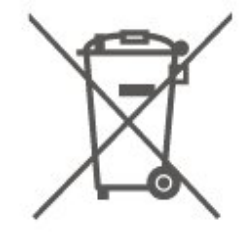

Kérjük, tájékozódjon a hulladékok szelektív gyűjtésének helyi rendszeréről, mivel a megfelelő hulladékkezeléssel hozzájárul a környezettel és az emberi egészséggel kapcsolatos negatív következmények megelőzéséhez.

# 22.1. Tápell.

A termék műszaki adatai előzetes figyelmeztetés nélkül változhatnak. A termék további műszaki adatai a [www.philips.com/TVsupport](http://www.philips.com/TVsupport) címen találhatók

#### Tápellátás

- Hálózati tápellátás: AC 220-240 V +/-10%
- Környezeti hőmérséklet: 5 °C és 35 °C között

### 22.2. Vétel

- Antennabemenet: 75 ohmos koaxiális (IEC75)
- Hangolási sávok: Hyperband, S-Channel, UHF, VHF
- DVB: DVB-T/T2, DVB-C (kábel) QAM
- Analóg videolejátszás: SECAM, PAL
- Digitális videolejátszás: MPEG2 SD/HD (ISO/IEC
- 13818-2), MPEG4 SD/HD (ISO/IEC 14496-10), HEVC\* • Digitális hanglejátszás (ISO/IEC 13818-3)
- Műholdantenna-bemenet: 75 ohmos F-típusú
- Bemeneti frekvenciatartomány: 950–2150MHz
- Bemeneti jelszint: 25 és 65 dBm között
- DVB-S/S2 QPSK, jelsebesség 2–45 M jel, SCPC és MCPC

• LNB : DiSEqC 1.0, 1–4 LNB támogatott, Polarizáció választása: 14/18 V, Sávválasztás: 22 kHz, Tone burst üzemmód, LNB áramfelvétel: max. 300 mA

\* Csak DVB-T2, DVB-S2 esetén

## 22.3. Kijelző felbontása

#### Átlós képernyőméret

- $\cdot$  108 cm / 43"
- $\cdot$  121 cm / 48"
- 126 cm/50"
- 139 cm / 55"
- $\cdot$  164 cm / 65"
- 189 cm / 75"
- 194 cm / 77"
- 215 cm / 85"

#### Kijelző felbontása

• 3840 x 2160

## 22.4. Támogatott bemeneti felbontás

#### Támogatott számítógépes/videofelbontás

Felbontás – frissítési gyakoriság

- $\cdot$  640 x 480 60 Hz
- $\cdot$  576p 50 Hz
- $\cdot$  720p 50 Hz, 60 Hz
- 1920 x 1080p 24 Hz, 25 Hz, 30 Hz, 50 Hz, 60 Hz, 100 Hz, 120 Hz
- $\cdot$  2560 x 1440p 60 Hz, 120 Hz
- 3840 x 2160p 24 Hz, 25 Hz, 30 Hz, 50 Hz, 60 Hz, 100 Hz, 120 Hz

\* Megjegyzés: A 100 Hz csak akkor támogatott, ha a HDMI Ultra HDOptimális értékre van állítva; a 120 Hz csak akkor támogatott, ha a HDMI Ultra HDOptimális vagy Optimális (Auto Game 120Hz Pro) értékre van állítva.

Támogatott felbontás csak videó esetén

Felbontás – frissítési gyakoriság

- 480i–60 Hz (ha a HDMI Ultra HD beállítása Normál)
- 576i–50 Hz (ha a HDMI Ultra HD beállítása Normál)
- $\cdot$  1080i 50 Hz, 60 Hz

• Változó frissítési frekvenciájú videó (1080p, 1440p, 2160p), akár 48–120Hz-es képkockasebességgel, ha a HDMI Ultra HD Optimális (Auto Game 120Hz Pro) értékre van állítva

\* Megjegyzés: Előfordulhat, hogy egyes felbontások és képkockasebességek nem minden bemeneti forrásnál támogatottak.

### 22.5. Hang

- Kimeneti teljesítmény (RMS): 20 W
- Dolby MS12 V2.6.2
- Dolby Atmos
- DTS Play-Fi
- DTS:X
- Virtuális térhangzás + virtuális magashang
- Dolby hangerő-kiegyenlítő/éjszakai mód
- Dolby mélyhangkiemelés
- Dolby párbeszéd-kiemelés
- Clear Dialogue
- AI hang
- AI EQ
## 22.6. Multimédiás

### Csatlakozók

- USB 2.0 / USB 3.0
- Ethernet LAN RJ-45
- Wi-Fi 802.11ac, kétsávos
- Bluetooth® 5.2
- Támogatott USB fájlrendszerek
- FAT, NTFS

### Lejátszási formátumok

• Videokodek: AVI, MKV, HEVC, H.264/MPEG-4 AVC, MPEG1, MPEG2, MPEG4, VP9, HEVC (H.265), AV1

- Audiokodek: MP3, WAV, AAC, FLAC
- Feliratok:
- Formátumok: SRT, SMI, SSA, SUB, ASS, TXT

- Karakterkódolások: Nyugat-Európa, Török, Közép-Európa, Cirill betűs, Görög, UTF-8 (Unicode), Héber, Arab, Balti

• Maximálisan támogatott adatforgalom:

– Az MPEG-4 AVC (H.264) legfeljebb High Profile @ L5.1 esetén támogatott 30 Mb/s

– A H.265 (HEVC) legfeljebb Main/Main 10 Profile esetén támogatott (max. Level 5.1), 40 Mb/s • Képkodek: JPEG, GIF, PNG, BMP, HEIF

### Wi-Fi tanúsítványú

Az Ön TV-készüléke Wi-Fi Certified minősítésű készülék.

# 22.7. Csatlakoztathatóság

### A TV oldala

• Közös interfész (CI) foglalat: CI+/CAM

- $\cdot$  USB 2 USB 3.0
- HDMI 4 bemenet Ultra HD nagy
- képkockasebesség HDR

• HDMI 3 bemenet – Ultra HD nagy

képkockasebesség – HDR

• HDMI 2 in – ARC/eARC – Ultra HD nagy

képkockasebesség – HDR

• HDMI 1 bemenet – Ultra HD nagy

képkockasebesség – HDR

### A TV alja

- Műholdas tuner
- Antenna (75 ohm)
- Fejhallgató 3,5 mm-es sztereó mini jack csatlakozó
- $\cdot$  USB 1 USB 2.0
- Digitális audiokimenet optikai, Toslink
- Hálózati LAN RJ45

# <span id="page-73-0"></span>23. Hibaelhárítás

# 23.1. Tippek

Ha nem talál megoldást a TV-készülék problémájára a Hibaelhárítás részben, a keresett információ megtalálásához használja

a - Kulcsszavak lehetőséget a Súgó > Útmutató menüpontban. Válasszon egy kulcsszót az Útmutató leginkább releváns oldalára ugrásához.

Ha az Útmutató nem ad választ a kérdésére, látogasson el a Philips támogatási weboldalára.

Ha bármilyen probléma adódna a Philips TVkészülékkel, forduljon az online támogatási rendszerhez. Válassza ki a nyelvet és adja meg a termék típusszámát.

Látogasson el

a [www.philips.com/TVsupport](http://www.philips.com/TVsupport) weboldalra.

Támogatási oldalunkon megtalálja az adott országhoz tartozó telefonszámot, valamint a gyakran ismételt kérdésekre (GYIK) adott válaszokat. Egyes országokban cseveghet is munkatársunkkal, és kérdését közvetlenül is felteheti, vagy megírhatja nekünk e-mailben.

Lehetősége van új TV-szoftver, illetve a kézikönyv letöltésére, amelyet számítógépén olvashat el.

### A TV-készülék Súgója a táblagépen, okostelefonon vagy számítógépen

A hosszabb utasítássorok egyszerűbb végrehajtása érdekében a TV-készülék Súgója PDF formátumban is letölthető, így okostelefonján, táblagépén vagy számítógépén is olvashatja. A Súgó vonatkozó oldalát a számítógépéről ki is nyomtathatja. A súgó (útmutató) letöltéséhez látogasson el a [www.philips.com/TVsupportw](http://www.philips.com/TVsupport)eboldalra.

# 23.2. Bekapcsolás

### A készülék nem kapcsol be

• Húzza ki a hálózati kábelt a csatlakozóaljzatból. Várjon egy percet, majd dugja vissza a kábelt. Győződjön meg arról, hogy a hálózati kábel megfelelően van-e csatlakoztatva. Próbálja meg újra bekapcsolni.

• Csatlakoztassa a TV-t egy másik fali aljzatba, majd próbálja meg újra bekapcsolni.

• Húzza ki az összes csatlakoztatott eszközt a TV-ből,

majd próbálja meg újra bekapcsolni.

• Ha a TV készenléti jelzőfénye világít, előfordulhat, hogy a TV nem reagál a távvezérlőre.

### Nyikorgó hang be- vagy kikapcsoláskor

A TV-készülék be-, illetve készenléti üzemmódba kapcsolásakor nyikorgó hang hallható a TV-készülék házából. A nyikorgó hangot a TV-készülék lehűlése és felmelegedése során bekövetkező normális tágulás vagy összehúzódás okozza. Ez nincs hatással a működésre.

### A TV a Philips indítóképernyő megjelenítése után visszatér készenléti állapotba

A TV készenléti állapotában megjelenik a Philips indulóképernyő, majd a TV-készülék visszatér készenléti állapotba. Ez nem utal hibára. A TVkészülék tápellátásának kikapcsolásakor és visszakapcsolásakor a következő indításkor megjelenik az indulóképernyő. A televíziókészüléket készenléti üzemmódban úgy kapcsolhatja be, hogy megnyomja a távvezérlő vagy a TV **O** (Készenlét / Be) gombját.

### A készenléti jelzőfény folyamatosan villog

Húzza ki a hálózati kábelt a csatlakozóaljzatból. Várjon 5 percet, mielőtt visszadugja a kábelt. Ha a villogás újból előfordul, keresse fel a Philips TV Ügyfélszolgálatát.

A Súgó > Útmutató menüben, nyomja meg

- a Kulcsszavak színes gombot, majd keresse meg
- a Névjegy adatai témakört.

### A TV magától kikapcsol

Ha a TV hirtelen kikapcsol, akkor a Kikapcsolás időzítő beállítás be lehet kapcsolva. A Kikapcsolás időzítővel a TV 4 óra múlva kikapcsol, ha nem kap jelet a távvezérlőről. Ezen automatikus kikapcsolás elkerülése érdekében deaktiválhatja a kikapcsolás funkciót. A Súgó > Útmutató részben nyomja meg a - Kulcsszavak színes gombot, és keresse meg

a Kikapcsolási időzítő menüpontot.

Továbbá, ha a TV-készülékre 10 percen át nem érkezik TV-jel, sem távvezérlő-parancs, a TV-készülék automatikusan kikapcsol.

## 23.3. Távvezérlő

A TV-készülék nem reagál a távvezérlőre

• A készüléknek az elinduláshoz időre van szüksége. Ezalatt a televíziókészülék nem reagál a távvezérlőre és a készüléken található gombokra. Ez nem utal hibára.

• Előfordulhat, hogy a távvezérlő elemei lemerültek. Cserélje ki az elemeket újakra.

## 23.4. Csatornák

A telepítés során a TV-készülék nem talált digitális csatornákat

• Ellenőrizze, hogy a TV-t antennával vagy egy szolgáltató jelével csatlakoztatták-e. Ellenőrizze a kábelcsatlakoztatásokat.

• Ellenőrizze, hogy az ország, ahol a TV-t üzembe helyezi rendelkezik-e digitális csatornákkal.

• Ellenőrizze, hogy a megfelelő DVB (digitális videó műsorszórás) rendszert választotta-e ki. Antenna vagy szokványos antenna használata esetén válassza a DVB-T (földi) lehetőséget, ha pedig kábel TV szolgáltatást használ, válassza a DVB-C (kábel) lehetőséget.

• Végezze el ismét az üzembe helyezést, és ellenőrizze, hogy a megfelelő országot és rendszert választotta-e ki.

### Az üzembe helyezés során a TV-készülék nem talált analóg csatornákat

• Ellenőrizze, hogy a TV-t antennával csatlakoztatták-

e. Ellenőrizze a kábelcsatlakoztatásokat.

• Ellenőrizze, hogy a megfelelő DVB (digitális videó műsorszórás) rendszert választotta-e ki. Antenna vagy szokványos antenna használata esetén válassza a DVB-T (földi) lehetőséget.

• Végezze el ismét az üzembe helyezést, és az üzembe helyezés során válassza a Digitális és analóg csatornák lehetőséget.

### Néhány csatorna eltűnt; a korábban telepített

csatornák közül néhány vagy egyik sem található • Ellenőrizze, hogy az Ön által leggyakrabban használt, megfelelő Csatornalista vagy Kedvencek listája lett-e kiválasztva.

• Előfordulhat, hogy néhány csatornát áthelyezett vagy akár törölt a műsorsugárzó. A normál csatornalistában próbálja meg megkeresni a hiányzó csatornát. Ha a csatorna még elérhető, visszahelyezheti a kedvencek listájára.

• Egy csatorna törölhető a csatornalistáról az Automatikus csatornafrissítés során. Ha a TV készenléti üzemmódban van, akkor ezek az automatikus frissítések az éjszaka folyamán megtörténnek.

A már nem létező csatornák törlődnek, valamint új csatornák kerülnek fel a csatornalistára. Kivételes esetben egy csatorna törlésre kerülhet, ha a TV nem találja, amikor a jelenlétét ellenőrzi. Ez akkor következhet be, ha éjszaka nincs adás.

Ha el akarja kerülni, hogy az Automatikus csatornafrissítés során egyébként létező csatornák törlődjenek azért, mert a TV nem találja őket, kikapcsolhatja az Automatikus csatornafrissítés lehetőséget.

(Főmenü) > Beállítások

> Csatornák > Antenna/kábel beállítása,

### Műholdtelepítés\* > Automatikus csatornafrissítés

\* A Műholdtelepítés csak a műholdfunkciót támogató modelleken érhető el.

### DVB-T2 HEVC csatorna

• A műszaki adatok tanulmányozásával győződjön meg arról, hogy a televíziókészülék az Ön országában támogatja a DVB-T2 HEVC szabványt, majd telepítse újra a DVB-T csatornát.

# 23.5. Műhold

### A TV-készülék nem találja a kívánt műholdat, vagy kétszer állítja be ugyanazt a műholdat

Győződjön meg róla, hogy a megfelelő számú műholdat állította-e be a beállításokban a telepítés kezdetén. Megadhatja, hogy a TV-készülék egy, két vagy 3/4 műholdat keressen.

### A kétfejes LNB nem találja a második műholdat

• Ha a TV-készülék egy műholdat megtalál, de a másodikat nem találja, fordítsa el néhány fokkal a parabolaantennát. Állítsa be úgy az antennát, hogy a legerősebb jelet fogja az első műholdról. Ellenőrizze az első műhold jelerősségjelzőjét a képernyőn.

• Győződjön meg arról, hogy a két műhold beállítást adta meg.

### A telepítési beállítások módosítása nem oldotta meg a problémát

A készülék csak a telepítés végén tárolja a beállításokat, műholdakat és csatornákat.

### Minden műholdas csatorna eltűnt

Ha Ön Unicable rendszert használ, előfordulhat, hogy az Ön Unicable rendszerében egy másik műholdvevő ugyanazt a felhasználói sávszámot használja.

### Úgy tűnik, egyes műholdas csatornák eltűntek a csatornalistából

Ha egyes csatornák eltűnnek vagy más helyre kerülnek, a műsorszolgáltató valószínűleg megváltoztatta ezen csatornák transzponderhelyét. A csatornák csatornalistában elfoglalt helyének helyreállításához próbálja frissíteni a csatornacsomagot.

### Nem lehet eltávolítani egy műholdat

Az előfizetési csomagokból nem lehet műholdakat törölni. Műholdak törléséhez újra el kell végeznie a teljes telepítést, és másik csomagot kell választania.

### Néha gyenge a vétel

• Ellenőrizze, hogy a műholdvevő antennát megfelelően rögzítette-e. Az erős szél mozgathatja az antennát.

• A havazás és az eső ronthatja a vétel minőségét.

## 23.6. Kép

### Nincs kép, vagy torz a kép

• Ellenőrizze, hogy a TV-t antennával vagy egy szolgáltató jelével van-e csatlakoztatva. Ellenőrizze a kábelcsatlakoztatásokat.

• Ellenőrizze, hogy a megfelelő forrás/bemenet van-e kiválasztva a Források menüben. Nyomja meg

a **Ex** Források gombot, majd válassza ki a kívánt forrást/bemenetet.

• Ellenőrizze, hogy a külső készülék vagy forrás megfelelően van-e csatlakoztatva.

• Ellenőrizze, hogy nem gyenge-e a vétel.

• Ellenőrizze, hogy a kép maximum értékre van-e állítva. Válassza a Képstílus lehetőséget, és válasszon egy stílust, majd pedig nyomja meg az OK gombot.

• Annak ellenőrzéséhez, hogy a TV elromlott-e, próbáljon meg lejátszani egy videoklipet. Válassza

a  $\mathbb{B}^3$  Gyorsmenü >  $\bullet$  Súgó >

TV diagnosztizálása > TV-készülék ellenőrzése lehetőséget. Ha a videoklip fekete marad, hívja a Philipset. Várja meg a klip végét, majd válassza a Névjegy adatai lehetőséget a Súgó menüben. Hívja az országához tartozó telefonszámot.

### Van hang, de nincs kép

• Váltson át más videoforrásokra, majd váltson vissza a jelenlegi forrásra.

• Válassza a Képstílus lehetőséget, és válasszon egy stílust, majd pedig nyomja meg az OK gombot.

• Állítsa vissza a képstílust, válassza ki a Képstílus lehetőséget, majd nyomja meg a  $\rightarrow$  Stílus helyreállítása gombot.

• Állítsa vissza az összes TV-beállítást, majd lépjen a következőre: <del>A</del> (Főmenü) > Beállítások > Általános beállítások > TV újrahangolása.

• Ellenőrizze a forrás/bemeneti eszköz csatlakozásait. Gyenge vétel

Ha a TV képe torz vagy változó minőségű, a bemeneti jel gyenge lehet. A gyenge digitális jel úgy jelentkezik, hogy a kép négyzet alakú blokkokra töredezik, és időnként lefagy. A rossz digitális jel sokkal hamarabb esik szét az analóg jelhez képest.

• Ellenőrizze az antenna megfelelő csatlakoztatását.

• A nagy hangszórók, a földeletlen

audioberendezések, a fénycsövek, a magas épületek és az egyéb nagy tárgyak befolyásolhatják a vétel minőségét, amikor antennát használ. A vételi minőség javítása érdekében forgassa el az antennát, és helyezze távolabbra a TV közelében lévő készülékeket. A rossz időjárás szintén ronthatja a vételt.

• Ellenőrizze, hogy az eszközei valamennyi (bármilyen irányú) csatlakozása megfelelően csatlakozik-e. • Ha a vétel csak egy csatorna esetében gyenge minőségű, végezze el az adott csatorna finomhangolását az Analóg: kézi telepítés. (Csak analóg csatornák esetében)

• Ellenőrizze, hogy a bejövő digitális jel megfelelően erős-e. Egy digitális csatorna nézése közben nyomja meg az  $\equiv$  OPTIONS gombot, válassza az Állapot lehetőséget, majd nyomja meg az OK gombot. Ellenőrizze a Jelerősség és a Jelminőség beállítását.

A külső készülékről vetített kép rossz minőségű • Győződjön meg arról, hogy a készülék csatlakozása megfelelő-e. Győződjön meg arról, hogy a készülék kimeneti video beállítása a lehető legmagasabb felbontásra van állítva, ha alkalmazható.

• Állítsa vissza a képstílust vagy váltson másik képstílusra.

A képbeállítások egy idő után megváltoznak

Győződjön meg arról, hogy

a Hely beállítása Otthon . Ebben az üzemmódban megváltoztathatja és elmentheti a beállításokat.

 $\bigoplus$  (Főmenü) > Beállítások > Általános beállítások > Hely

### Egy szalagcím jelenik meg

Ha alkalmanként megjelenik egy reklám szalagcím a képernyőn, vagy a Képstílus automatikusan Élénk értékre vált indításkor, a TV Bolt üzemmódban van. Az otthoni használathoz állítsa a TV-t az Otthon beállításra.

 $\bigoplus$  (Főmenü) > Beállítások > Általános beállítások > Hely

A képméret nem felel meg a képernyő méretének / Nem megfelelő vagy instabil képméret / A kép elhelyezkedése nem megfelelő

• Ha a képméret – annak képaránya – nem felel meg a képernyő méretének (fekete sávok láthatók a képernyő felső és alsó részén, vagy a bal és jobb oldalán), nyomja meg a  $\bigoplus$  (Főmenü) > Beállítások > Kép > Képformátum > Képernyő kitöltése gombot.

• Ha a képméret folyamatosan változik, nyomja meg a  $\uparrow$  (Főmenü) > Beállítások > Kép >

Képformátum > Képernyőhöz igazítás gombot.

• Ha a kép elhelyezkedése nem megfelelő a képernyőn, próbálja meg ellenőrizni a jel felbontását és a csatlakoztatott eszköz kimenetének típusát,

nyomja meg a  $\bigoplus$  (Főmenü) > Beállítások > Kép > Képformátum > Eredeti gombot.

### A számítógép képe nem stabil

Győződjön meg arról, hogy a számítógép támogatott felbontású, és frissítési frekvenciájú jelet küld a TVkészülékre.

## 23.7. Hang

Nincs hang, vagy gyenge minőségű a hang

• Ellenőrizze, hogy a TV hangbeállításai megfelelőeke, nyomja meg a  $\blacktriangleleft$ ) hangerő vagy a  $\blacktriangleleft$   $\times$  némítás gombot.

• Ha digitális vevőt (beltéri egységet) használ, ellenőrizze, hogy nem lett-e nullára állítva vagy lenémítva a vevőkészülék hangereje.

• Ellenőrizze, hogy a TV – a hangjel – megfelelően csatlakozik-e a házimozi rendszerhez, ha ilyen rendszert használ a TV hangjához. Ellenőrizze, hogy a HDMI-kábelt a házimozi rendszer HDMI ARC/eARC csatlakozójához csatlakoztatta.

• Győződjön meg róla, hogy a TV hangkimenetét a házimozi rendszer hangbemenetéhez csatlakoztatta. A hangnak a HTS (házimozi rendszer) hangszóróiból kell szólnia.

### A hangot erős zaj zavarja

Ha csatlakoztatott USB flash meghajtóról vagy számítógépről néz filmet, előfordulhat, hogy a házimozirendszerből érkező hang torz. Ez a zaj akkor hallható, ha az audio- vagy videofájl DTS hanggal rendelkezik, de a házimozirendszer nem képes a DTS hang feldolgozására. Ezt úgy javíthatja, ha a

TV Digitális kimenet formátuma jellemzőjét Sztereó értékre állítja.

Válassza a következőt: **A** (Főmenü) >

Beállítások > Hang > Speciális > Digitális kimenet formátuma

# 23.8. HDMI – UHD

### HDMI

• Vegye figyelembe, hogy a HDCP-támogatás (Highbandwidth Digital Content Protection – Nagy sávszélességű digitálistartalom-védelem) késleltetheti a HDMI-készülékről származó tartalom megjelenítését a televíziókészüléken.

• Ha a TV nem ismeri fel a HDMI-készüléket, és nem látható kép, kapcsolja át a forrást az egyik készülékről a másikra, majd vissza.

• Ez egy Ultra HD TV. Néhány régebbi – HDMIcsatlakozással rendelkező – készülék nem ismeri fel elektronikusan az Ultra HD funkcióval rendelkező TVkészülékeket, így nem működik megfelelően, illetve torzítja a képet vagy a hangot. Ebben az esetben a készülék megfelelő működése érdekében olyan szintre állíthatja be a jelminőséget, amelyet a készülék kezelni tud. Ha a készülék nem használ Ultra HD jeleket, akkor kikapcsolhatja az ehhez a HDMI csatlakozáshoz tartozó Ultra HD lehetőséget.

Ha egy HDMI-eszközhöz csatlakoztatott eszköz képés hangminősége torz, próbálja ki, hogy egy másik HDMI Ultra HD beállítás megoldja-e a problémát. A Súgó > Útmutató menüben, nyomja  $meg a - Kulesszavak színes gombot, majd keresse$ meg a HDMI Ultra HD témakört.

• Ha időnként akadozó hangot tapasztal, ellenőrizze, hogy megfelelőek-e a HDMI-készülék kimeneti beállításai.

A HDMI EasyLink nem működik

• Ellenőrizze, hogy a HDMI-eszközök kompatibiliseke a HDMI-CEC szabvánnyal. Az EasyLink funkciók csak a HDMI-CEC szabvánnyal kompatibilis eszközökkel működnek.

### A HDMI eARC nem működik megfelelően

• Ügyeljen arra, hogy a HDMI-kábel csatlakozva legyen a HDMI 2 bemenethez.

• Ügyeljen arra, hogy az ultra nagy átviteli sebességű HDMI-kábelt használja az eARC-csatlakozáshoz.

• Egyszerre csak egy eARC-eszköz érhető el.

### Nem látszik a hangerőikon

• Ha egy HDMI-CEC audioeszköz van csatlakoztatva, Ön pedig a TV-készülék távirányítóját használja a készülék hangerejének módosításához, ez a viselkedés teljesen normális.

## 23.9. USB

### Nem jelennek meg az USB-eszközről származó fényképek, videók és zeneszámok

• Ellenőrizze, hogy az USB-tárolóeszköz

háttértárosztályúként van-e beállítva a tárolóeszköz dokumentációjában leírtaknak megfelelően.

• Ellenőrizze, hogy az USB-tárolóeszköz kompatibilise a TV-készülékkel.

• Ellenőrizze, hogy a TV-készülék támogatja-e a hang- és képfájlformátumokat. További információkért a Súgó menüben nyomja meg

a - Kulcsszavak színes gombot, majd keresse meg

a Multimédia témakört.

Az USB-fájlok lejátszása szaggatott

• Az USB-tárolóeszköz határt szabhat a TV-készülék adatátviteli sebességének, ami gyenge minőségű lejátszáshoz vezethet.

## 23.10. Wi-Fi és internet

### A Wi-Fi hálózat nem található vagy zavarják

- Ellenőrizze, hogy a hálózati tűzfalak engedélyezik-
- e a TV-készülék vezeték nélküli elérését.

• Ha otthonában nem működik megfelelően a vezeték

nélküli hálózat, próbálja meg a vezetékes hálózat beállítását.

Nem működik az internet

• Ha a routerrel való kapcsolat rendben van, ellenőrizze, hogy a router csatlakozik-e az Internethez.

### A számítógép és az internetkapcsolat lassú

• Olvassa el a vezeték nélküli router kézikönyvét a belső térben való hatótávolságot, az átviteli sebességet és a jelminőséggel kapcsolatos egyéb tényezőket illetően.

• Az útválasztóhoz nagy sebességű (szélessávú) internetkapcsolatot használjon.

### **DHCP**

• Ha a kapcsolódás nem sikerül, ellenőrizze a router DHCP (dinamikus állomáskonfigurációs protokoll) beállítását. A DHCP beállításnak bekapcsoltnak kell lennie.

## 23.11. Nem megfelelő a menü nyelve

Állítsa vissza a nyelvet az Ön által beszélt nyelvre **1 -** Nyomja meg a Főmenü gombot, majd válassza a Beállítások lehetőséget a jobb felső sarokban látható ikon segítségével.

2 - Nyomja meg 9-szor a v (le) gombot, majd nyomja meg az OK gombot.

**3 -** Nyomja meg ismét az OK gombot a Nyelv menübe történő belépéshez, válassza ki az első, A menü nyelve elemet, majd nyomja meg az OK gombot.

**4 -** Válasszon nyelvet, és nyomja meg az OK gombot.

# <span id="page-78-0"></span>24. Biztonság és karbantartás

# 24.1. Biztonság

## Fontos

A TV-készülék használata előtt figyelmesen olvassa el az összes biztonsági utasítást. A garancia nem terjed ki azokra a hibákra, amelyek az utasítások figyelmen kívül hagyása miatt következnek be.

## Áramütés veszélye vagy tűzveszély

• Soha ne tegye ki a készüléket eső vagy víz közelségének. Soha ne helyezzen a készülék közelébe folyadékot tartalmazó edényt, például vázát.

Ha a készülékre vagy a készülékbe folyadék kerülne, azonnal húzza ki az elektromos hálózati csatlakozót. Az újbóli használat előtt a Philips TV

vevőszolgálatán ellenőriztesse a készüléket.

• Soha ne tegye ki a TV-készüléket, a távvezérlőt vagy az elemeket erős hő hatásának. Soha ne helyezze ezeket égő gyertya, nyílt láng vagy egyéb hőforrás közelébe vagy közvetlen napfényre.

• Soha ne helyezzen tárgyakat a készülék szellőzőibe vagy egyéb nyílásaiba.

• Soha ne helyezzen nehéz tárgyakat a tápkábelre.

• Soha ne erőltesse a csatlakozódugók

csatlakoztatását vagy eltávolítását. A kilazult csatlakozódugók szikrát vagy tüzet okozhatnak. Ellenőrizze, hogy a tápkábel ne feszüljön meg a TVképernyő elforgatásakor.

• A készülék áramellátásának megszüntetéséhez ki kell húznia a TV-készülék csatlakozódugóját. A kábel eltávolításakor soha ne a kábelt, hanem a csatlakozódugót fogja. Biztosítsa, hogy mindig hozzáférjen a csatlakozódugóhoz, a tápkábelhez és a fali alizathoz.

### Sérülésveszély vagy a TV károsodásának veszélye

• 25 kg-nál nagyobb tömegű TV-készülék felemeléséhez és kézben történő szállításához két ember szükséges.

• Ha a készüléket állványra helyezi, kizárólag a készülékhez mellékelt állványt használja. Rögzítse szorosan az állványt a TV-hez.

Helyezze a TV-készüléket olyan sima, vízszintes felületre, amely elbírja a készülék és az állvány súlyát. • Falra szerelés esetén ügyeljen arra, hogy a fali tartó biztonságosan elbírja a TV-készülék és a kiegészítők súlyát. A TP Vision nem vállal felelősséget a helytelen falra rögzítésből adódó balesetekért, sérülésekért vagy kárért.

• A termék egyes részei üvegből készültek. A sérülések és károk elkerülése érdekében óvatosan kezelje a készüléket.

### A TV-készülék károsodásának veszélye

Mielőtt csatlakoztatná a TV-készüléket a hálózati aljzathoz, győződjön meg arról, hogy a hálózati feszültség megfelel a TV-készülék hátulján feltüntetett értéknek. Eltérő feszültségérték esetén soha ne csatlakoztassa a TV-készüléket a hálózati aljzathoz.

## A stabilitást veszélyeztető tényezők

Ezt a terméket fogyasztók számára, illetve otthoni környezetben történő személyes használatra tervezték és szánták, kivéve, ha a gyártóval írásban másképp állapodtak meg. Ezen ajánlás, illetve a termék használati útmutatójában és a terméktámogatási dokumentációban szereplő utasítások be nem tartása a termék károsodását okozhatja, és ilyen esetekben a garancia érvényét veszti.

A TV-készülék leeshet, és súlyos személyi sérülést vagy halált okozhat. A sérülések nagy része – különösen a gyermekek esetében – az alábbi néhány egyszerű óvintézkedéssel megelőzhető:

- MINDIG ügyeljen, hogy a TV talpa ne érjen túl az alatt lévő bútor szélein.
- Mindig a gyártója által ajánlott szekrényt, állványt vagy rögzítési módszert alkalmazzon.

• Csak olyan bútort használjon, amely biztonságosan elbírja a TV-készüléket.

• Tanítsa meg a gyermekeknek, hogy milyen veszélyekkel jár, ha a TV-készülék vagy a távvezérlő eléréséhez felmásznak a bútorra.

• A TV-készülék kábeleit oly módon vezesse el, hogy azokban ne lehessen megbotlani, azokat ne lehessen kirántani vagy azokba belekapaszkodni.

• Soha ne helyezze a TV-készüléket instabil helyre.

• Soha ne helyezze a TV-készüléket magas

bútordarabra (pl. faliszekrényre vagy könyvespolcra) anélkül, hogy a bútort és a TV-készüléket is megfelelőn rögzítené.

• Ne helyezzen a TV-készülék és az azt

tartóbútordarab közé terítőt vagy más textíliát. • Soha ne helyezzen a gyermekek számára érdekes

tárgyat, például játékokat vagy távvezérlőket a TVkészülék vagy az azt tartó bútordarab tetejére, amiért felmásznának.

Ha meglévő TV-készülékét új helyen helyezi el, továbbra is tartsa be a fenti szabályokat.

## Az elemekkel kapcsolatos veszélyek

• Ne nyelje le az akkumulátort. Vegyi égési sérülés veszélye!

• A távvezérlő gombelemet tartalmazhat. A gombelem lenyelése súlyos belső égéshez vezethet már 2 óra alatt is, és akár halálos kimenetelű sérülés is lehet a következménye.

• Az új és használt akkumulátorokat tartsa gyermekektől távol.

• Ha az akkumulátortartó rekesz nem zár rendesen, ne használja a terméket, és tartsa távol gyermekektől.

• Ha azt gyanítja, hogy az akkumulátort lenyelték vagy valamely testrészbe került, haladéktalanul kérjen orvosi segítséget.

• Ha az elemet nem megfelelő típusú elemre cseréli, az tűz-, illetve robbanásveszélyt okoz.

• Ha egy elemet nem megfelelő típusú elemre cserél, ezzel esetleg kikerüli valamelyik biztonsági intézkedést (például bizonyos lítiumos elemek esetén).

• Elem tűzbe vagy forró sütőbe dobása, vagy az elem mechanikai összenyomása vagy megvágása robbanást eredményezhet.

• Az elem szélsőségesen magas hőmérsékletű környezetben hagyása robbanást eredményezhet vagy éghető folyadék vagy gáz kiszabadulását eredményezheti.

• Szélsőségesen alacsony légnyomásnak kitett elem robbanást eredményezhet vagy éghető folyadék vagy gáz kiszabadulását eredményezheti.

## Túlmelegedés veszélye

A TV-készüléket soha ne helyezze túl szűk helyre. A megfelelő szellőzés érdekében mindig hagyjon legalább 20 cm szabad helyet a készülék körül. Ellenőrizze, hogy függöny vagy egyéb tárgy nem takarja-e el a készülék szellőzőnyílásait.

### Villámlással kísért vihar esetén

Villámlással kísért vihar előtt húzza ki a TV-készülék tápkábelét és az antennát.

Villámlással kísért viharok közben soha ne érintse meg a TV-készülék részeit, a tápkábelt vagy az antennakábelt.

## Halláskárosodás veszélye

Ne használja a fülhallgatót vagy a fejhallgatót nagy hangerővel vagy túl hosszú ideig.

### Alacsony hőmérséklet

Ha a TV-készüléket 5 °C alatti hőmérsékleten szállítja, akkor a kicsomagolása után várion, amíg a TVkészülék hőmérséklete eléri a környezet hőmérsékletét, és csak ezután dugja a TV-készülék tápkábelét a hálózati aljzatba.

## Páratartalom

Ritkán, a hőmérséklettől és a páratartalomtól függően a TV üveg előlapjának belső oldalán kismértékű páralecsapódás fordulhat elő (egyes típusokon). Ennek megakadályozása érdekében ne tegye ki a TVkészüléket közvetlen napfénynek, hőnek vagy magas páratartalomnak. Ha pára csapódna le, az önmagától eltűnik, ha a TV néhány órán keresztül működik. A lecsapódó nedvesség nem károsítja a TV-t, és nem okoz meghibásodást.

# 24.2. A képernyő ápolása

## A tisztaság

• A képernyőhöz soha ne érintsen tárgyakat, ne nyomja meg, ne dörzsölje vagy ütögesse.

• Tisztítás előtt húzza ki a dugót az aljzatból.

• A TV-készülék és a keret tisztításához puha, nedves kendőt használjon, és törölje le óvatosan. A készülék tisztításához soha ne használjon oldószereket, például alkoholt, vegyszereket vagy háztartási tisztítószereket.

• A deformálódás és a színvesztés elkerülése érdekében a vízcseppeket azonnal törölje le. • Amennyire lehetséges, kerülje az állóképek megjelenítését. Az állóképek olyan képek, amelyek huzamosabb ideig a képernyőn maradnak. Állóképek pl. a képernyőn megjelenő menük, fekete sávok, a megjelenített idő stb. Ha az állókép vetítése nem kerülhető el, a képernyő megóvása érdekében csökkentse a kontrasztot és a fényerőt.

# 25. Használati feltételek

### 2024 © TP Vision Europe B.V. Minden jog fenntartva.

A terméket a TP Vision Europe B.V. vagy egyik leányvállalata – a dokumentumban a továbbiakban TP Vision – értékesíti, amely a termék gyártója. A TP Vision jótáll a TV-készülékért, amely mellé ezt a füzetet csomagolták. A Philips és a Philips pajzs emblémája a Koninklijke Philips N.V. bejegyzett védjegye.

A műszaki adatok előzetes figyelmeztetés nélkül változhatnak. Minden védjegy a Koninklijke Philips N.V. cég vagy a megfelelő jogbirtokos tulajdonában van. A TP Vision fenntartja a jogot, hogy a terméken anélkül hajtson végre módosításokat, hogy a korábbi gyártású termékeket ugyanúgy meg kellene változtatnia.

A TV-készülék mellé csomagolt írásos dokumentumok és a TV-készülék memóriájában tárolt vagy a Philips

weboldaláról [www.philips.com/TVsupport](http://www.philips.com/tvsupport) letöltött használati útmutató elegendő a rendszer rendeltetésszerű használatához.

A kézikönyvben található információk alapján biztosítható a rendszer rendeltetésszerű használata. Ha a terméket vagy annak egyes részeit nem a kézikönyvben ismertetett célra használják fel, meg kell győződni arról, hogy a felhasználási mód helyes, és a készülék alkalmas az adott célra. A TP Vision garanciát vállal arra, hogy az információk nem sértenek az Amerikai Egyesült Államokban bejegyzett szabadalmakat. További garanciákat – sem kifejezett, sem beleértett garanciát – nem vállal. A TP Vision nem tehető felelőssé sem a dokumentum tartalmának bármely hibájáért, sem a dokumentum tartalma által esetlegesen okozott hibákért. A Philipshez bejelentett hibákat a lehető leghamarabb feldolgozzuk, és közzétesszük a Philips terméktámogató weboldalán.

Garanciális feltételek – Sérülés, a TV-készülék károsodásának, illetve a garancia elvesztésének veszélye!

Soha ne próbálja saját maga megjavítani a TVkészüléket. A TV-készüléket és a tartozékokat csak a gyártó által meghatározott rendeltetésüknek megfelelően használja. A TV-készülék hátulján feltüntetett figyelmeztető jel elektromos áramütés veszélyét jelzi. Soha ne távolítsa el a TV-készülék burkolatát. Szervizelési vagy javítási igény esetén mindig lépjen kapcsolatba a Philips ügyfélszolgálatával. A telefonszámot a TVkészülékhez mellékelt nyomtatott dokumentációban

### találja. Vagy látogasson el honlapunkra:

[www.philips.com/TVsupport,](http://www.philips.com/tvsupport) és szükség esetén válassza ki a megfelelő országot. A kézikönyv által kifejezetten tiltott műveletek, a nem ajánlott vagy nem engedélyezett beállítások és összeszerelési eljárások érvénytelenítik a garanciát.

### Képpontjellemzők

Ez a TV-készülék nagy számú színes képpontot alkalmaz. Bár legalább 99,999% effektív pixellel rendelkezik, a képernyőn előfordulhatnak folyamatosan sötét (fekete) vagy folyamatosan fényes (vörös, zöld vagy kék) képpontok is. Ez a képernyő szerkezeti tulajdonsága (megfelel az iparágban elfogadott szabványoknak), és nem hiba. Ezért kérjük, vegye figyelembe, hogy ez sem a garanciális időszakon belül, sem azon túl nem jogosít fel javíttatásra, cserére vagy pénzvisszafizetésre.

### Háttérvilágítási jellemzők

Minden Philips TV szigorú teszteken és ellenőrzéseken ment át, mielőtt Önnek kiszállítottuk. Biztos lehet benne, hogy TV-készülékeink minőségét mindennél fontosabbnak tartjuk annak érdekében, hogy Önnek tévénézés közben a látvánnyal kapcsolatban semmilyen kellemetlensége ne legyen. Felhívjuk azonban a figyelmet arra, hogy a háttérfény "felhősödése" ("Mura effektus") és/vagy egyenetlensége, amely csak sötét képeken vagy nagyon sötét szobában figyelhető meg, a TVkészülék specifikációinak határértékein belülinek tekinthető. Az ilyen jelenségek nem jelentenek minőségromlást, és nem tekinthetők a TV-készülék hibájának. Ezért sajnos az ilyen jellegű jótállási igények, ingyenes szervizelés, csere vagy visszatérítés nem teljesíthetők sem a garanciális időszakon belül, sem azon kívül.

### CE-megfelelőség

A TP Vision Europe B.V. ezennel kijelenti, hogy ez a TV-készülék megfelel a 2014/53/EU (RED), a 2009/125/EK (2019/2021-es EU-rendelet) (környezetbarát tervezés) és a 2011/65/EU (RoHS) irányelvek előírásaiban foglalt minden lényeges követelménynek és más vonatkozó rendelkezésnek.

### UKCA-megfelelőség

A TP Vision Europe B.V. ezennel kijelenti, hogy ez a TV-készülék megfelel a rádióberendezésekre vonatkozó 2017. évi irányelvek, az energiával kapcsolatos termékek környezetbarát tervezéséről és az energiával kapcsolatos információkról szóló 2019. évi irányelv (átdolgozás) (EU Exit), valamint a bizonyos veszélyes anyagok elektromos és elektronikus berendezésekben való alkalmazásának a korlátozásáról szóló 2012. évi rendelet által támasztott követelményeknek.

Az EMF-szabványoknak való megfelelőség A TP Vision számos olyan terméket gyárt és kínál vásárlóinak, amelyek, mint az elektronikus készülékek általában, elektromágneses jelek kibocsátására és

vételére képesek. A TP Vision egyik leglényegesebb működési irányelve, hogy minden szükséges egészségi és biztonsági intézkedést megtesz termékeinek gyártása során, hogy ezzel megfeleljen az összes vonatkozó jogi előírásnak, valamint a termék gyártásakor érvényben lévő Electro Magnetic Field (EMF) szabványoknak.

A TP Vision olyan termékek fejlesztésére, gyártására és eladására kötelezte el magát, amelyeknek nincs ártalmas élettani hatásuk. A TP Vision kijelenti, hogy termékei megfelelő, rendeltetésszerű használat mellett a tudomány mai állása szerint biztonságosnak minősülnek. A TP Vision aktív szerepet vállal a nemzetközi EMF- és biztonsági szabványok előkészítésében, ami lehetővé teszi számára a szabványosításban várható további fejlesztések előrevetítését, illetve azok beépítését termékeibe.

# 26. Szerzői jogok

# 26.1. HDMI

A HDMI, a HDMI nagy felbontású multimédiás felület kifejezések, a HDMI kereskedelmi megjelenés és a HDMI logók a HDMI Licensing Administrator, Inc. védjegyei vagy bejegyzett védjegyei.

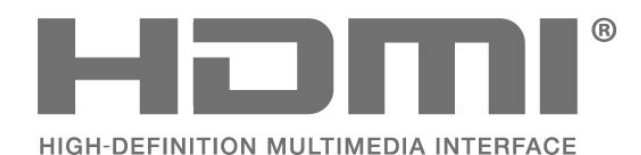

## 26.4. AMD FreeSync Premium

Nincs akadozás. Nincs szakadozás. Folyamatos játékélmény.

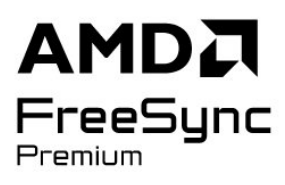

## 26.5. DTS Play-Fi

A DTS szabadalmak a http://patents.dts.com weboldalon találhatók. A gyártás a DTS Licensing Limited licence alapján történt.

A DTS, a szimbólum, valamint a DTS és a szimbólum együtt, továbbá a Play-Fi és a DTS Play-Fi logó a DTS, Inc. bejegyzett védjegye vagy védjegye az Egyesült Államokban és/vagy más országokban. © DTS, Inc. MINDEN JOG FENNTARTVA.

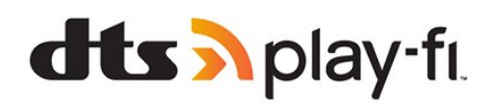

# 26.2. HEVC Advance

A patentlist.accessadvance.com oldalon felsorolt HEVC szabadalmak egy vagy több igénypontja tartalmazza.

Időtálló, fejlett HEVC-dekódolással.

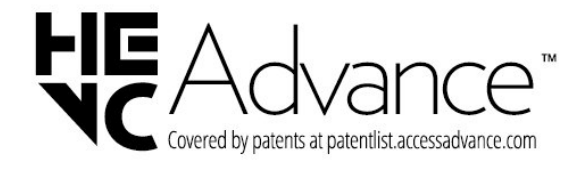

# 26.6. DTS:X

A DTS szabadalmak a http://patents.dts.com weboldalon találhatók. A gyártás a DTS Licensing Limited licence alapján történt.

A DTS, a DTS:X és a DTS:X logó a DTS, Inc. bejegyzett védjegye vagy védjegye az Egyesült Államokban, illetve más országokban. © 2021 DTS, Inc. MINDEN JOG FENNTARTVA.

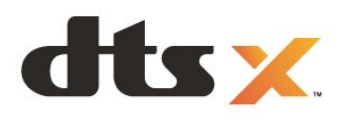

# 26.3. NVIDIA G-SYNC

NVIDIA® G-SYNC® játékosoknak tervezve

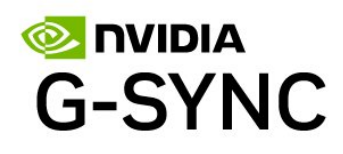

# 26.7. Dolby Vision és Dolby Atmos

A Dolby, a Dolby Vision, a Dolby Atmos és a dupla D szimbólum a Dolby Laboratories Licensing Corporation védjegye.

A gyártás a Dolby Laboratories licence alapján történt. Bizalmas, közzé nem tett munkák. Copyright © 2012–2022 Dolby Laboratories. Minden jog fenntartva.

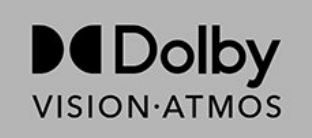

# 26.8. Wi-Fi Alliance

A Wi-Fi CERTIFIED™ logó a Wi-Fi Alliance® bejegyzett védjegye.

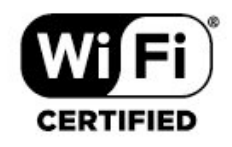

# 26.9. Egyéb védjegyek

Minden egyéb bejegyzett és be nem jegyzett védjegy az illető jogbirtokos tulajdonában van.

# 27. Nyílt forráskód

# 27.1. Nyílt forráskódú szoftver

A TV-készülék nyílt forráskódú szoftvert tartalmaz. A TP Vision Europe B.V. ezennel felajánlja, hogy kérésre biztosítja a termék által használt, szerzői jogvédelem alatt álló nyílt forráskódú szoftvercsomagokhoz tartozó teljes forráskód másolatát, amennyiben a termékhez ezt a megfelelő licencek előírják.

Az ajánlat a készülék vásárlásától számított három éven belül érvényes mindazok számára, akik ezt az információt megkapták.

A forráskód beszerzéséhez írjon angol nyelvű e-mailt az alábbi címre . . .

[open.source@tpv-tech.com](mailto:open.source@tpv-tech.com)

# 27.2. Nyílt forráskódú licenc

## A nyílt forráskódú licenc

README: a nyílt forráskódú licencek hatálya alá eső TP Vision Europe B.V. TV-szoftver részeinek forráskódjára vonatkozóan.

A jelen dokumentum a TP Vision Europe B.V. TV-nél használt forráskódok elosztását ismerteti, amelyek vagy a GNU General Public License (GPL) licenc vagy a GNU Lesser General Public License (LGPL) licenc, vagy bármely más nyílt forráskódú licenc hatálya alá esnek. A szoftver másolatainak beszerzésével kapcsolatos utasításokat a használati utasításokban találja.

A TP Vision Europe B.V. A SZOFTVERRE VONATKOZÓAN SEMMILYEN KIFEJEZETT VAGY BELEÉRTETT GARANCIÁT NEM VÁLLAL, IDEÉRTVE A KERESKEDELMI ÉRTÉKESÍTHETŐSÉGRE VAGY AZ ADOTT CÉLRA VALÓ ALKALMASSÁGRA VONATKOZÓ GARANCIÁKAT IS. A TP Vision Europe B.V. nem nyújt támogatást a szoftverhez. Ez nem érinti az Ön által megvásárolt TP Vision Europe B.V. termék(ek)re vonatkozó garanciáit és törvényben rögzített jogait. Kizárólag az Ön számára elérhetővé tett forráskódra vonatkozik.

## Open Source

apr (1.7.0)

The Apache Portable Runtime Library provides a predictable and consistent interface to underlying platform-specific implementations, with an API to which software developers may code and be assured of predictable if not identical behavior regardless of the platform on which their software is built, relieving them of the need to code special-case conditions to work around or take advantage of platform-specific deficiencies or features. Source: https://github.com/apache/apr

### bind ( 9.11.36)

BIND (Berkeley Internet Name Domain) is a complete, highly portable implementation of the Domain Name System (DNS) protocol. Source: https://github.com/isc-projects/bind9

### busybox (1.31.1)

BusyBox combines tiny versions of many common UNIX utilities into a single small executable. It provides replacements for most of the utilities you usually find in GNU fileutils, shellutils, etc. The utilities in BusyBox generally have fewer options than their full-featured GNU cousins; however, the options that are included provide the expected functionality and behave very much like their GNU counterparts. BusyBox provides a fairly complete environment for any small or embedded system.

Source: https://www.busybox.net/downloads/

binutils (2.31.510

The GNU Binutils are a collection of binary tools. The main ones are: ld - the GNU linker. as - the GNU assembler. Source: https://www.gnu.org/software/binutils/

### bzip2 (1.0.6)

bzip2 is a free and open-source file compression program that uses the Burrows–Wheeler algorithm. It only compresses single files and is not a file archiver. It was developed by Julian Seward, and maintained by Mark Wielaard and Micah Snyder. Source: https://sourceware.org/bzip2/

c-ares (1.10.1)

c-ares is a C library for asynchronous DNS requests (including name resolves) Source: https://c-ares.org/

cario (1.16.0) Cairo is a 2D graphics library with support for multiple output devices. Currently supported output targets include the X Window System (via both Xlib and XCB), Quartz, Win32, image buffers, PostScript, PDF, and SVG file output. Experimental backends include OpenGL, BeOS, OS/2, and DirectFB. source https://www.cairographics.org/

### dbus (1.11.2)

D-Bus is a simple system for interprocess communication and coordination. The "and coordination" part is important; D-Bus provides a bus daemon that does things like:

- notify applications when other apps exit

- start services on demand

 - support single-instance applications Source: https://github.com/freedesktop/dbus

### e2fsprogs (1.43.3)

e2fsprogs (sometimes called the e2fs programs) is a set of utilities for maintaining the ext2, ext3 and ext4 file systems. Since those file systems are often the default for Linux distributions, it is commonly considered to be essential software Source: http://e2fsprogs.sourceforge.net/

### expat (2.2.9)

xml paser; Expat is an XML parser library written in C. It is a stream-oriented parser in which an application registers handlers for things the parser might find in the XML document (like start tags). An introductory article on using.

This piece of software is made available under the terms and conditions of the Expat license, which can be found below.

Source: http://expat.sourceforge.net/

### fuse (2.9.7)

JBoss Fuse is an open source ESB with capabilities based on Apache Camel, Apache CXF, Apache ActiveMQ, Apache Karaf and Fabric8 in a single integrated distribution.

Source https://github.com/jboss-fuse/fuse

### gdb (8.2.1)

GDB, the GNU Project debugger, allows you to see what is going on `inside' another program while it executes -- or what another program was doing at the moment it crashed.

Source: https://www.sourceware.org/gdb/

### glibc (2.30.0)

Any Unix-like operating system needs a C library: the library which defines the "system calls" and other basic facilities such as open, malloc, printf, exit...The GNU C library is used as the C library in the GNU system and most systems with the Linux kernel This piece of software is made available under the terms and conditions of the glibc license, which can be found below.

Source: http://www.gnu.org/software/libc/

#### gstreamer (1.18.3)

The GStreamer team is excited to announce a new major feature release of your favourite cross-platform multimedia framework!

Source: https://gstreamer.freedesktop.org/

### libasound (1.1.8)

The Advanced Linux Sound Architecture (ALSA) provides audio and MIDI functionality to the Linux operating system. ALSA has the following significant features:

Efficient support for all types of audio interfaces, from consumer sound cards to professional multichannel audio interfaces.

Fully modularized sound drivers.

SMP and thread-safe design (PLEASE READ THIS). User space library (alsa-lib) to simplify application programming and provide higher level functionality. Support for the older Open Sound System (OSS) API, providing binary compatibility for most OSS programs. Source: https://www.alsaproject.org/wiki/Main\_Page

### Libcurl (7.79.1)

HTTP client;libcurl is a free and easy-to-use clientside URL transfer library, supporting FTP, FTPS, HTTP, HTTPS, SCP, SFTP, TFTP, TELNET, DICT, LDAP, LDAPS, FILE, IMAP, SMTP, POP3 and RTSP. libcurl supports SSL certificates, HTTP POST, HTTP PUT, FTP uploading, HTTP form based upload, proxies, cookies, user+password authentication (Basic, Digest, NTLM, Negotiate, Kerberos4), file transfer resume, http proxy tunneling and more!

This piece of software is made available under the terms and conditions of the Libcurl license, which can be found below.

Source: http://curl.haxx.se/

### libevent (1.4.13)

The libevent API provides a mechanism to execute a callback function when a specific event occurs on a file descriptor or after a timeout has been reached. Furthermore, libevent also support callbacks due to signals or regular timeouts. source: https://libevent.org/

### libjpeg-turbo (2.1.1)

libjpeg-turbo is a JPEG image codec that uses SIMD instructions (MMX, SSE2, AVX2, Neon, AltiVec) to accelerate baseline JPEG compression and decompression on x86, x86-64, Arm, and PowerPC systems, as well as progressive JPEG compression on x86 and x86-64 systems. On such systems, libjpegturbo is generally 2-6x as fast as libjpeg, all else being equal. On other types of systems, libjpeg-turbo can still outperform libjpeg by a significant amount, by virtue of its highly-optimized Huffman coding routines. In many cases, the performance of libjpegturbo rivals that of proprietary high-speed JPEG codecs.

### Source: https://libjpeg-turbo.org/

### libipg (6b)

This library is used to perform JPEG decoding tasks. This piece of software is made available under the terms and conditions of the libipg license, which can be found below.

Source: http://www.ijg.org/

### libpng (1.0.1)

libpng -THE reference library for reading, displaying, writing and examining png Image Network Graphics. This piece of software is made available under the terms and conditions of the libpng license, which can be found below.

Source: http://sourceforge.net/projects/libpng/files/

### libffi (3.2.1)

Compilers for high level languages generate code that follows certain conventions. These conventions are necessary, in part, for separate compilation to work. One such convention is the "calling convention". The "calling convention" is a set of assumptions made by the compiler about where function arguments will be found on entry to a function. A "calling convention" also specifies where the return value for a function is found.

Source: https://sourceware.org/libffi/

### libjansson (2.13.1)

Jansson is a C library for encoding, decoding and manipulating JSON data. Its main features and design principles are:

Simple and intuitive API and data model Comprehensive documentation No dependencies on other libraries Full Unicode support (UTF-8) Extensive test suite Source: https://github.com/akheron/jansson

### libmicrohttpd (0.9.73)

GNU libmicrohttpd is a small C library that is supposed to make it easy to run an HTTP server as part of another application. GNU Libmicrohttpd is free software and part of the GNU project Source:https://www.gnu.org/software/libmicrohttpd/

### libupnp (1.6.10)

The portable SDK for UPnP™ Devices (libupnp) provides developers with an API and open source code for building control points, devices, and bridges that are compliant with Version 1.0 of the Universal Plug and Play Device Architecture Specification and support several operating systems like Linux, \*BSD, Solaris and others.

Source: https://pupnp.sourceforge.io/

### libuuid (1.3.0)

This library is free software; you can redistribute it and/or

modify it under the terms of the Modified BSD License.

The complete text of the license is available at the Documentation/licenses/COPYING.BSD-3 file Source:https://sourceforge.net/projects/libuuid/

### Libxml2 (2.9.12)

The "libxml2" library is used in AstroTV as a support for the execution of NCL application. This library was developed for the GNOME software suite and is available under a "MIT" license. Source: http://www.xmlsoft.org

### linux\_kernel (4.19)

The Linux kernel is a mostly free and open-source,[11] monolithic, modular, multitasking, Unix-like operating system kernel. It was originally authored in 1991 by Linus Torvalds for his i386-based PC, and it was soon adopted as the kernel for the GNU operating system, which was written to be a free (libre) replacement for UNIX.

Source: https://www.kernel.org/

### mbed TLS (2.26.0)

Mbed TLS is a C library that implements cryptographic primitives, X.509 certificate manipulation and the SSL/TLS and DTLS protocols. Its small code footprint makes it suitable for embedded systems.

Source: https://github.com/ARMmbed/mbedtls

### ncurses (6.1)

The ncurses (new curses) library is a free software emulation of curses in System V Release 4.0 (SVr4), and more. It uses terminfo format, supports pads and color and multiple highlights and forms characters and function-key mapping, and has all the other SVr4-curses enhancements over BSD curses. SVr4 curses is better known today as X/Open Curses. Source: http://www.gnu.org/software/ncurses/

#### nghttp2 (1.6.3)

nghttp2 is an implementation of HTTP/2 and its header compression algorithm HPACK in C Source: https://nghttp2.org/

### NTFS-3G (7.8)

NTFS-3G is an open source cross-platform implementation of the Microsoft Windows NTFS file system with read-write support. NTFS-3G often uses the FUSE file system interface, so it can run unmodified on many different operating systems. It is runnable on Linux, FreeBSD, NetBSD, OpenSolaris, BeOS, QNX, WinCE, Nucleus, VxWorks, Haiku,MorphOS, and Mac OS X It is licensed under either the GNU General Public License or a proprietary license. It is a partial fork of ntfsprogs and is under active maintenance and development. This piece of software is made available under the terms and conditions of the NTFS-3G Read/Write

Driver license, which can be found below. Source: http://www.tuxera.com

### openssl (1.1.1l)

OpenSSL is an open source implementation of the SSL and TLS protocols. The core library (written in the C programming language) implements the basic cryptographic functions and provides various utility functions. Wrappers allowing the use of the OpenSSL library in a variety of computer languages are available.

Source: http://www.openssl.org/

### pcre (8.45)

The PCRE library is a set of functions that implement regular expression pattern matching using the same syntax and semantics as Perl 5. PCRE has its own native API, as well as a set of wrapper functions that correspond to the POSIX regular expression API. The PCRE library is free, even for building proprietary software.

https://www.pcre.org/

### procps (ps, top) (3.3.15)

procps is the package that has a bunch of small useful utilities that give information about processes using the /proc filesystem.

The package includes the programs ps, top, vmstat, w, kill, free, slabtop, and skill.

Source: http://procps.sourceforge.net/index.html

### SQLite3 (3.36.0)

SQLite is a in-process library that implements a selfcontained, serverless, zero-configuration, transactional SQL database engine. This piece of software is made available under the terms and conditions of the SQLite3 license, which can be found below. Source: http://www.sqlite.org/

util-linux-ng (2.35.2) Various system utilities. Source: http://userweb.kernel.org/Mkzak/util-linuxng/

### wpa\_supplicant (2.9)

wpa\_supplicant is a WPA Supplicant for Linux, BSD, Mac OS X, and Windows with support for WPA and WPA2 (IEEE 802.11i / RSN). It is suitable for both desktop/laptop computers and embedded systems. Supplicant is the IEEE 802.1X/WPA component that is used in the client stations. It implements key negotiation with a WPA Authenticator and it controls the roaming and IEEE 802.11 authentication/association of the wlan driver. Source: https://w1.fi/wpa\_supplicant/

### zlib (1.2.8)

The 'zlib' compression library provides in-memory compression and decompression functions, including integrity checks of the uncompressed data. This piece of software is made available under the terms and conditions of the zlib license, which can be found below.

Source: http://www.zlib.net/

# 28. Harmadik felek által nyújtott szolgáltatásokra és/vagy szoftvereke vonatkozó nyilatkozat

Harmadik felek által nyújtott szolgáltatások és/vagy szoftverek előzetes értesítés nélkül módosulhatnak, felfüggesztésre kerülhetnek vagy megszűnhetnek. A TP Vision nem vállal felelősséget az ilyen jellegű helyzetekben.

## A

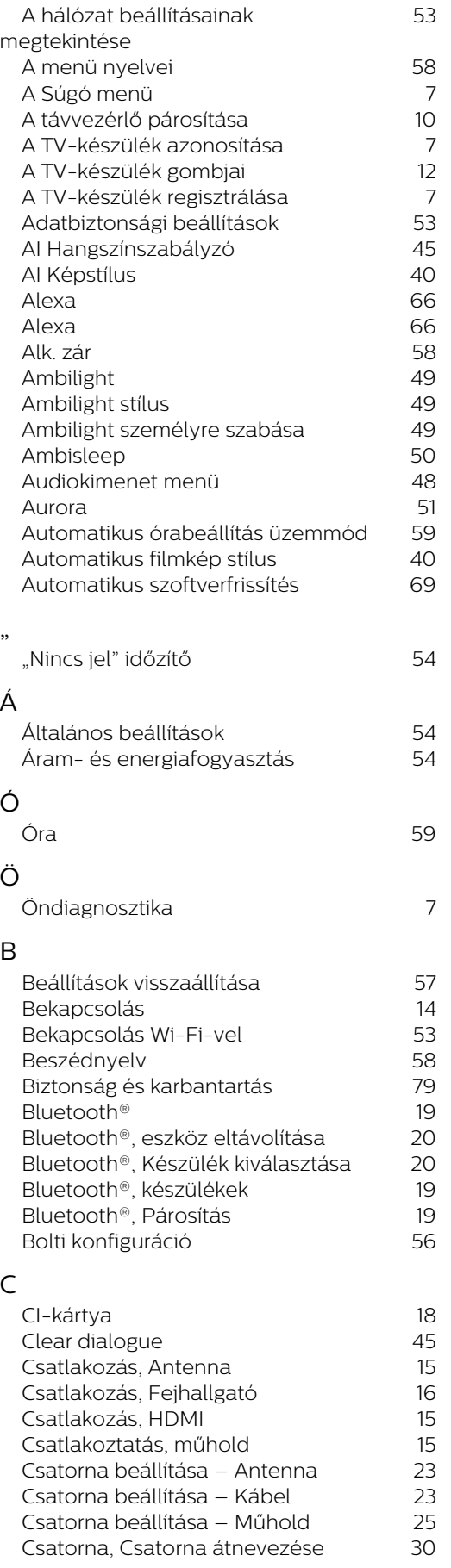

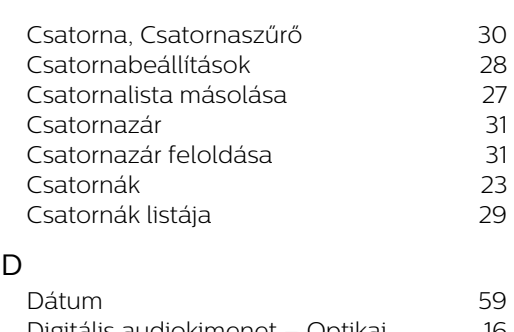

## D

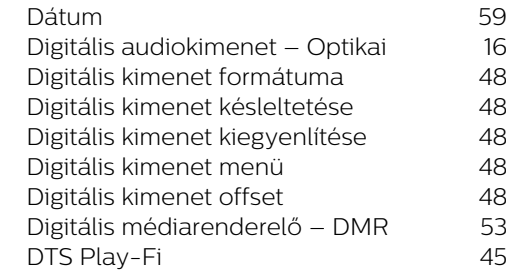

## E

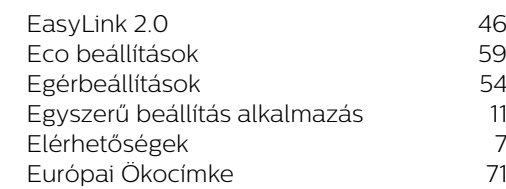

## F

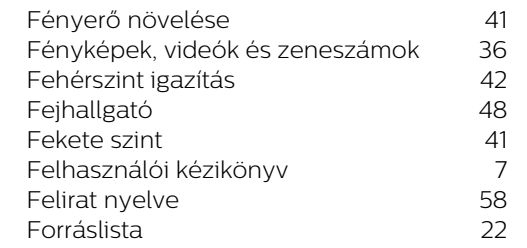

### G

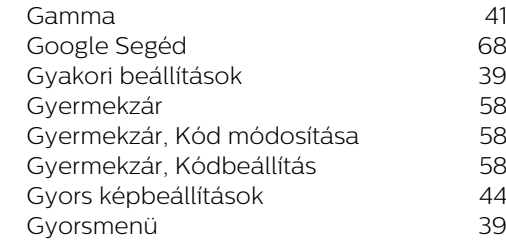

### H

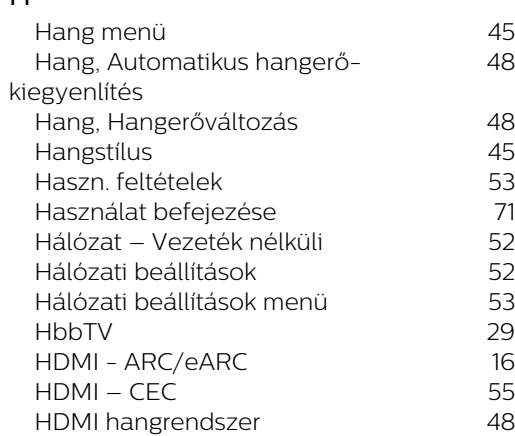

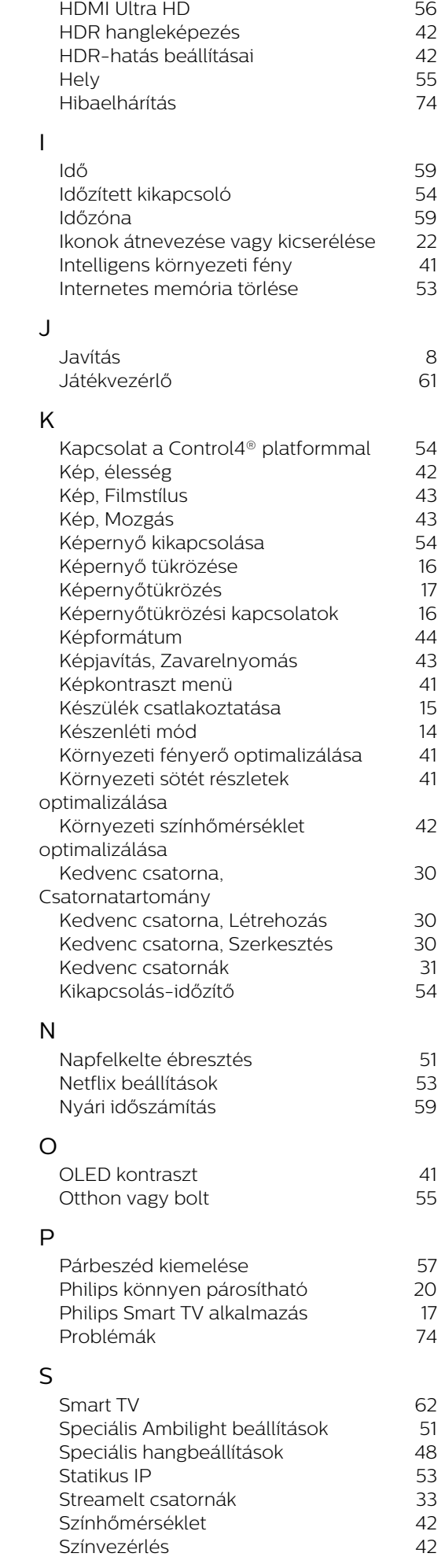

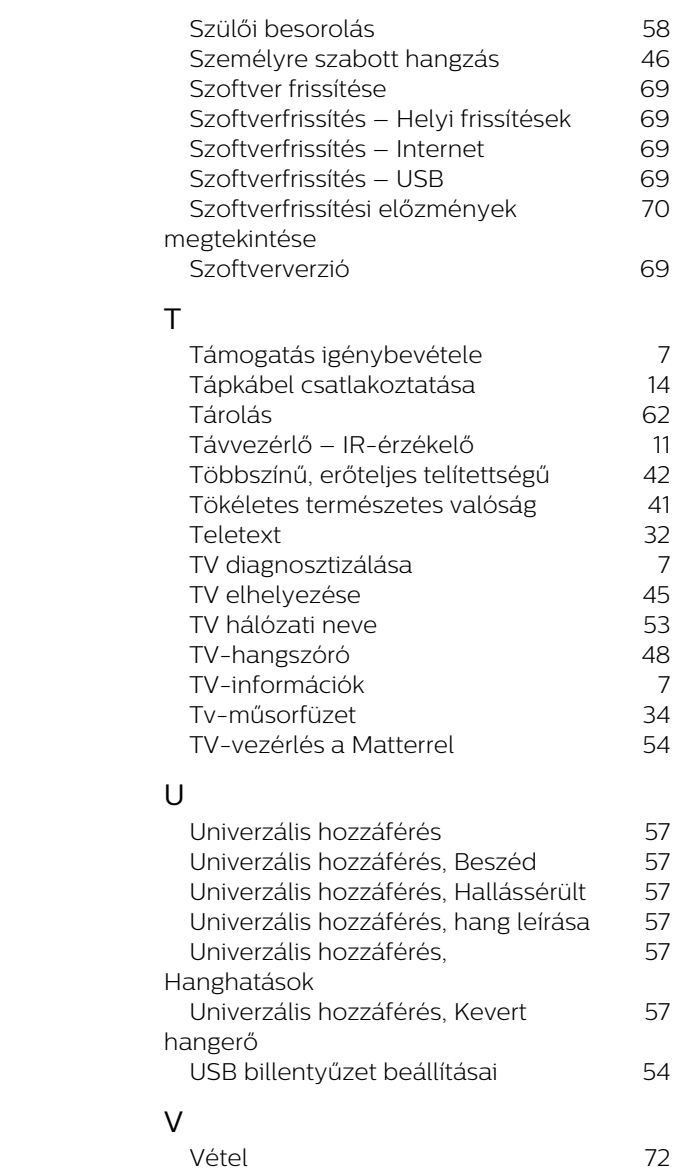

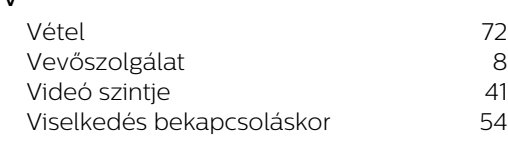

### W

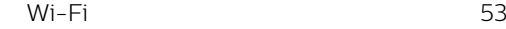

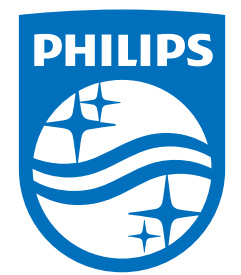

All registered and unregistered trademarks are property of their respective owners.<br>Specifications are subject to change without notice.<br>Philips and the Philips Shield Emblem are registered trademarks of Koninklijke Phili This product has been manufactured and is sold under the responsibility of TP Vision Europe B.V., and TP Vision Europe B.V. is the warrantor in relation to this product.<br>2024© TP Vision Europe B.V. is the warrantor in relation to this product.

www.philips.com/welcome